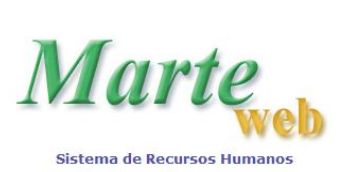

**Sistemas Recursos Humanos da USP na Internet**

# **SUMÁRIO**

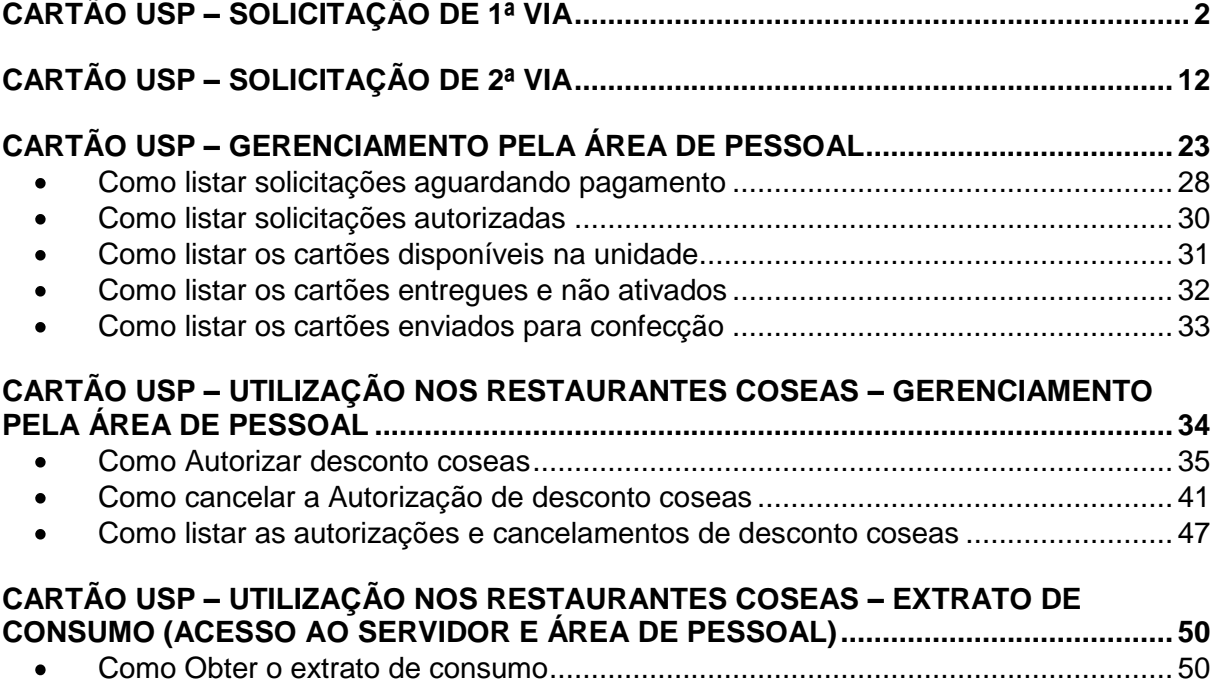

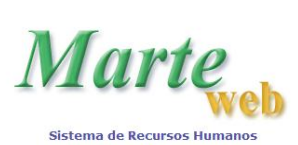

# **CARTÃO USP – SOLICITAÇÃO DE 1ª VIA**

<span id="page-1-0"></span>Acesse o site: [www.sistemas.usp.br,](http://www.sistemas.usp.br/) e clique em *Sistema Marteweb*.

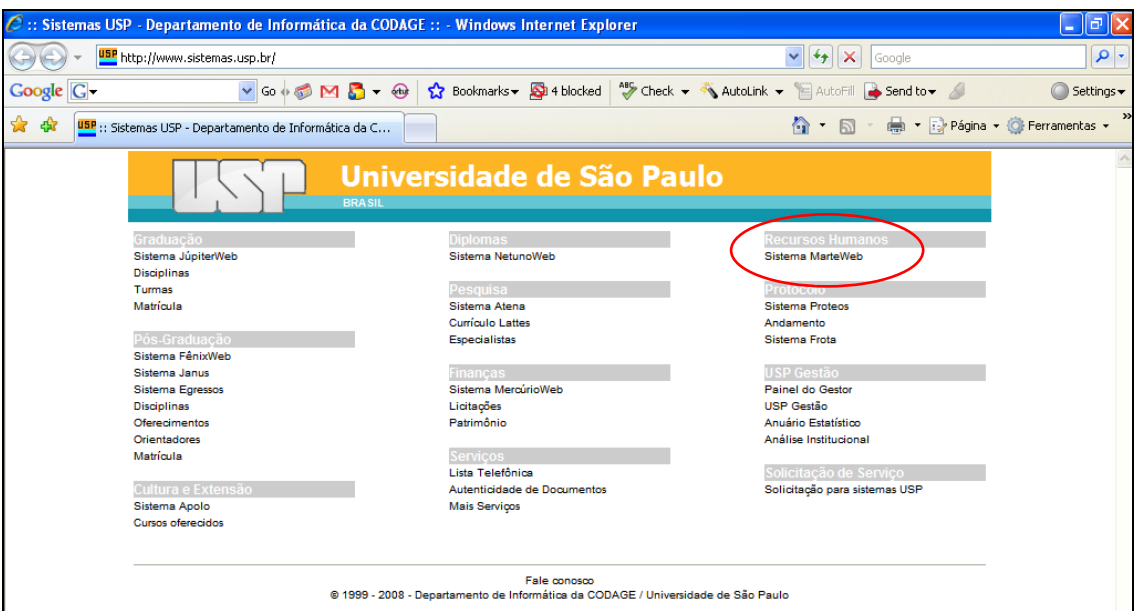

Na tela a seguir, clique em *Entrar*.

**Observação:** Se não possuir senha para utilização do Sistema MarteWeb, acesse a apostila MarteWeb – Consulta de Dados Funcionais no seguinte endereço: [www.usp.br/drh/novo/marte/apostila/MarteWeb.PDF,](http://www.usp.br/drh/novo/marte/apostila/MarteWeb.PDF) e verifique como solicitar a sua senha.

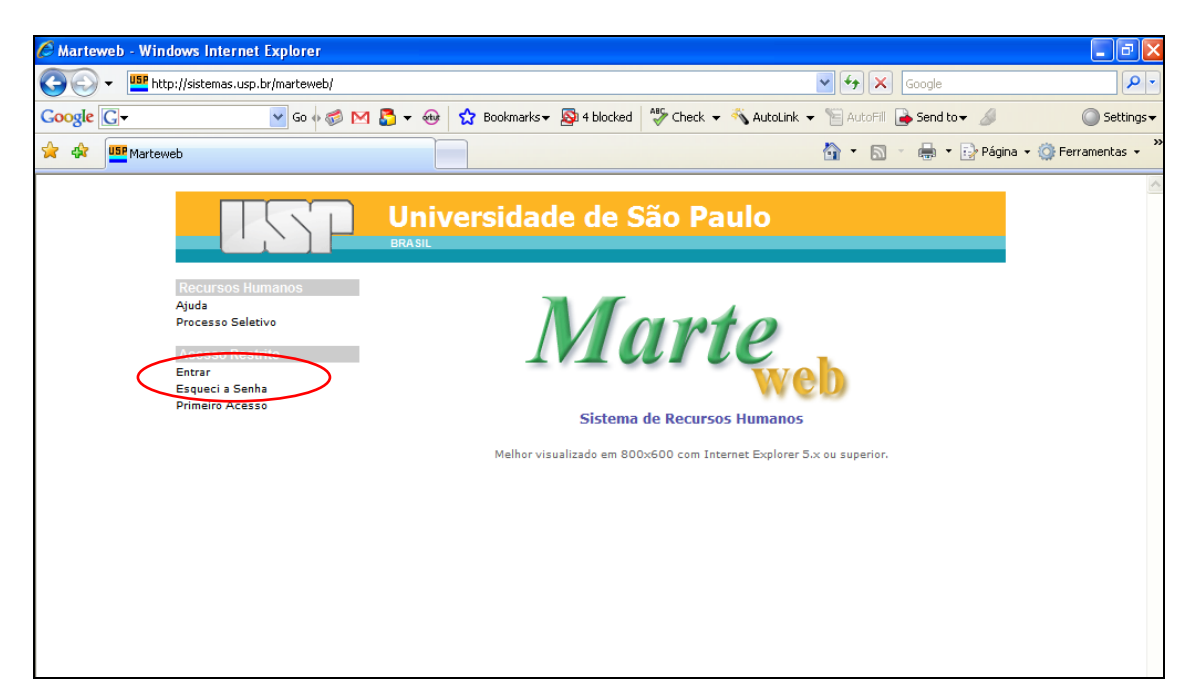

Digite seu Número USP (Usuário), sua Senha e clique em *Entrar*.

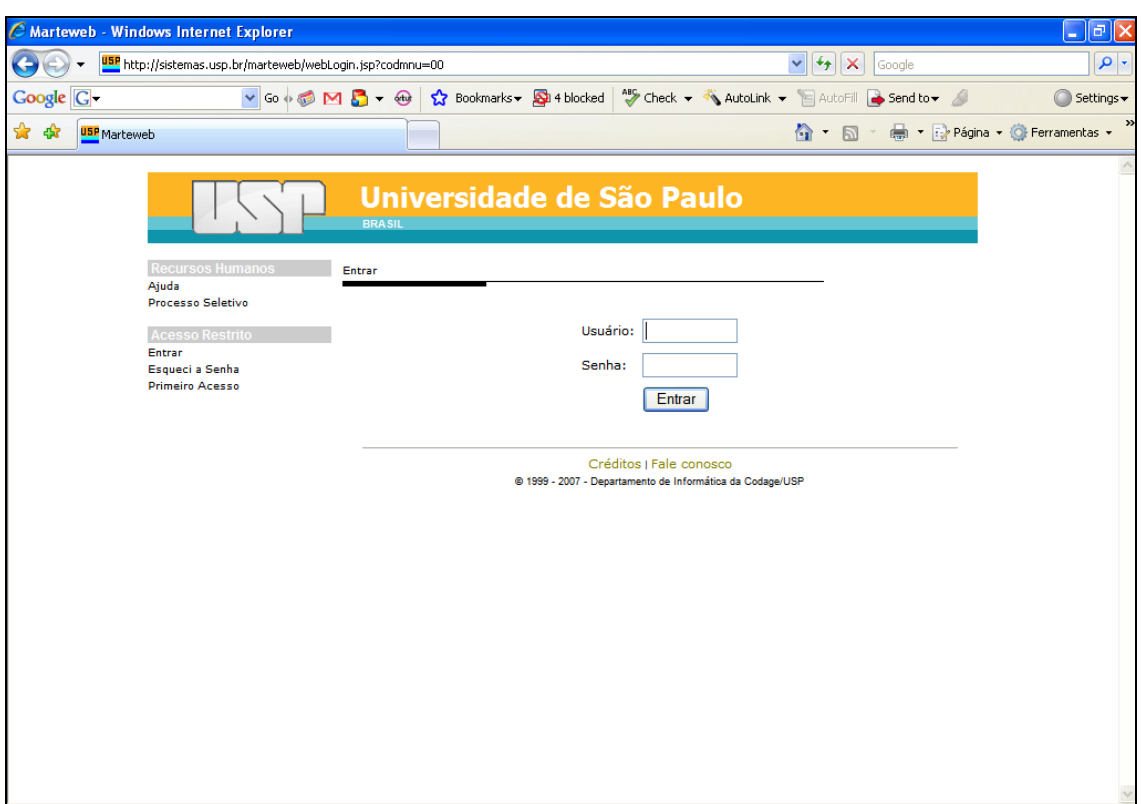

Clique em *Cartão USP*.

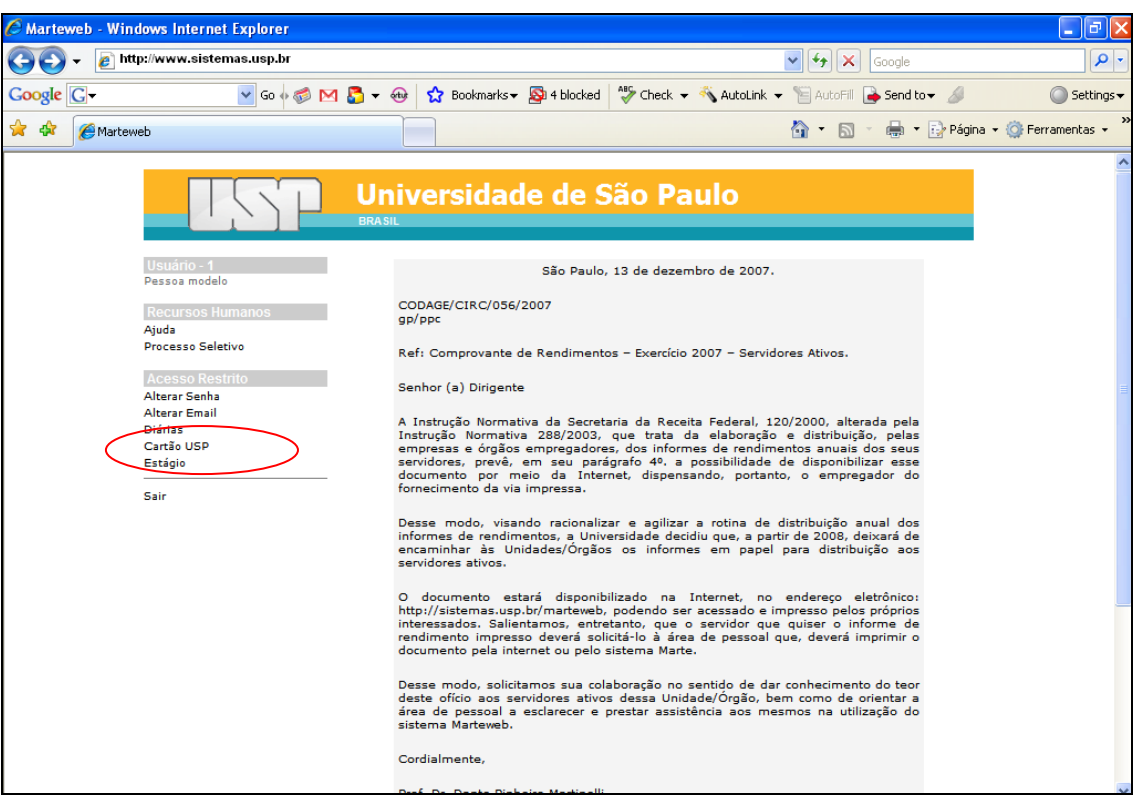

### O Sistema habilitará as seguintes opções:

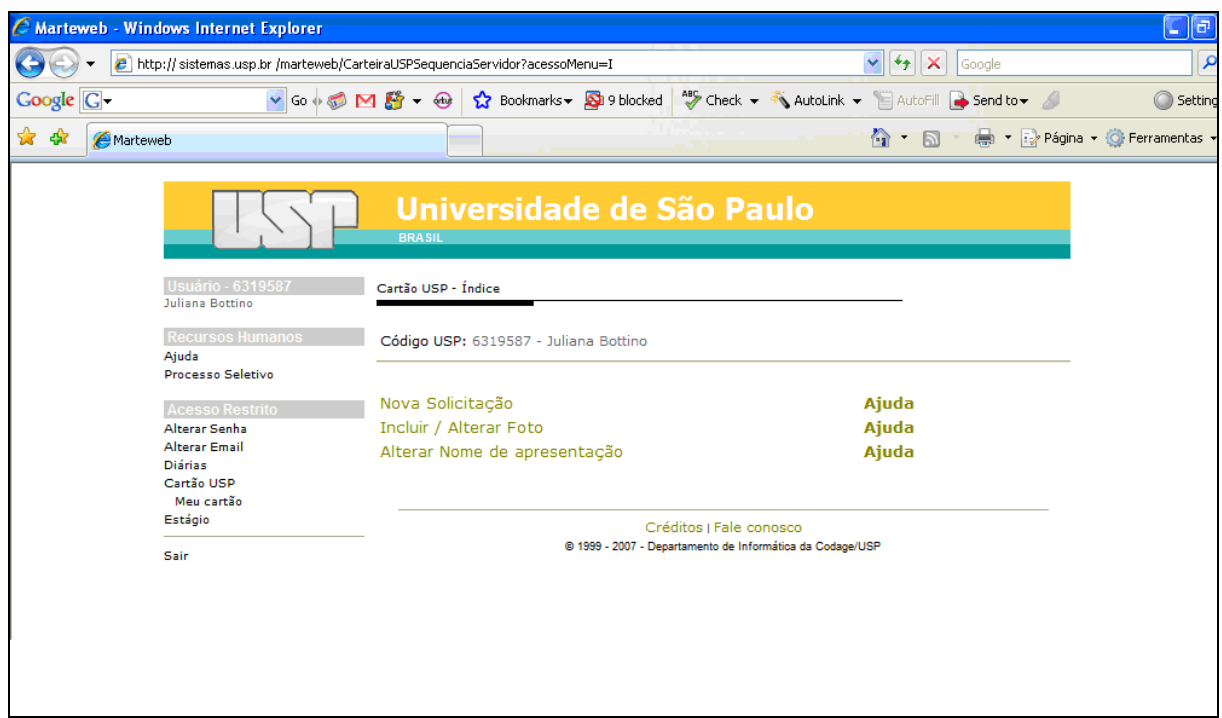

Para criar uma solicitação, se quiser incluir ou modificar sua foto, clique em *Incluir / Alterar Foto.*

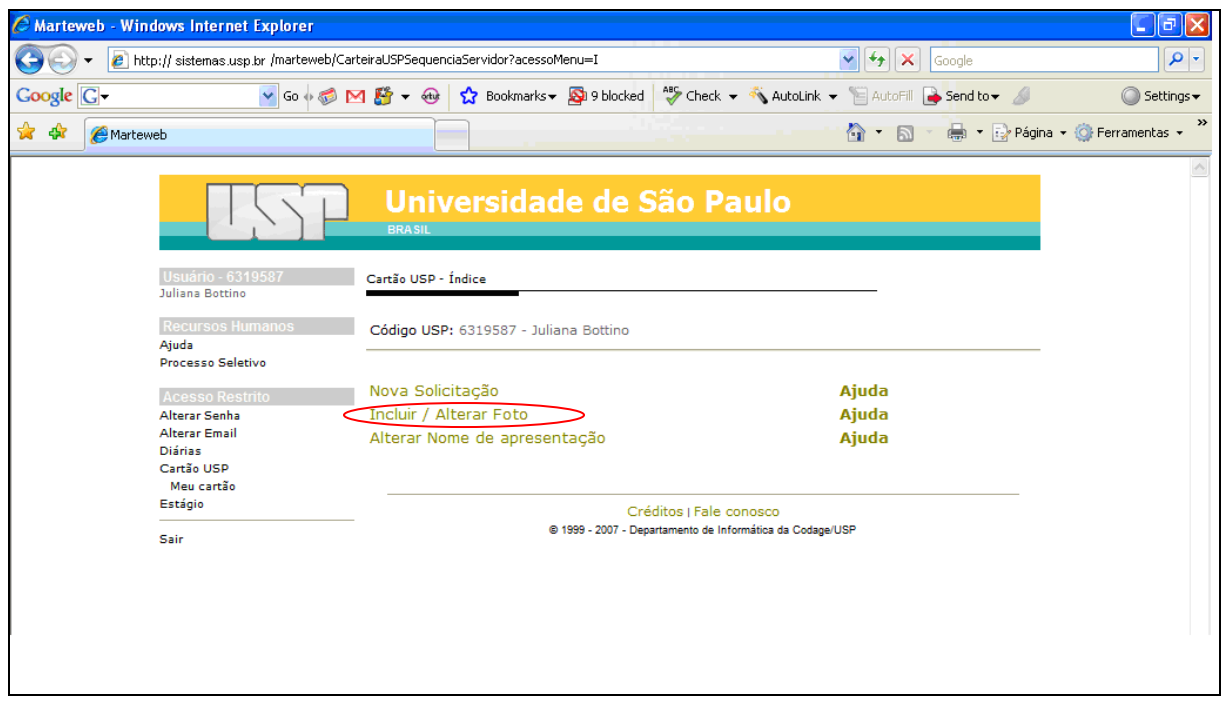

Para selecionar a foto, clique no botão *Procurar* e localize o arquivo da foto em seu computador, em seguida, clique no botão *Carregar Foto*.

**Observação:** Obrigatoriamente o arquivo deverá ser no formato JPG e de no máximo 50 Kb.

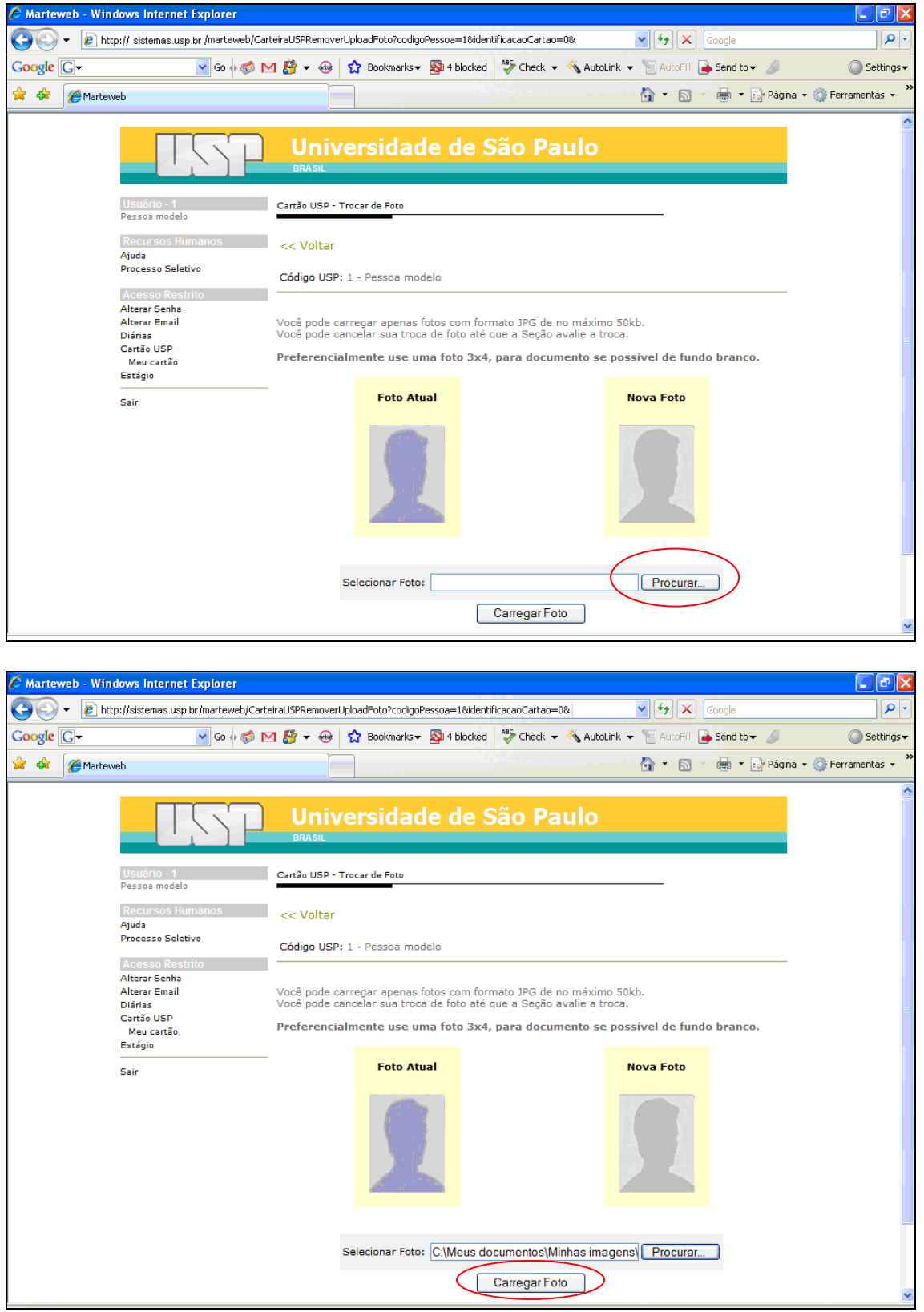

O Sistema enviará a mensagem: Aguardando autorização.

**Observação**: A Seção de Pessoal deverá autorizar a Inclusão/Troca de Foto. Enquanto isto não ocorre, você poderá cancelar o pedido, se for o caso, clicando no botão *Cancelar Troca*.

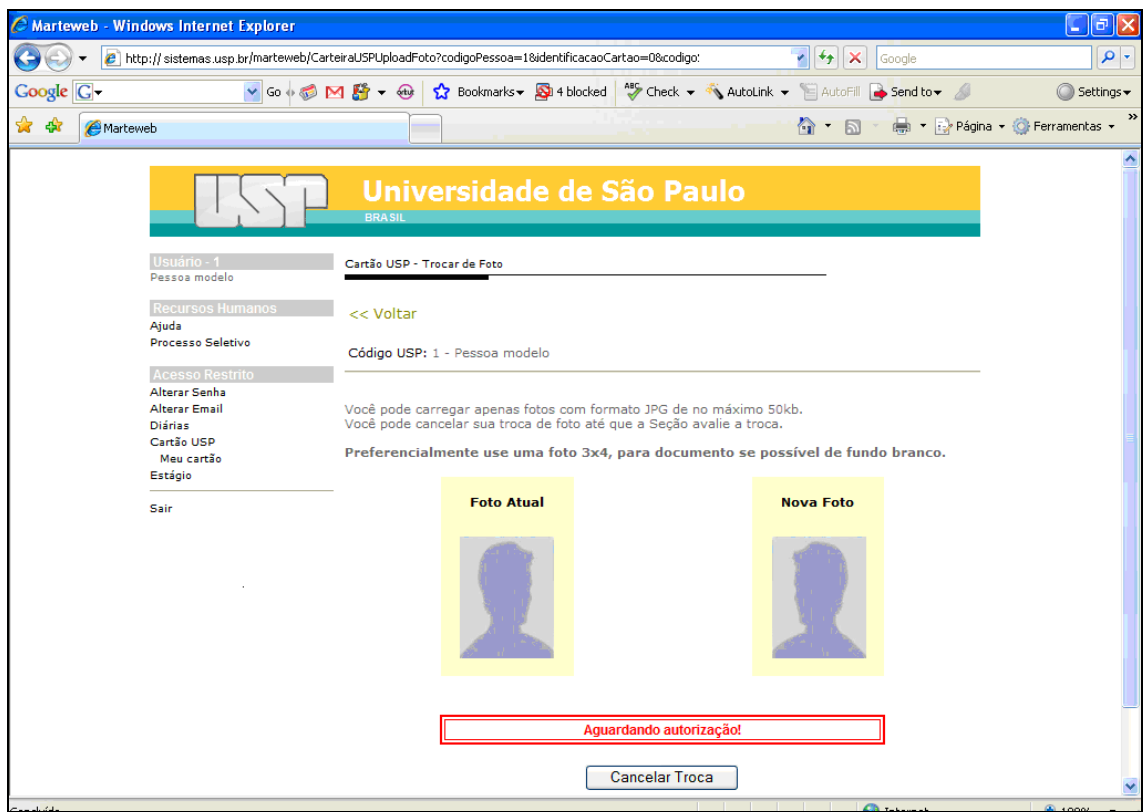

Se desejar alterar o nome, clique em *Alterar Nome de apresentação*.

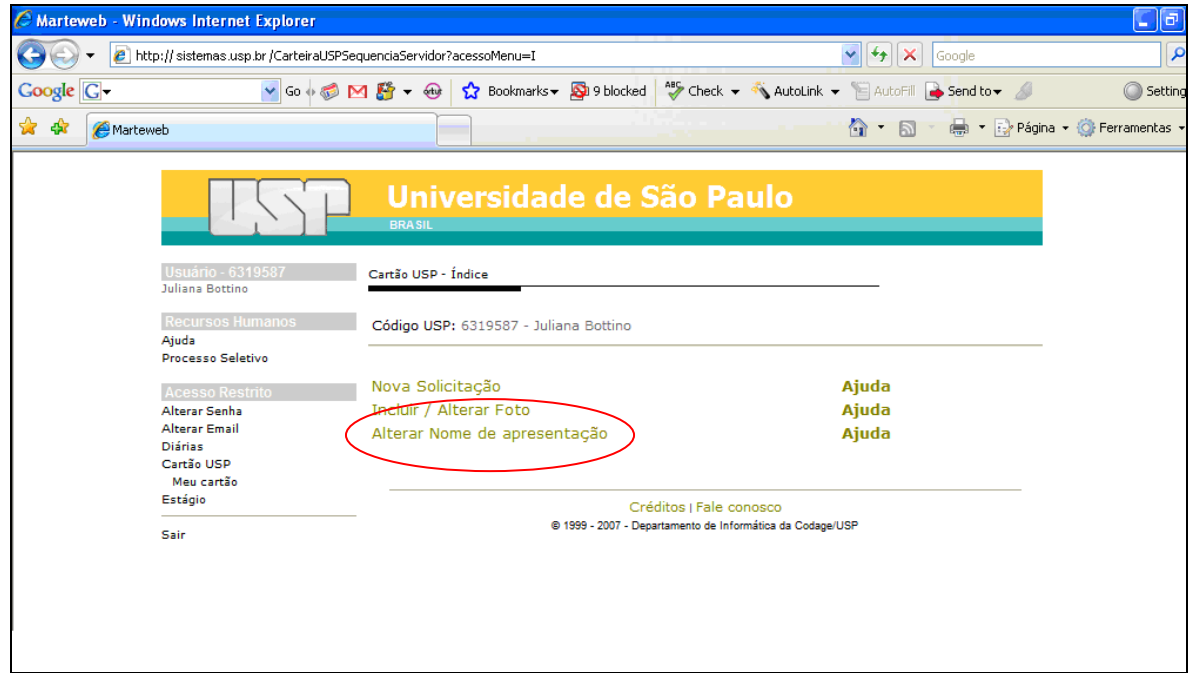

Digite o nome a ser apresentado no Cartão e clique em *Salvar*.

**Observação**: O nome a ser digitado deverá ser composto de qualquer nome e/ou sobrenome constante do nome original completo, não sendo permitida a alteração da grafia original nem abreviações.

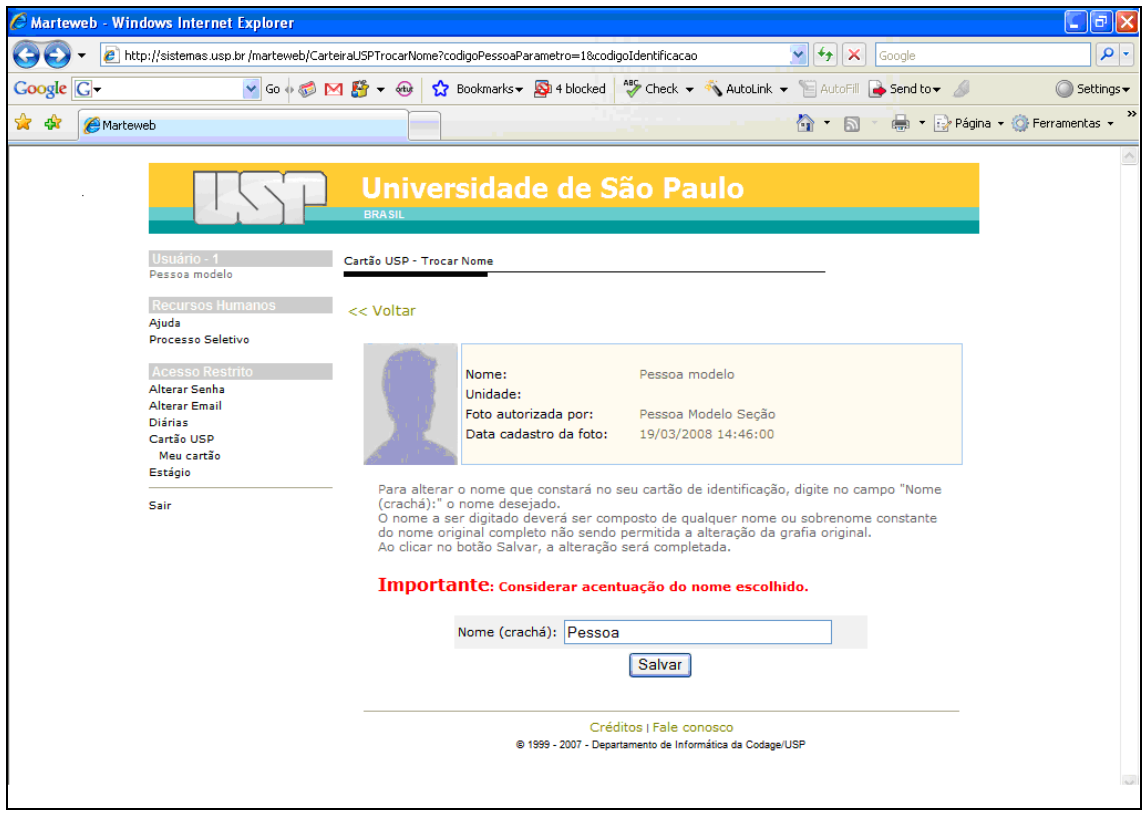

O Sistema enviará a seguinte mensagem:

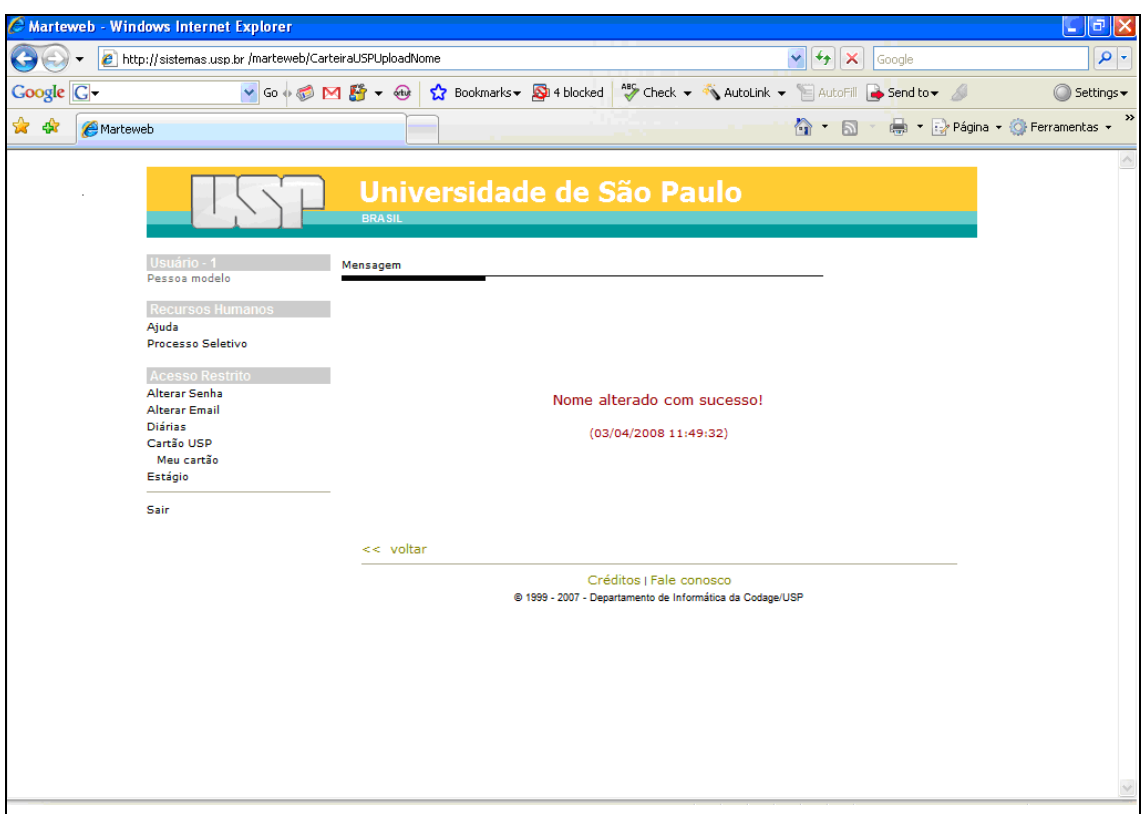

Para cadastrar sua solicitação (tendo alterado ou não foto / nome), clique em *Nova Solicitação.*

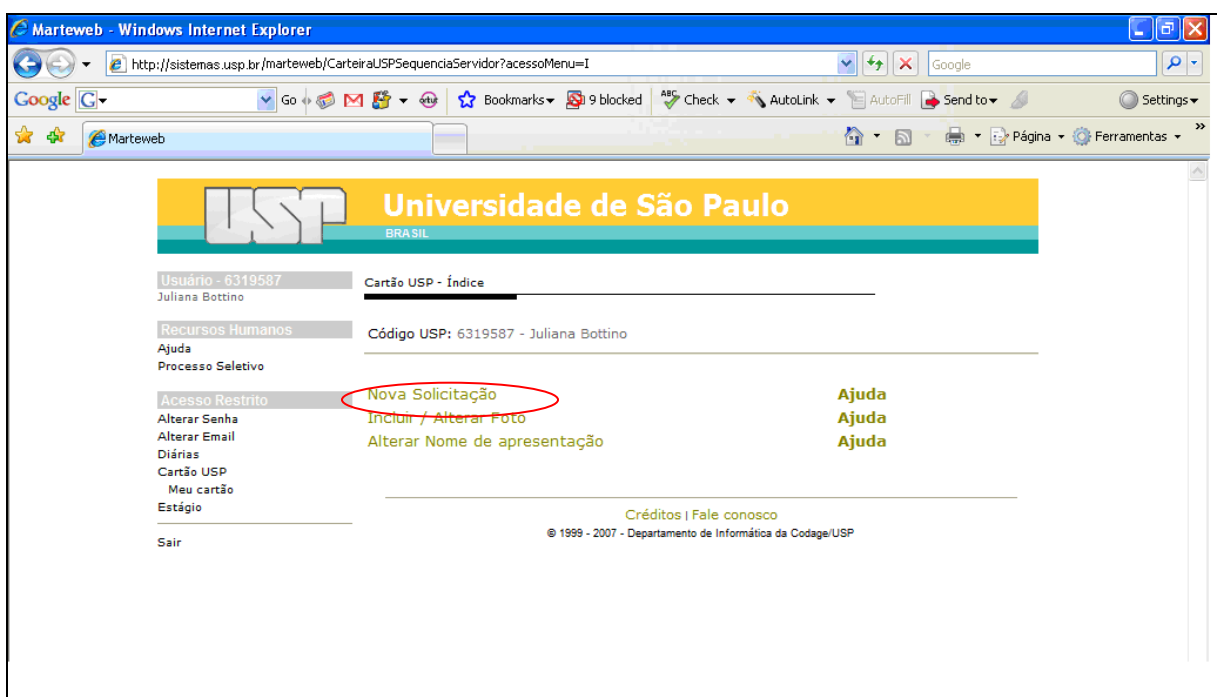

O sistema apresentará o seguinte Motivo:

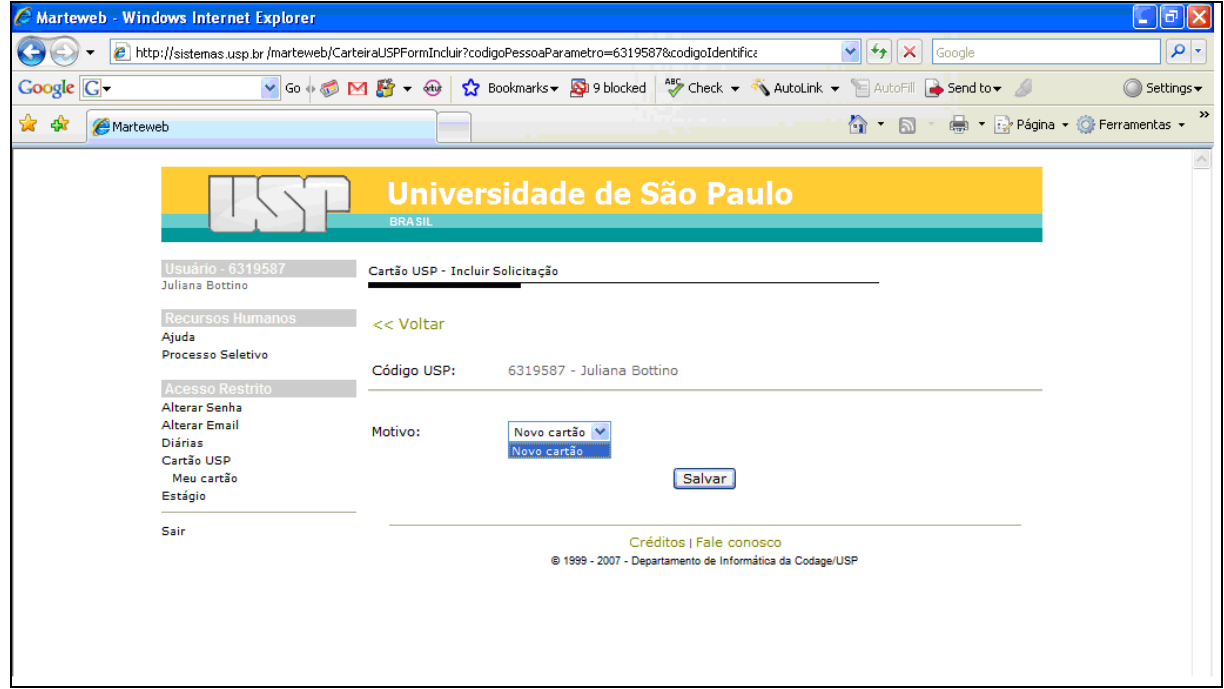

Selecione o Motivo e clique em *Salvar.* O sistema habilitará a Situação de sua solicitação.

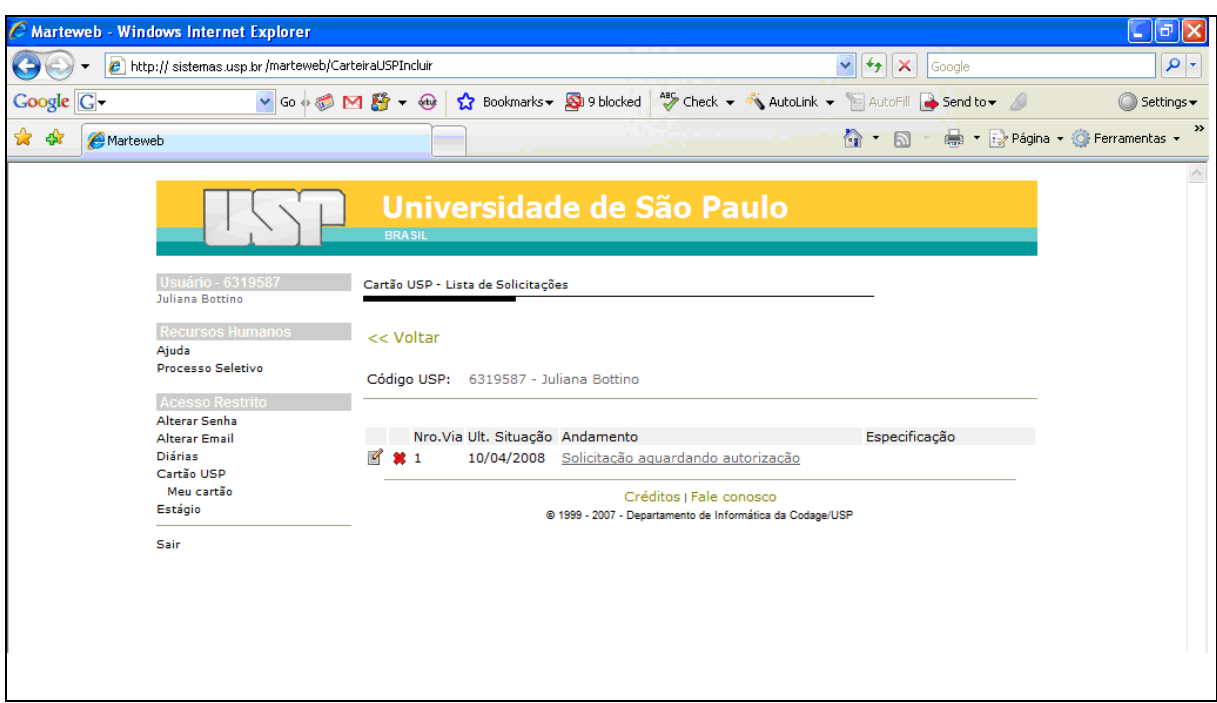

**Atenção**: Enquanto a Seção de Pessoal não autorizar sua solicitação, você poderá removê-la, clicando no ícone *Remover*.

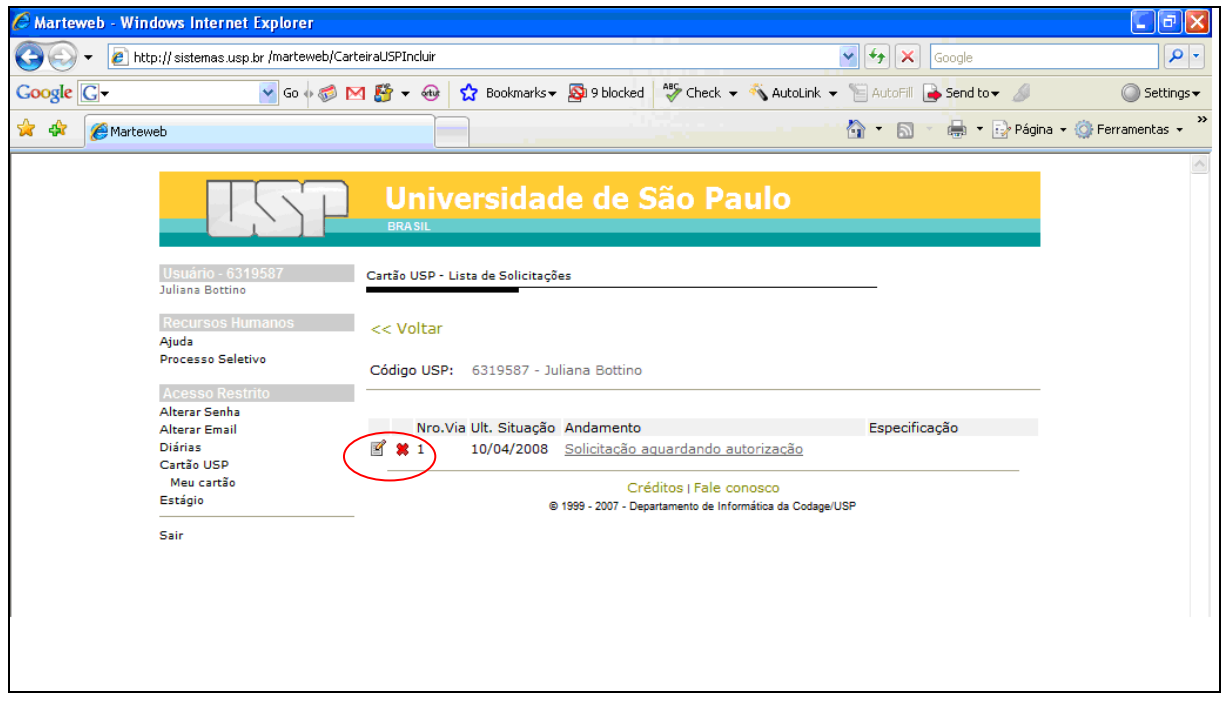

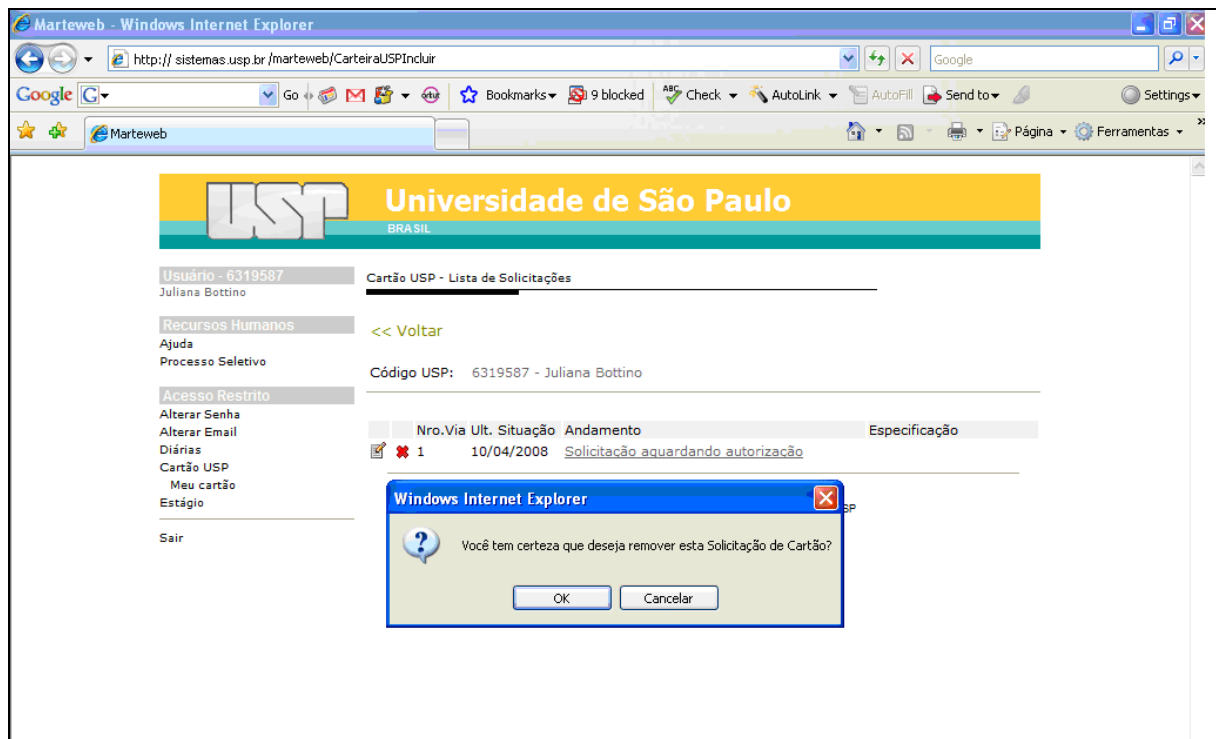

Ao clicar no ícone *Remover*, o sistema enviará a seguinte mensagem:

Clicando em OK, o sistema removerá sua solicitação.

**Observação**: Para solicitar novamente seu Cartão USP, clique em voltar.

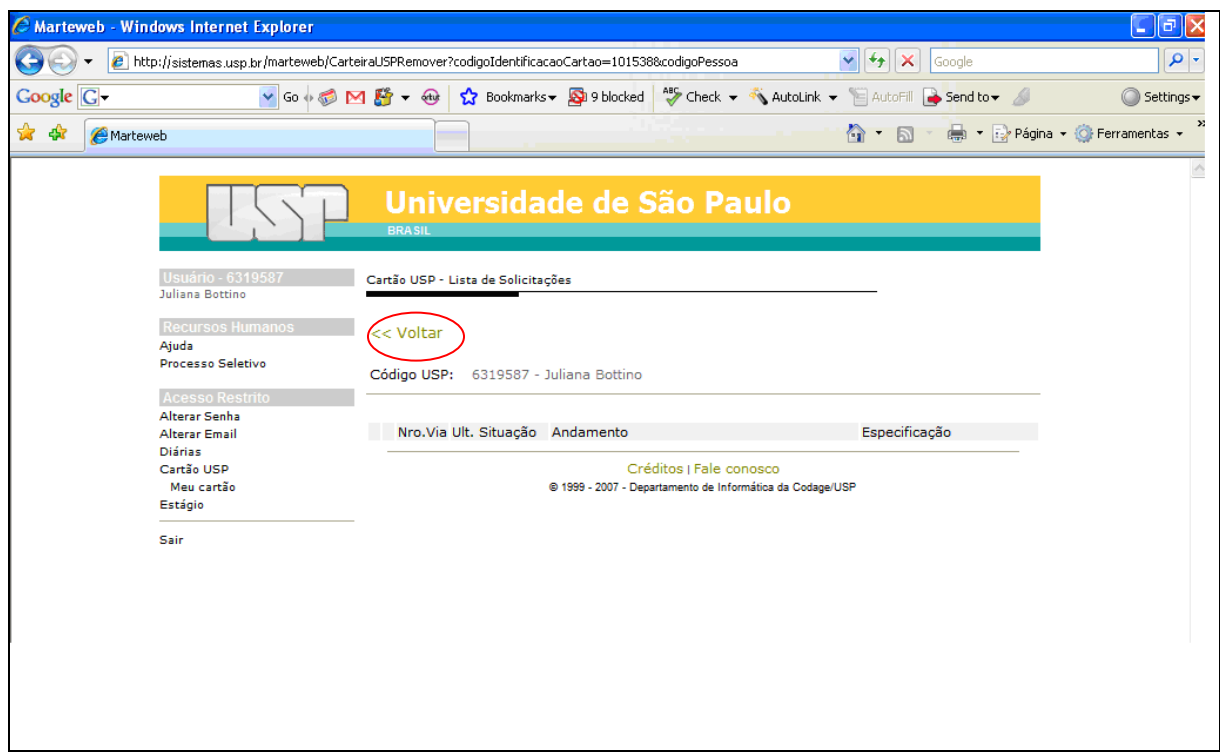

Você poderá ver o Andamento de sua solicitação, clicando no link correspondente.

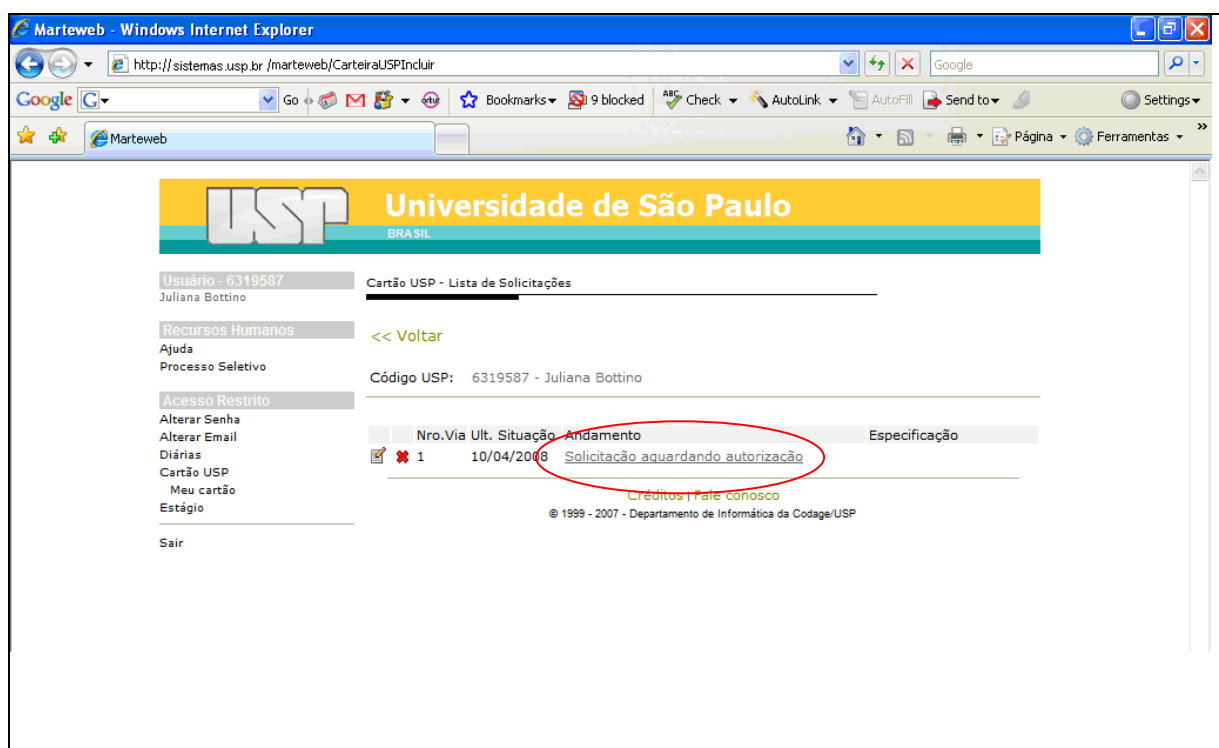

Ao clicar no Andamento, o sistema habilitará a seguinte tela:

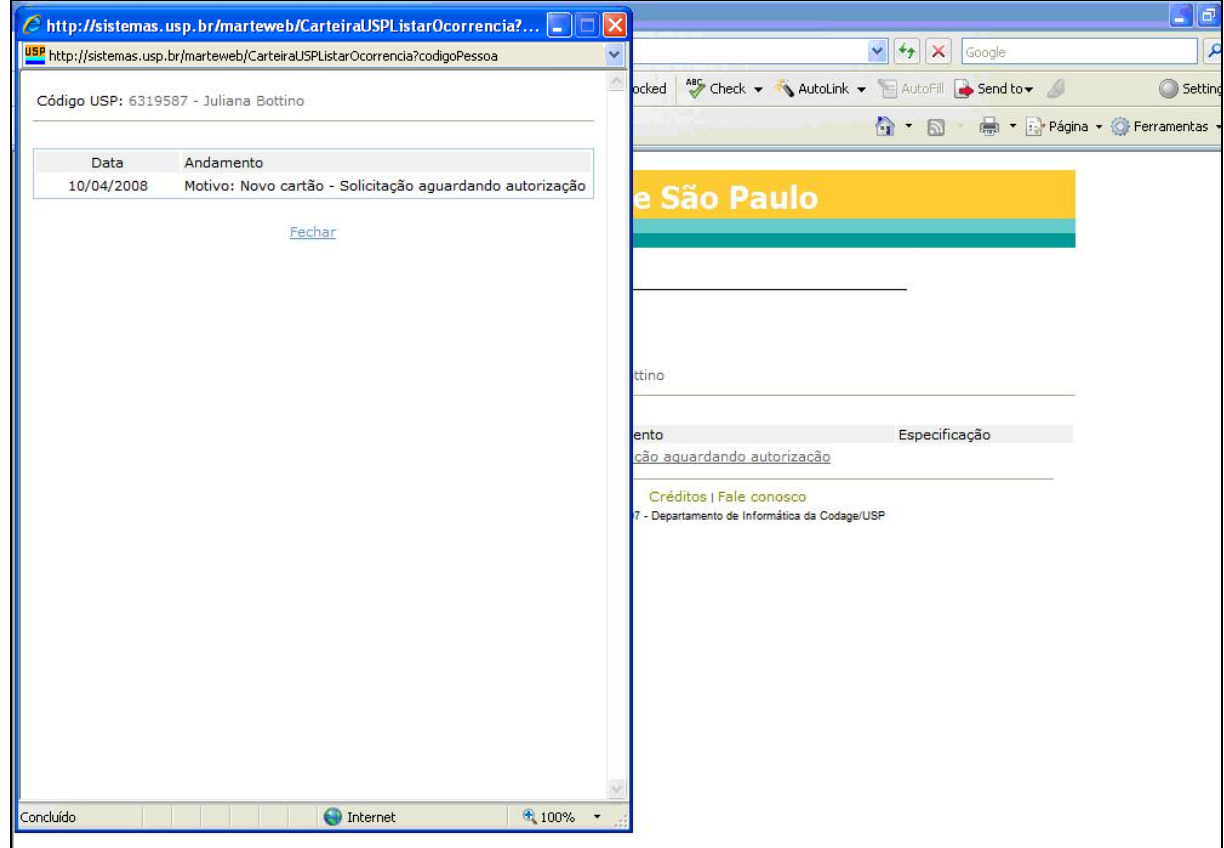

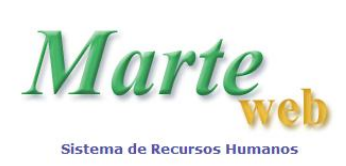

**Sistemas Recursos Humanos da USP na Internet**

# **CARTÃO USP – SOLICITAÇÃO DE 2ª VIA**

<span id="page-11-0"></span>Acesse o site: [www.sistemas.usp.br,](http://www.sistemas.usp.br/) e clique em *Sistema Marteweb*.

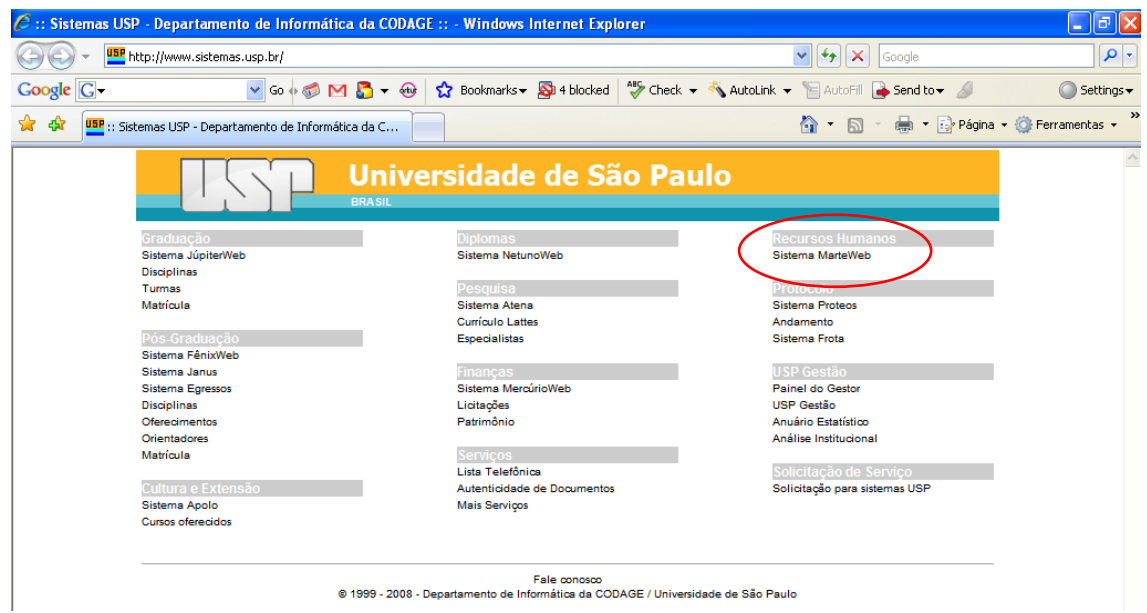

Na tela a seguir, clique em *Entrar*.

**Observação:** Se não possuir senha para utilização do Sistema MarteWeb, acesse a apostila MarteWeb – Consulta de Dados Funcionais no seguinte endereço: [www.usp.br/drh/novo/marte/apostila/MarteWeb.PDF,](http://www.usp.br/drh/novo/marte/apostila/MarteWeb.PDF) e verifique como solicitar a sua senha.

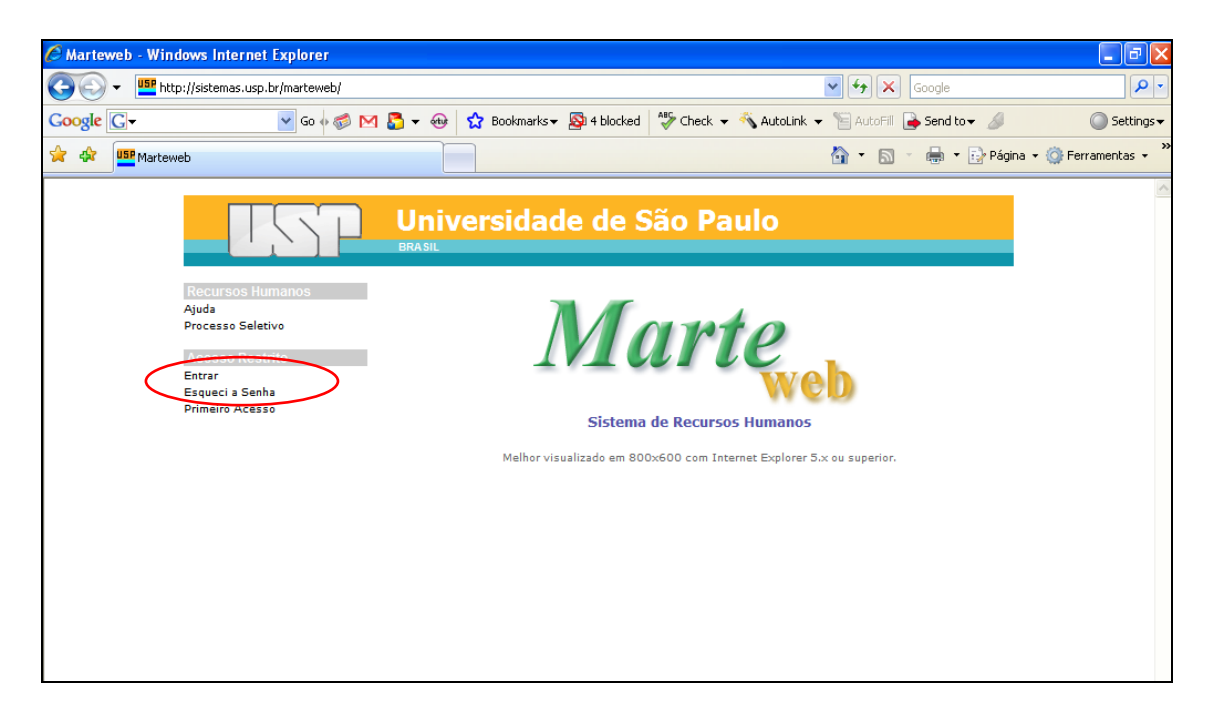

Digite seu Número USP (Usuário), sua Senha e clique em *Entrar*.

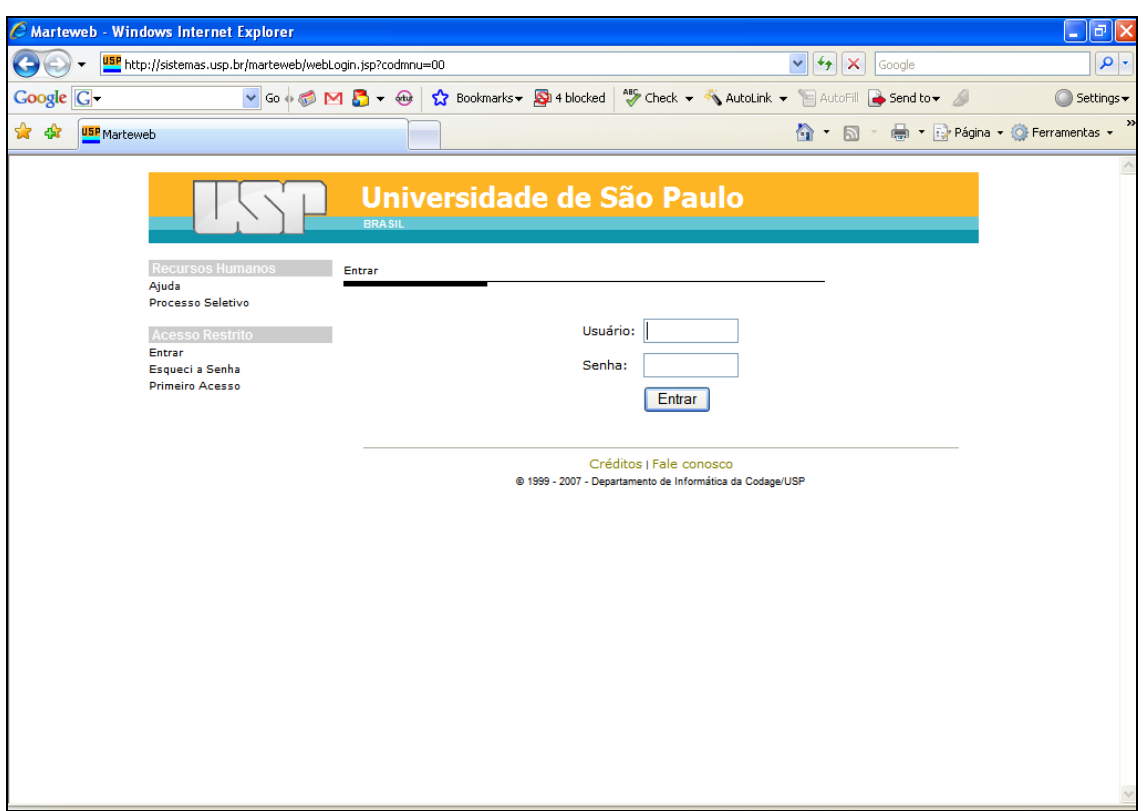

Clique em *Cartão USP*.

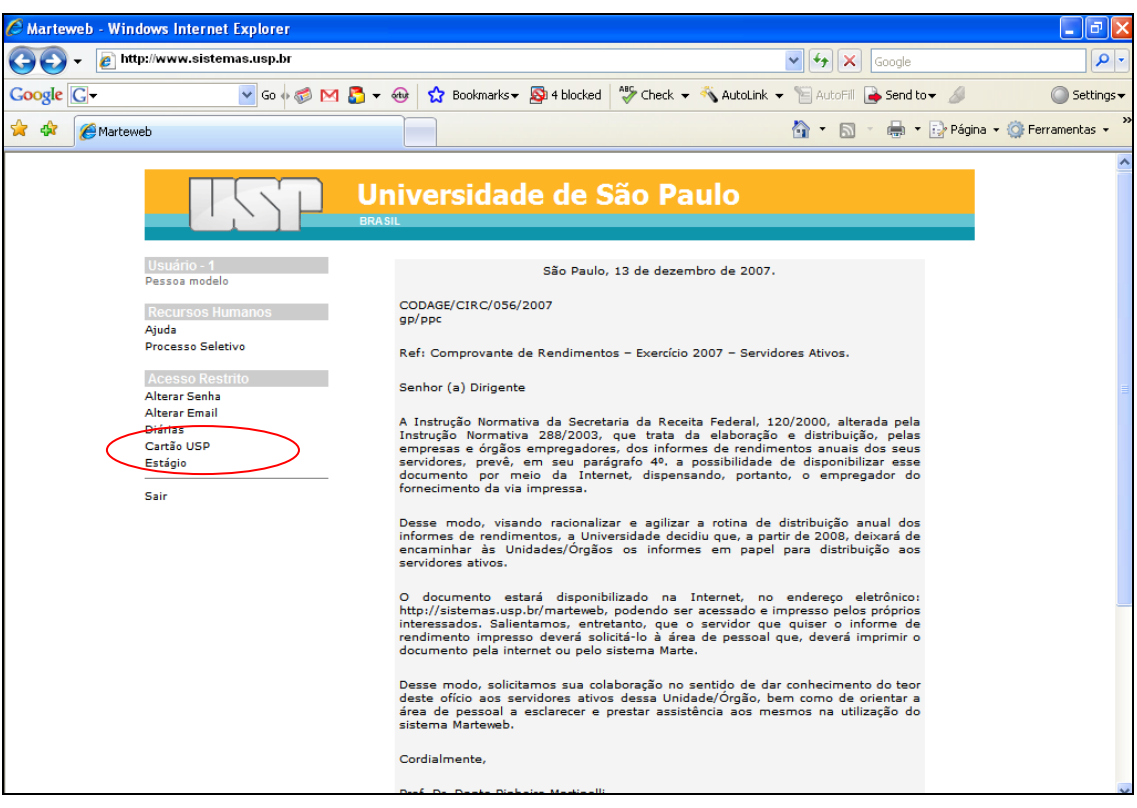

O Sistema habilitará as seguintes opções:

**Observação:** A tela habilita um menu dinâmico para o usuário, ou seja, a lista de atividades possíveis pode se alterar conforme o andamento da solicitação do Cartão USP.

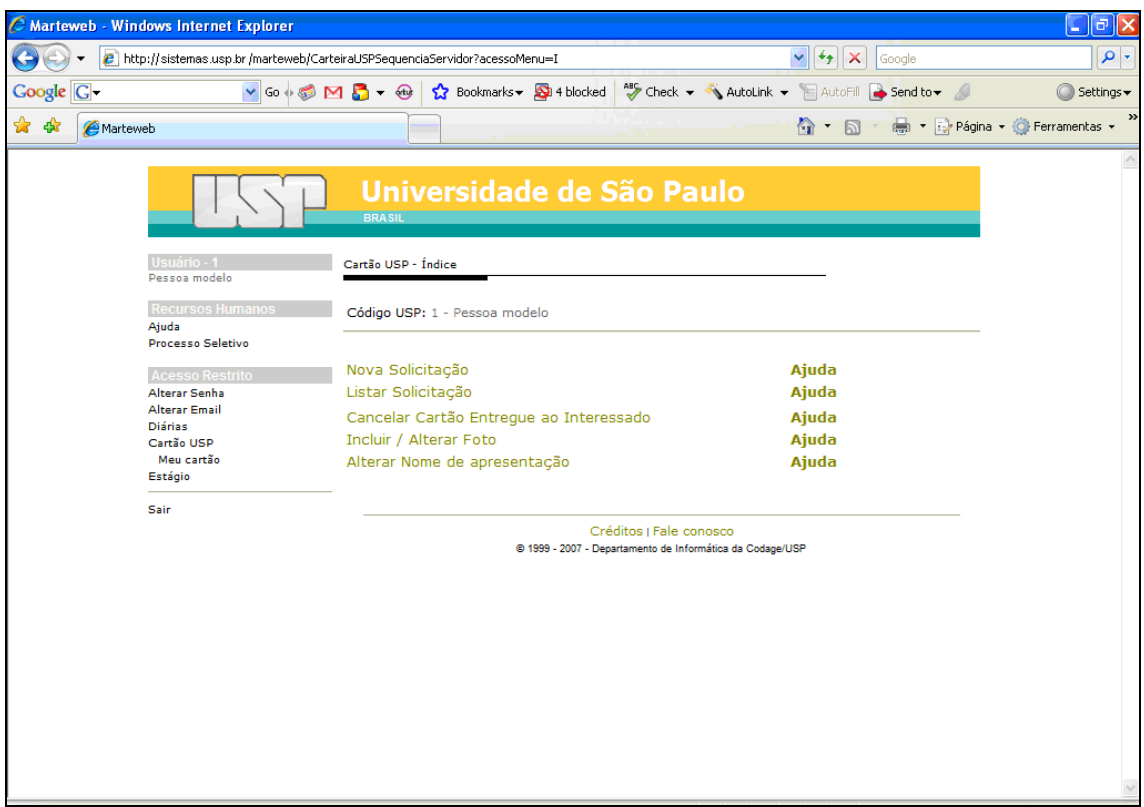

Para criar uma solicitação, se já possui Cartão USP e quiser incluir ou modificar sua foto, clique em *Incluir / Alterar Foto.*

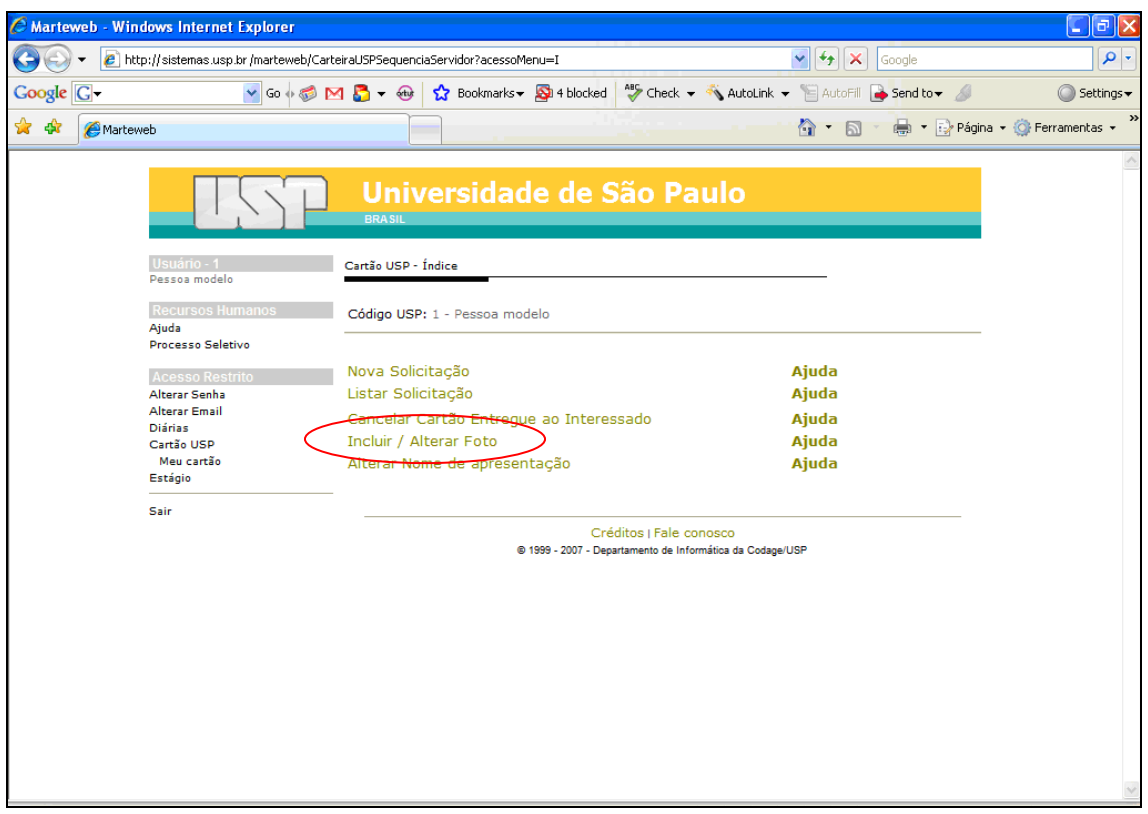

Para selecionar a foto, clique no botão *Procurar* e localize o arquivo da foto em seu computador, em seguida, clique no botão *Carregar Foto*.

**Observação:** Obrigatoriamente o arquivo deverá ser no formato JPG e de no máximo 50 Kb

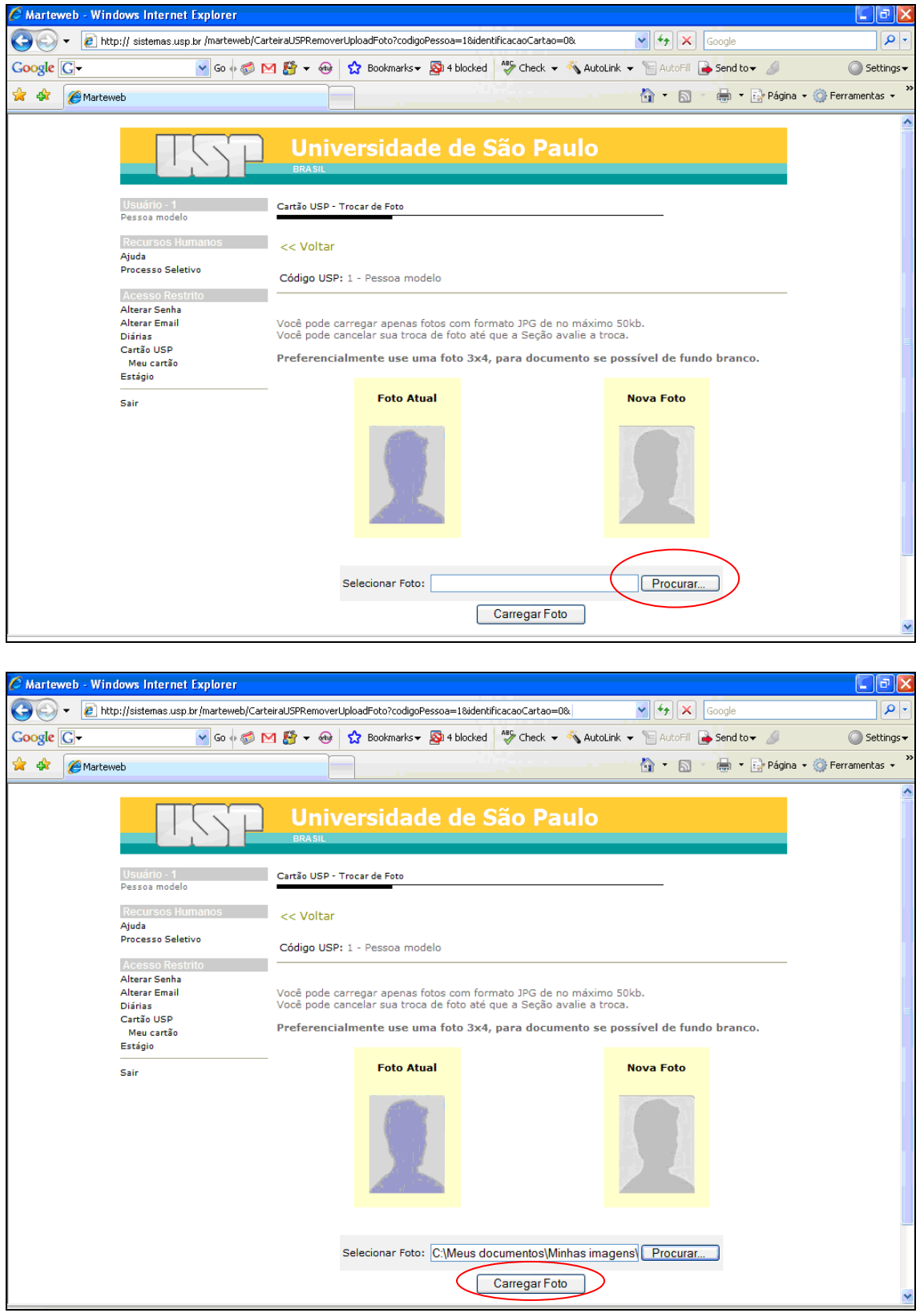

O Sistema enviará a mensagem: Aguardando autorização.

**Observação**: A Seção de Pessoal deverá autorizar a Inclusão/Troca de Foto. Enquanto isto não ocorre, você poderá cancelar o pedido, se for o caso, clicando no botão *Cancelar Troca*.

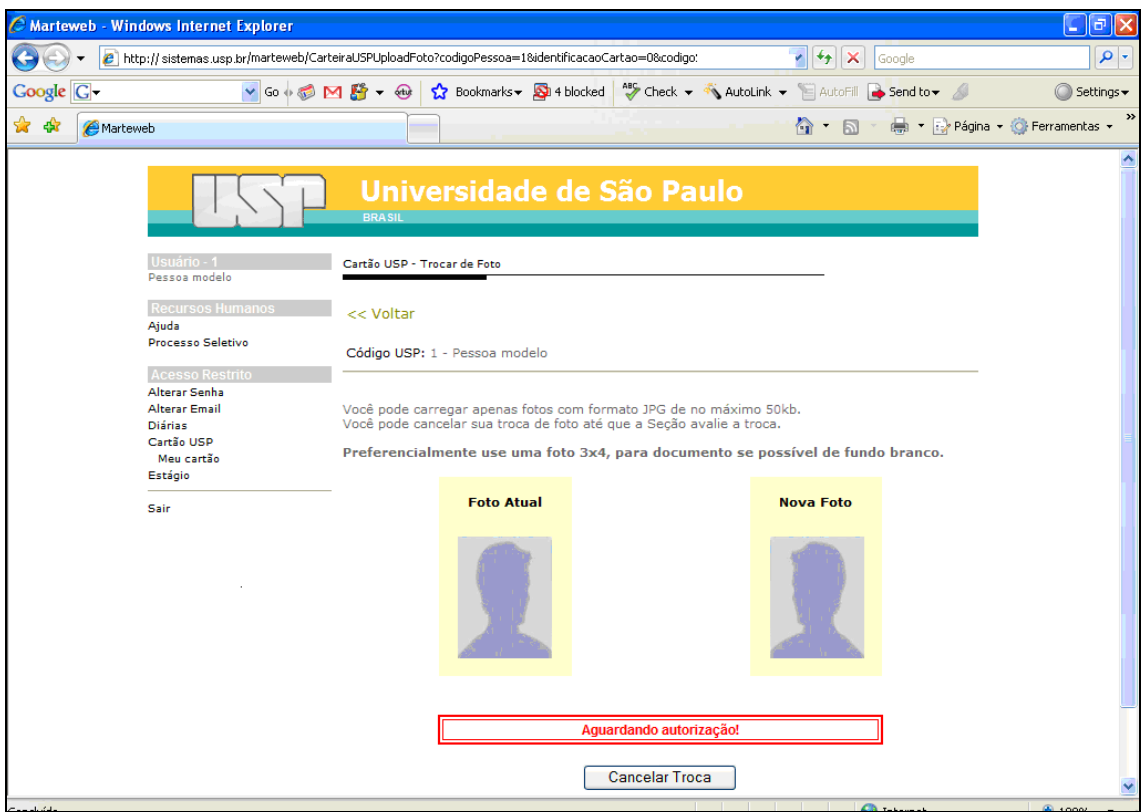

Se desejar alterar o nome, clique em *Alterar Nome de apresentação*.

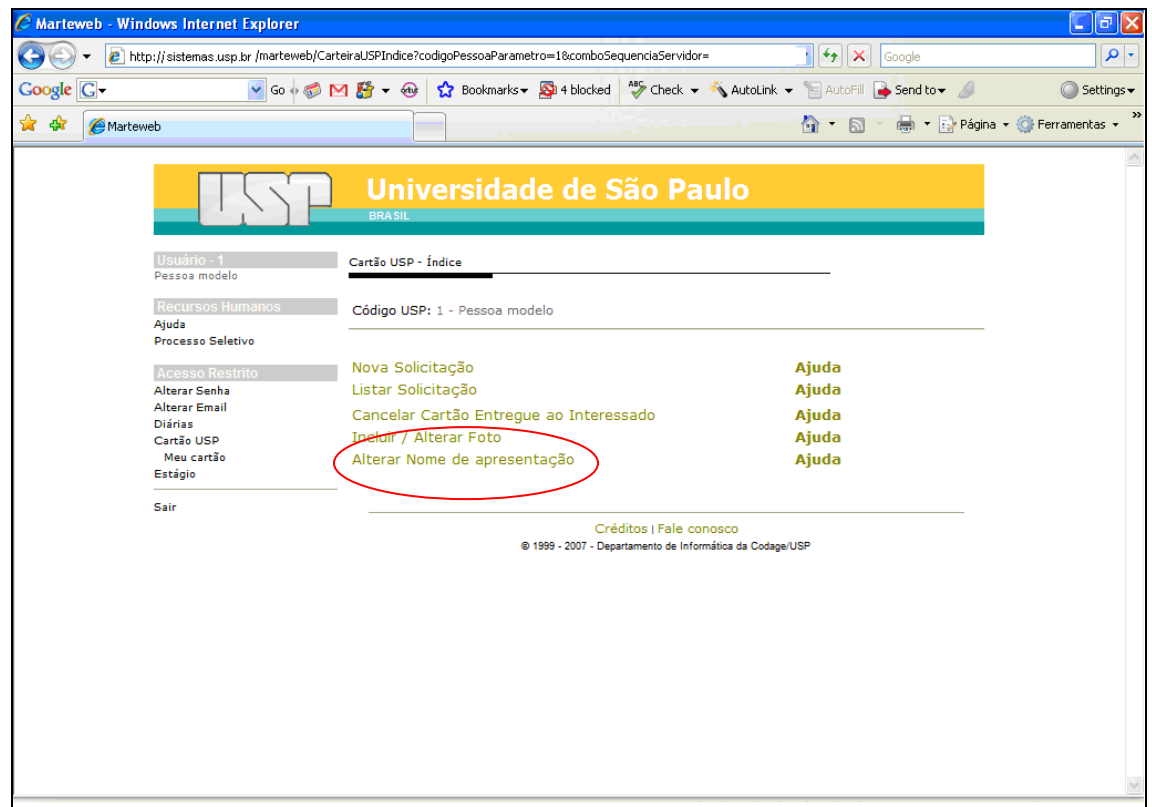

Digite o nome a ser apresentado no Cartão e clique em *Salvar*.

**Observação**: O nome a ser digitado deverá ser composto de qualquer nome e/ou sobrenome constante do nome original completo, não sendo permitida a alteração da grafia original nem abreviações.

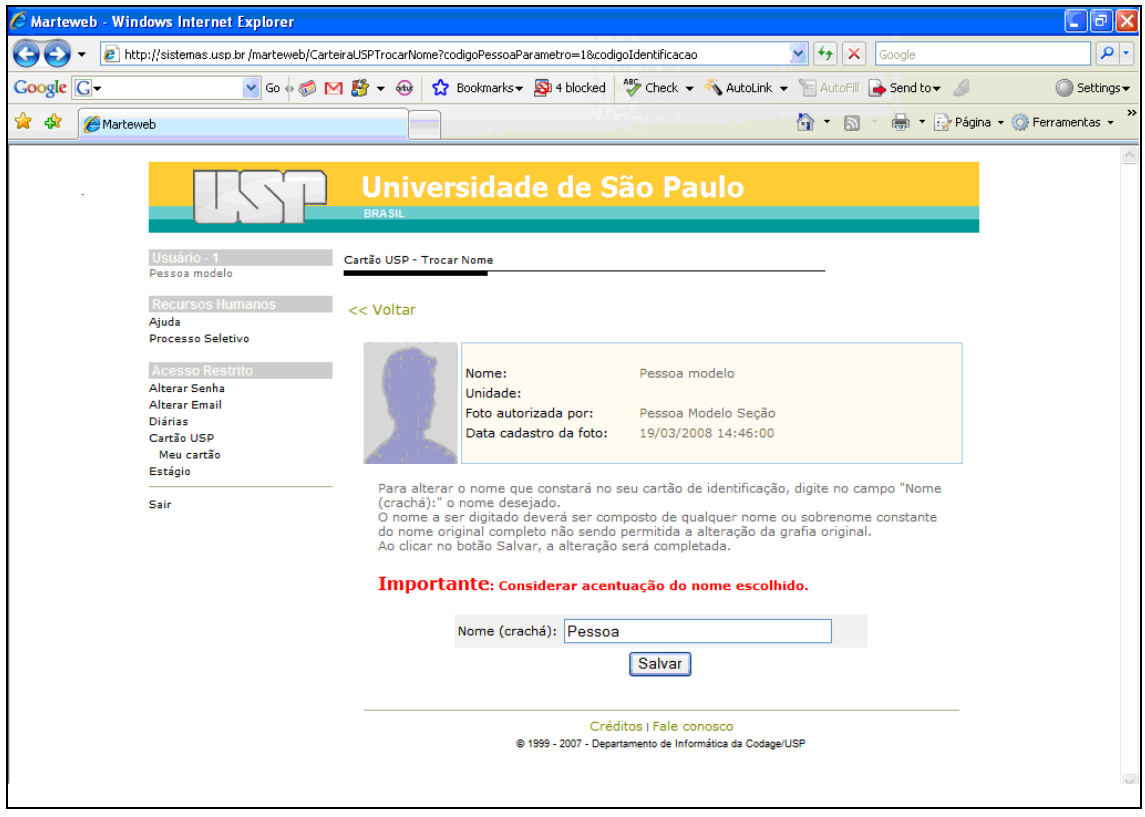

O Sistema enviará a seguinte mensagem:

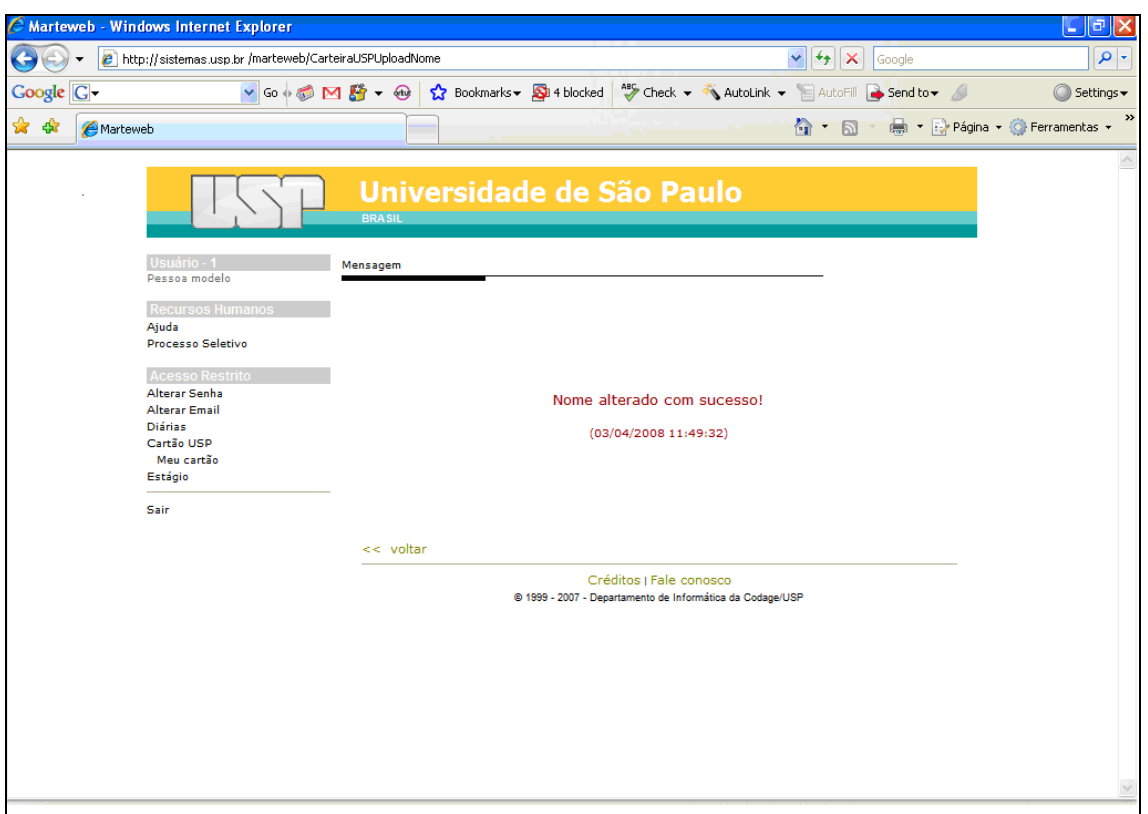

Para cadastrar sua solicitação (tendo alterado ou não foto / nome), clique em *Nova Solicitação.*

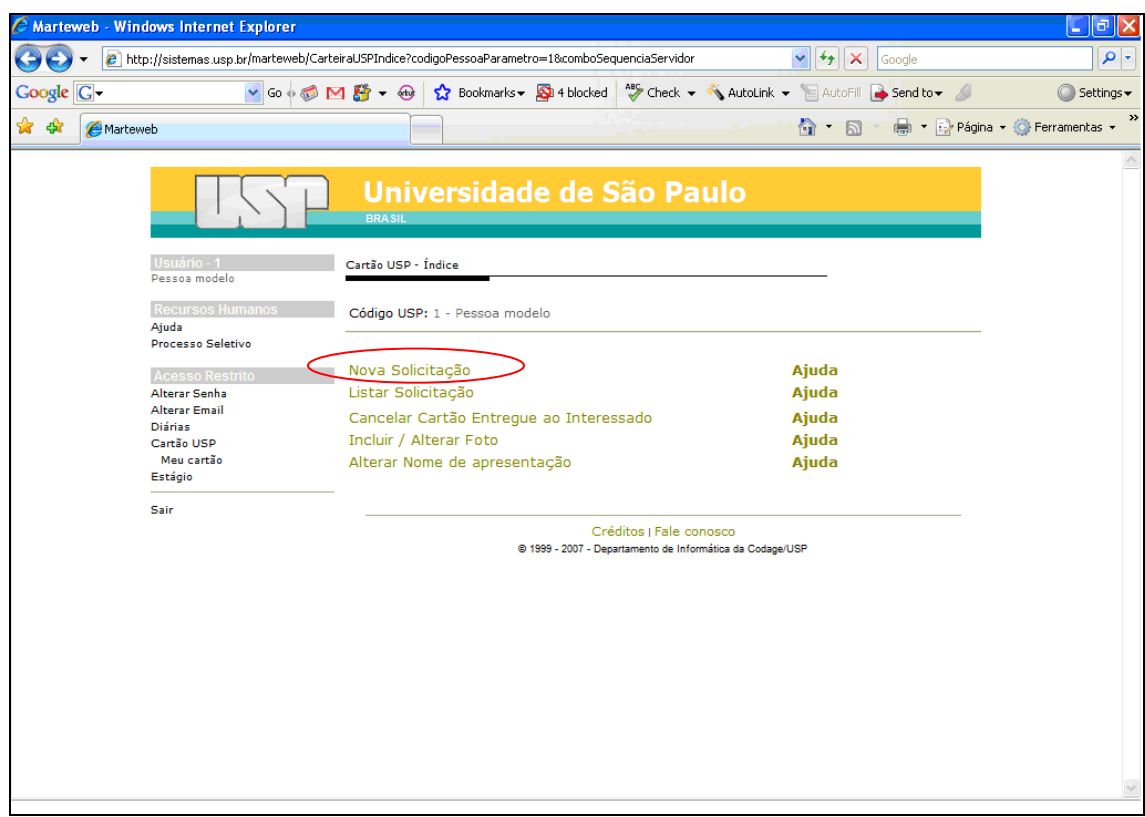

O sistema apresentará os seguintes Motivos:

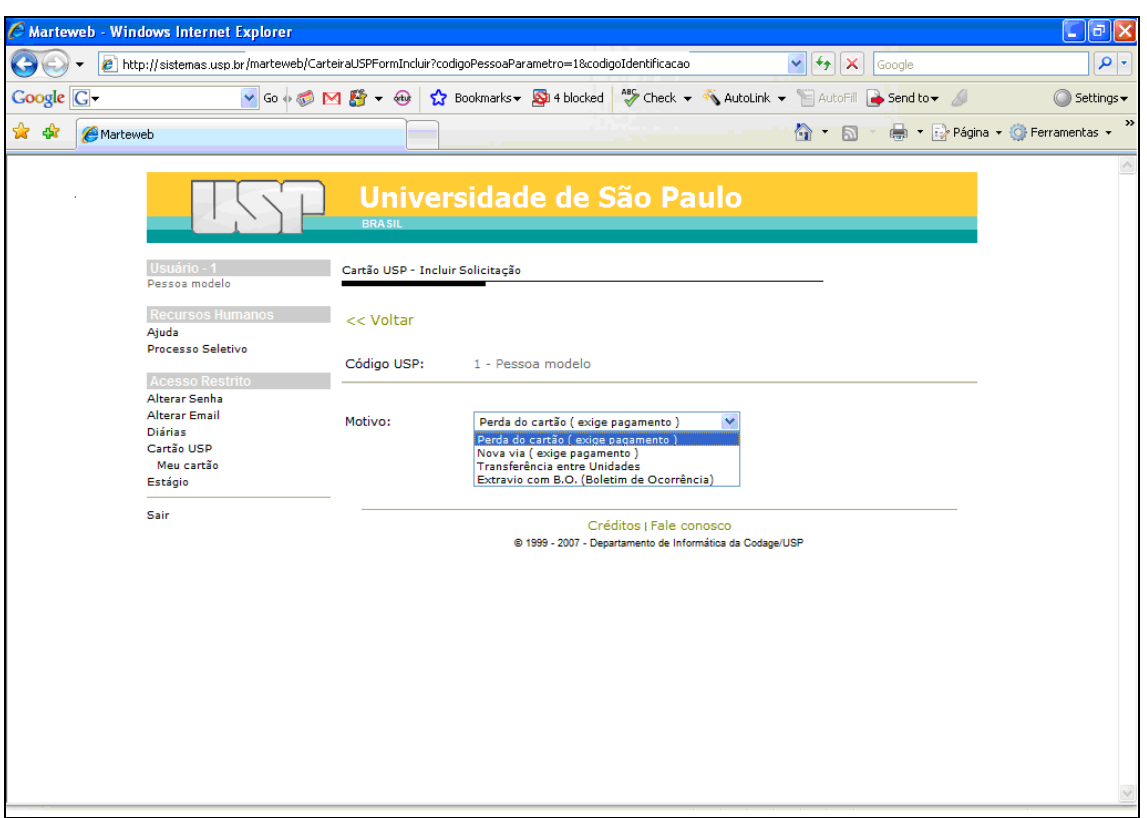

Selecione o Motivo e clique em *Salvar*. O sistema habilitará a Situação de sua solicitação. **Observação:** O motivo "Nova via" abrange as solicitações de 2ª via em virtude de: troca de foto, nome ou cartão danificado.

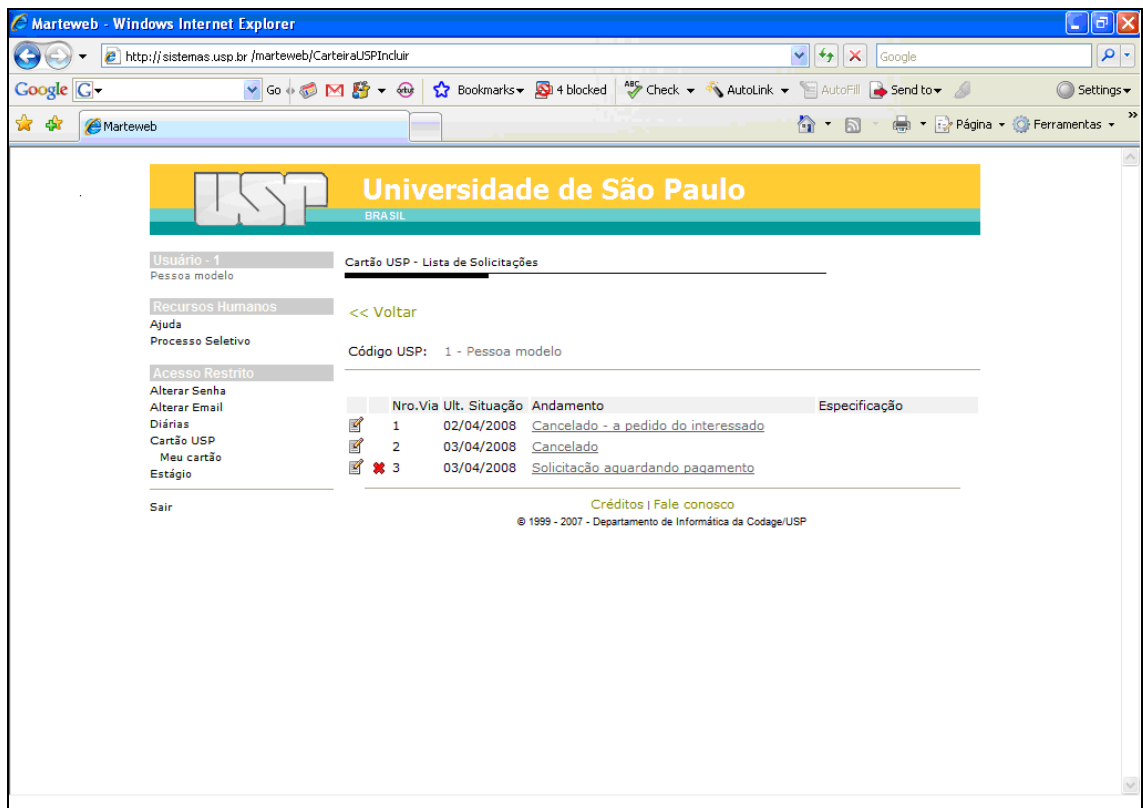

**Atenção**: Enquanto a Seção de Pessoal não autorizar sua solicitação, você poderá alterá-la, clicando no ícone *Alterar*.

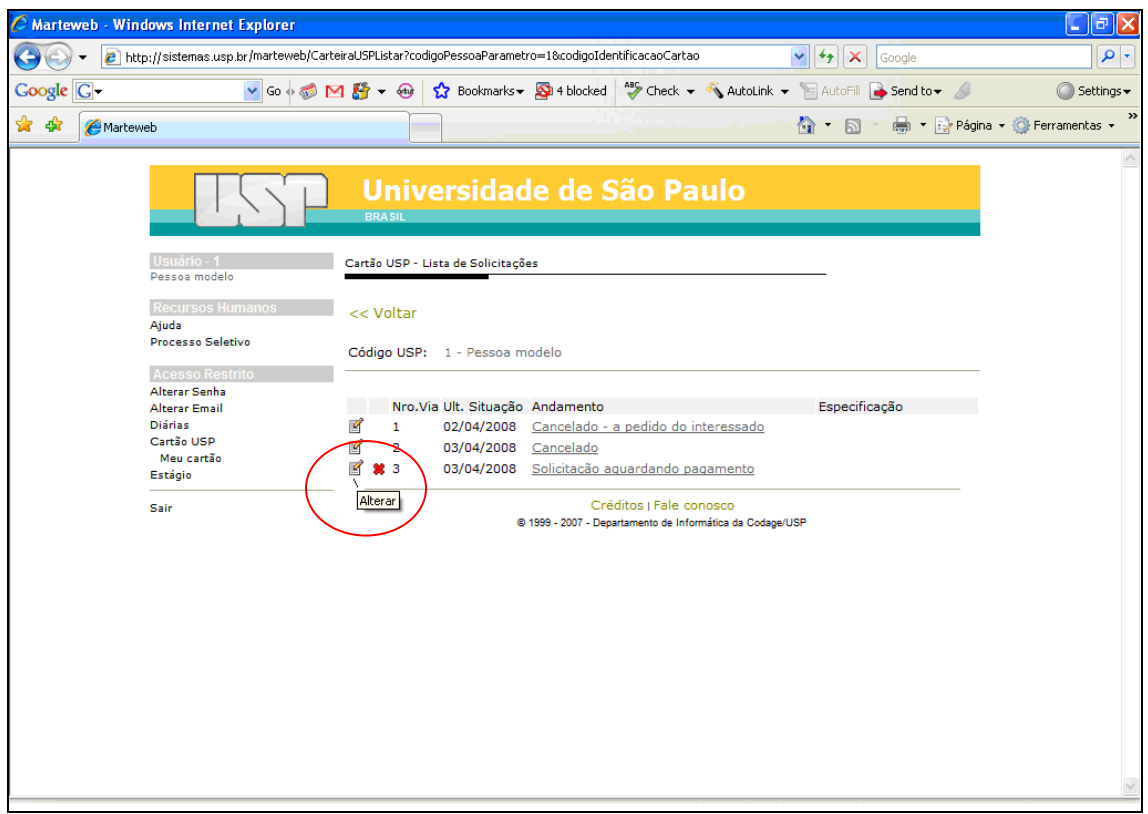

Clique na caixa de seleção e escolha o novo motivo, e clique no botão *Salvar*.

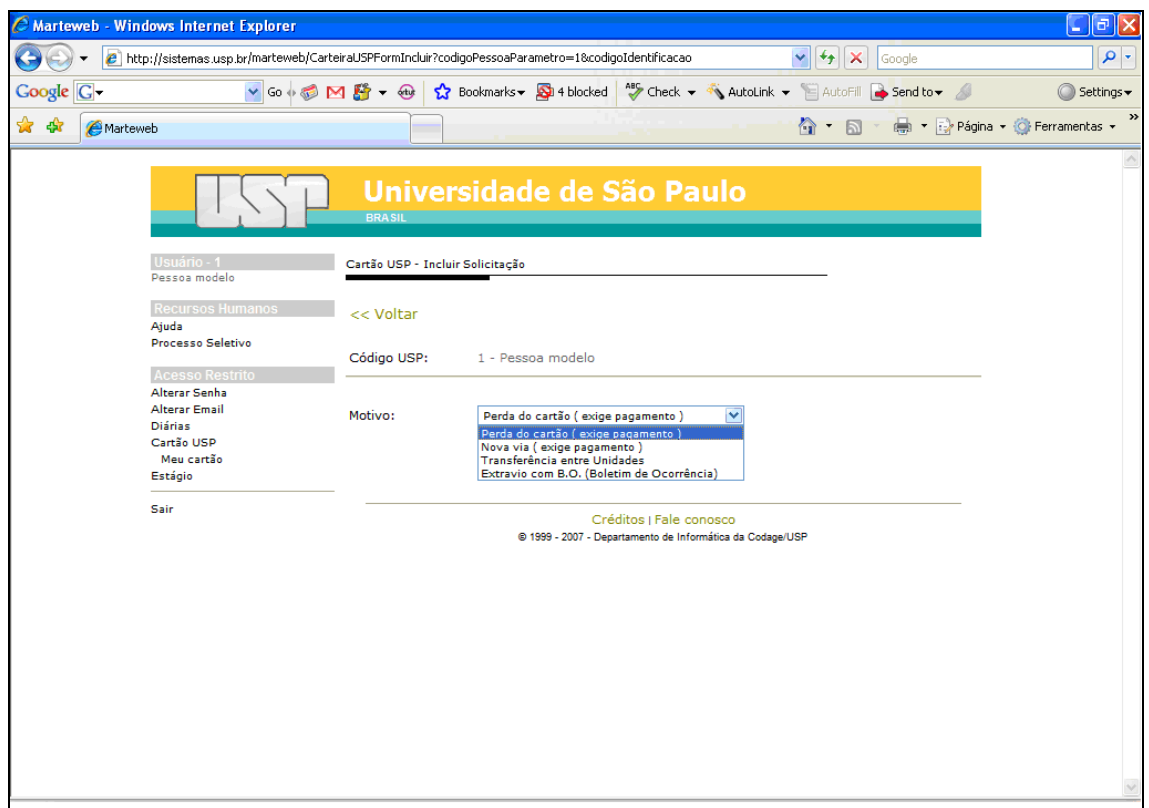

**Atenção**: Enquanto a Seção de Pessoal não autorizar sua solicitação, você poderá removê-la, clicando no ícone *Remover*.

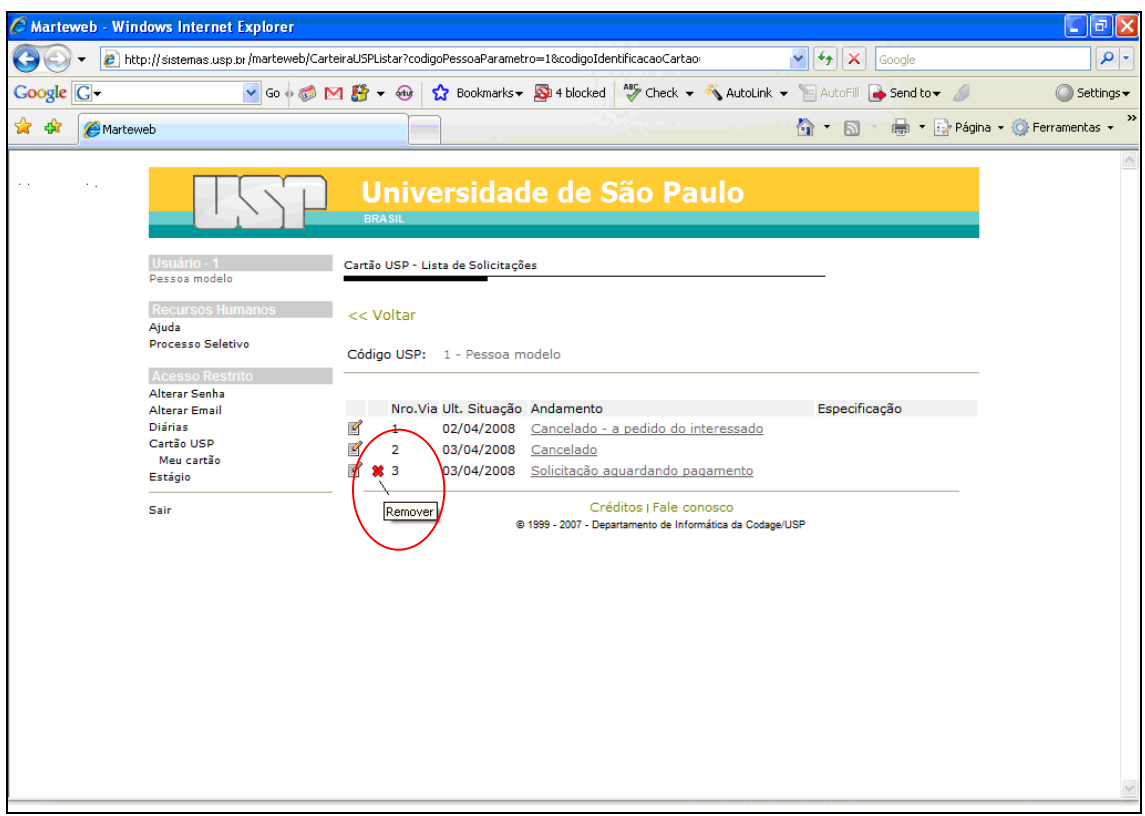

Ao clicar no ícone *Remover*, o sistema enviará a seguinte mensagem:

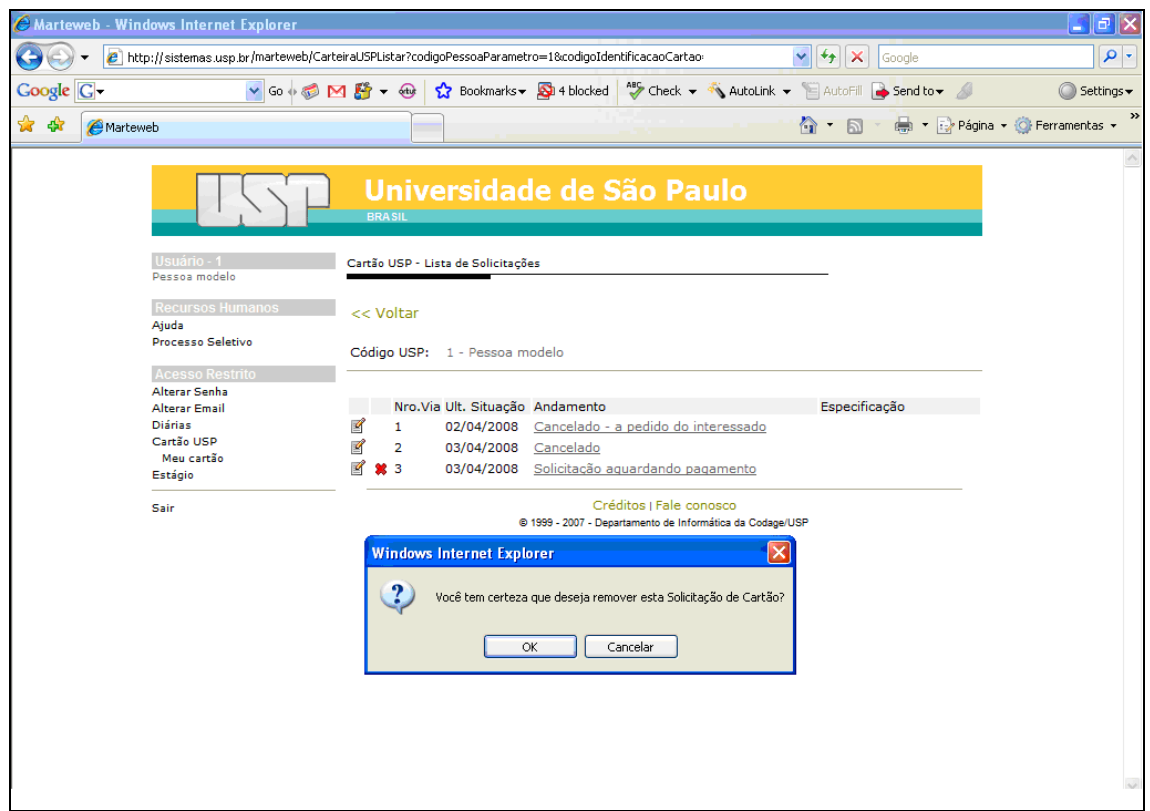

Clicando em OK, o sistema removerá sua solicitação e habilitará novamente a tela com a situação de seu pedido.

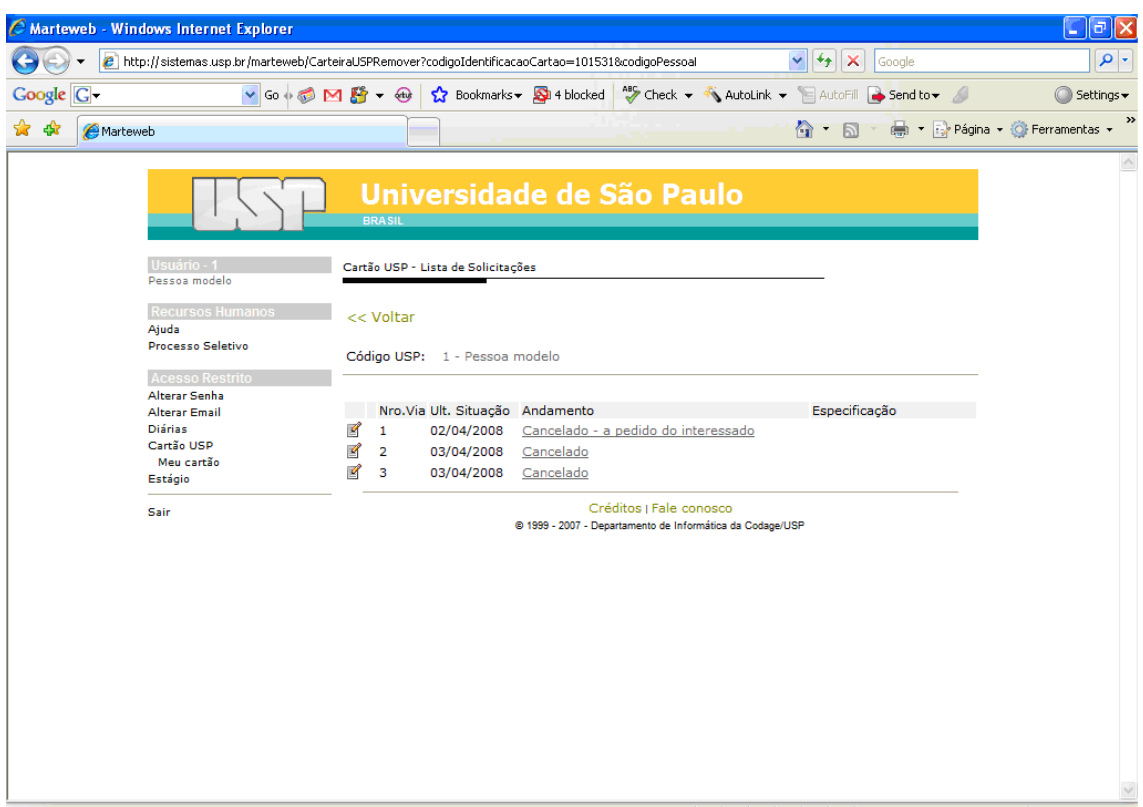

Você poderá ver o Andamento de sua solicitação clicando no link correspondente.

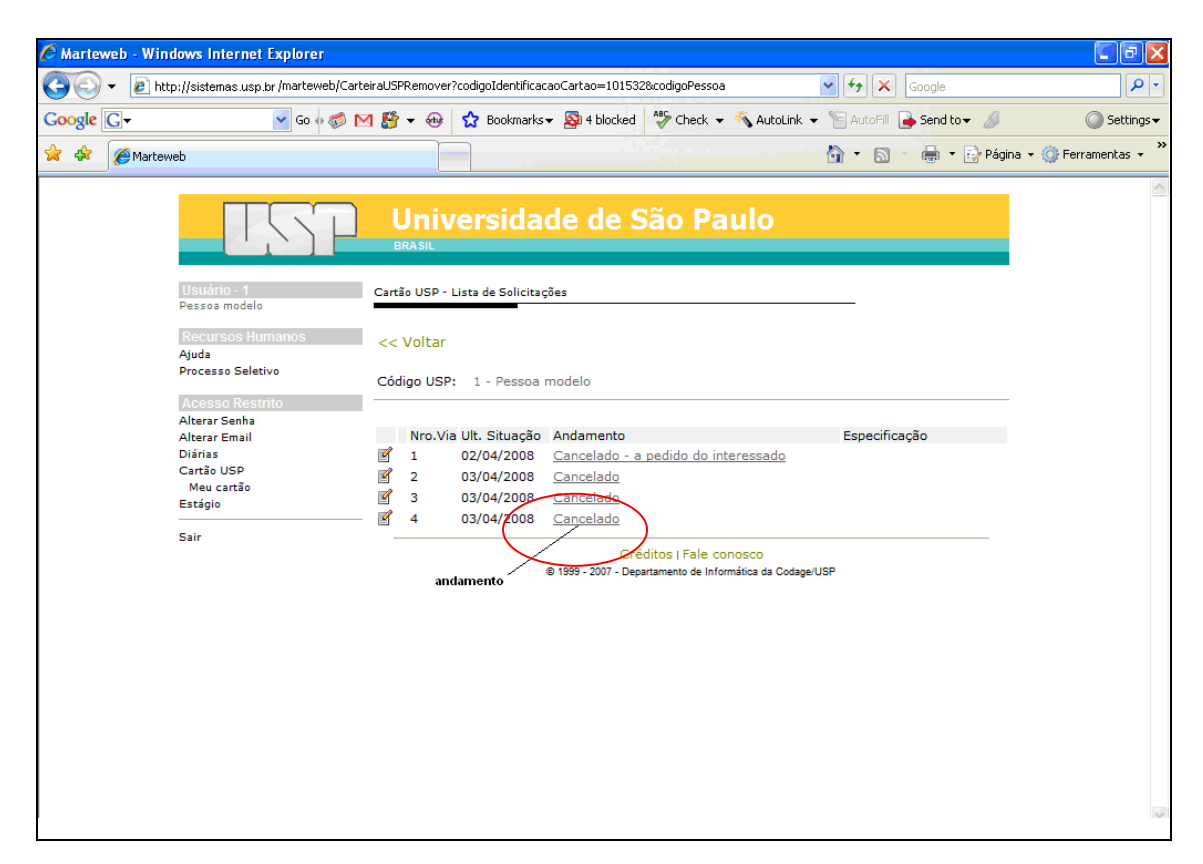

Ao clicar no andamento, o sistema habilitará a seguinte tela:

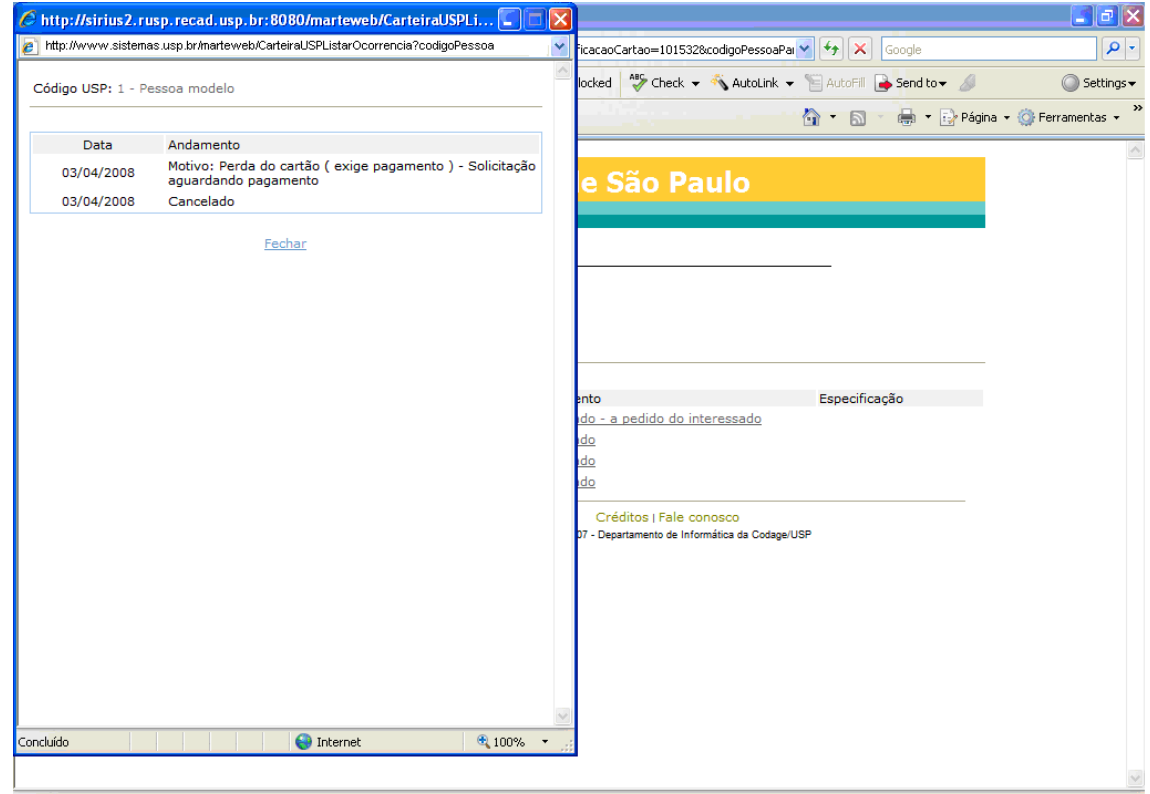

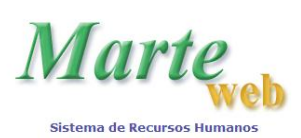

**Sistemas Recursos Humanos da USP na Internet**

# <span id="page-22-0"></span>**CARTÃO USP – GERENCIAMENTO PELA ÁREA DE PESSOAL**

Acesse o site: [www.sistemas.usp.br,](http://www.sistemas.usp.br/) e clique em *Sistema Marteweb*.

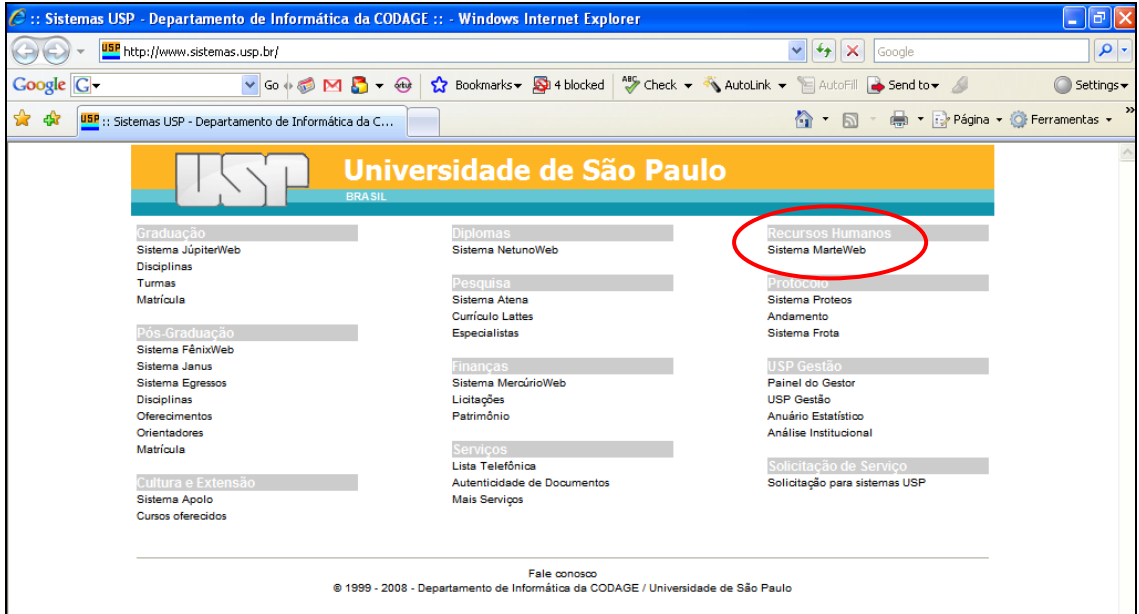

Clique em *Entrar*.

**Observação:** Se não possuir senha para utilização do Sistema MarteWeb, acesse a apostila MarteWeb – Consulta de Dados Funcionais no seguinte endereço: [www.usp.br/drh/novo/marte/apostila/MarteWeb.PDF,](http://www.usp.br/drh/novo/marte/apostila/MarteWeb.PDF) e verifique como solicitar a sua senha.

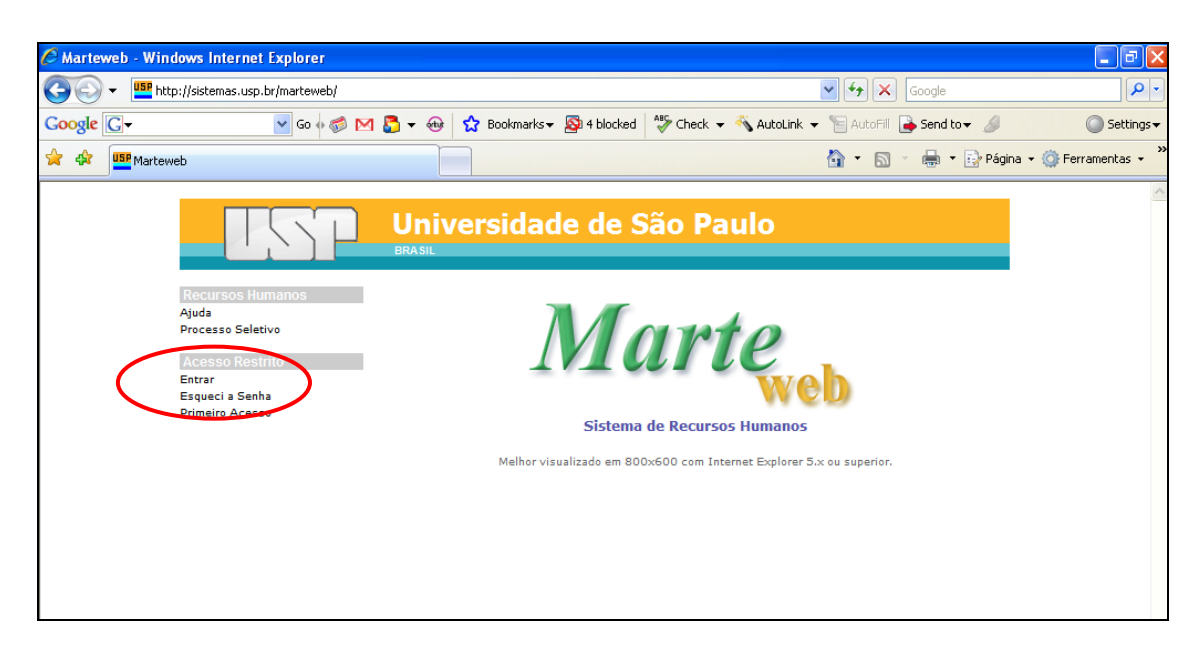

De posse de sua senha, digite seu Número USP (Usuário), sua Senha e clique em *Entrar*.

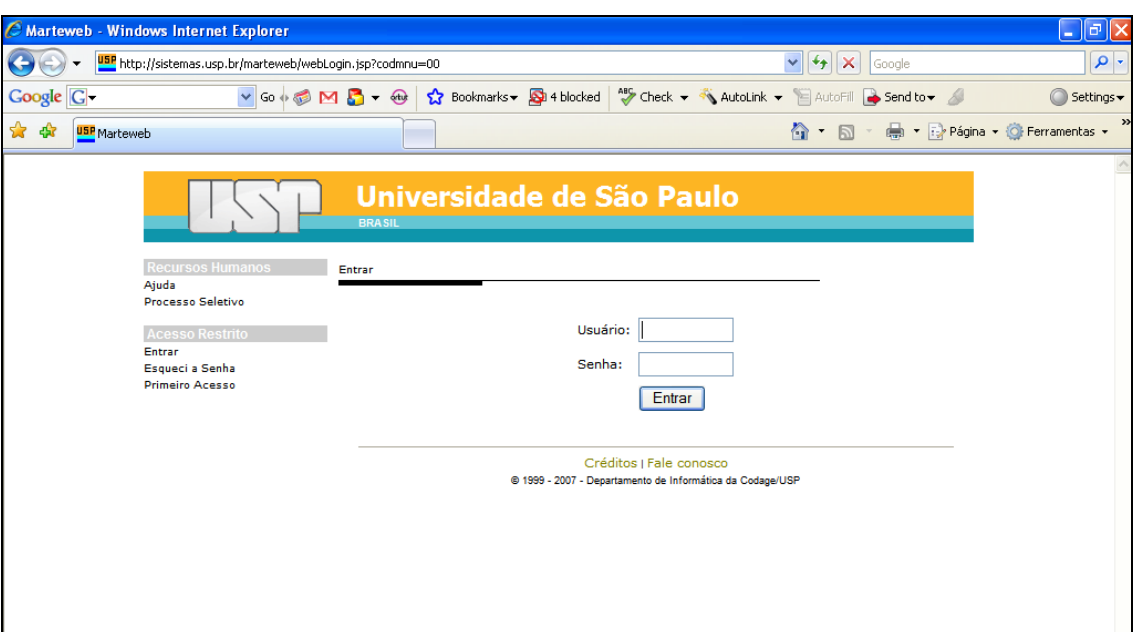

No menu à esquerda da tela, clique em *Cartão USP*.

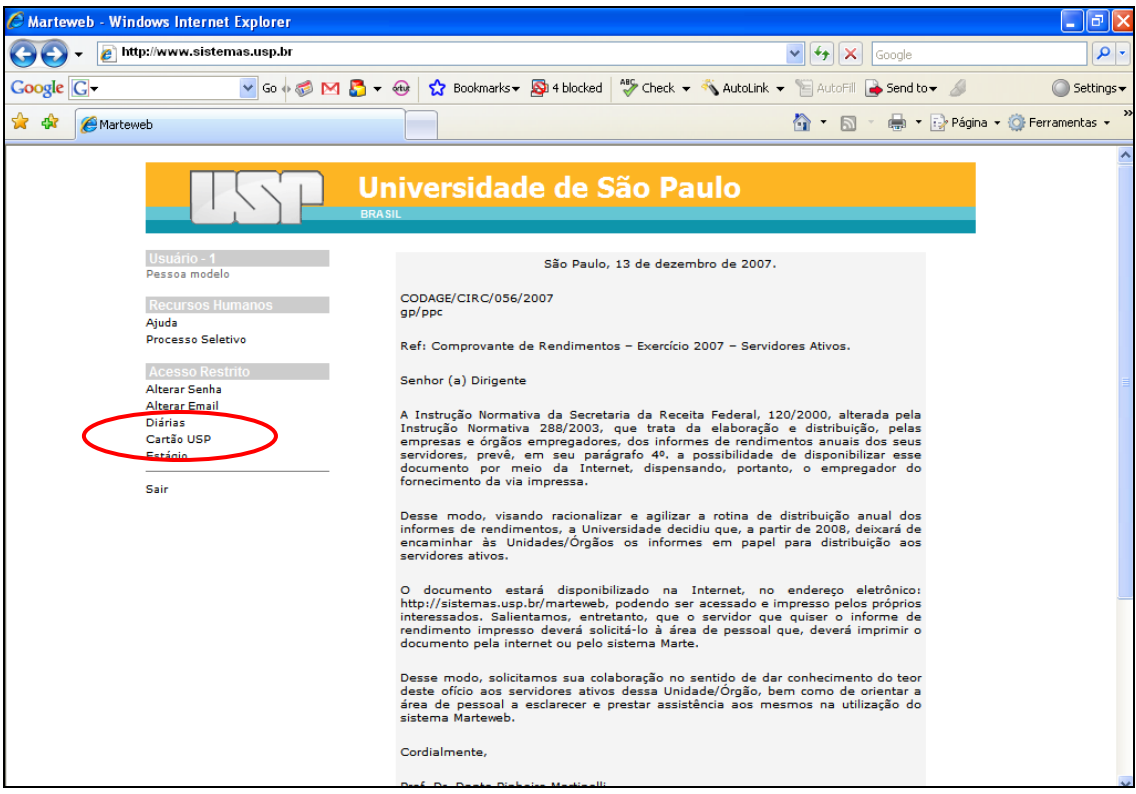

O Sistema habilitará as seguintes opções:

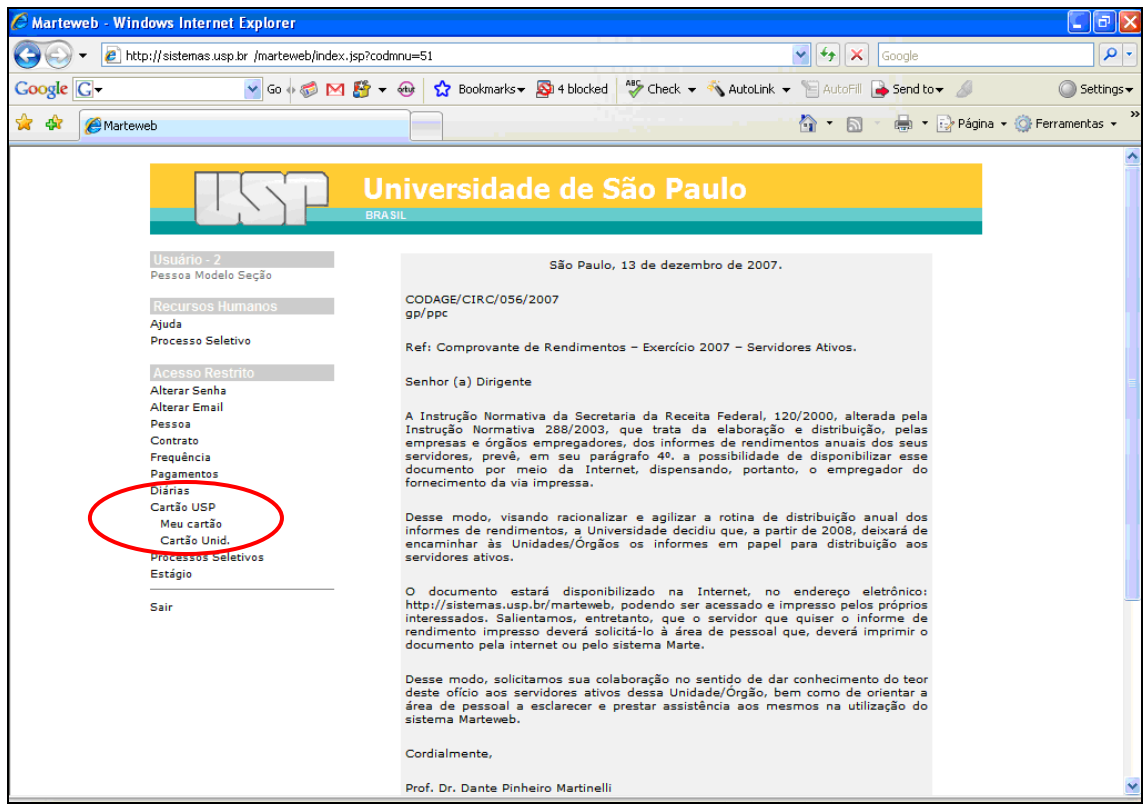

Clique em *Cartão Unid*. O sistema habilitará, então, as seguintes opções:

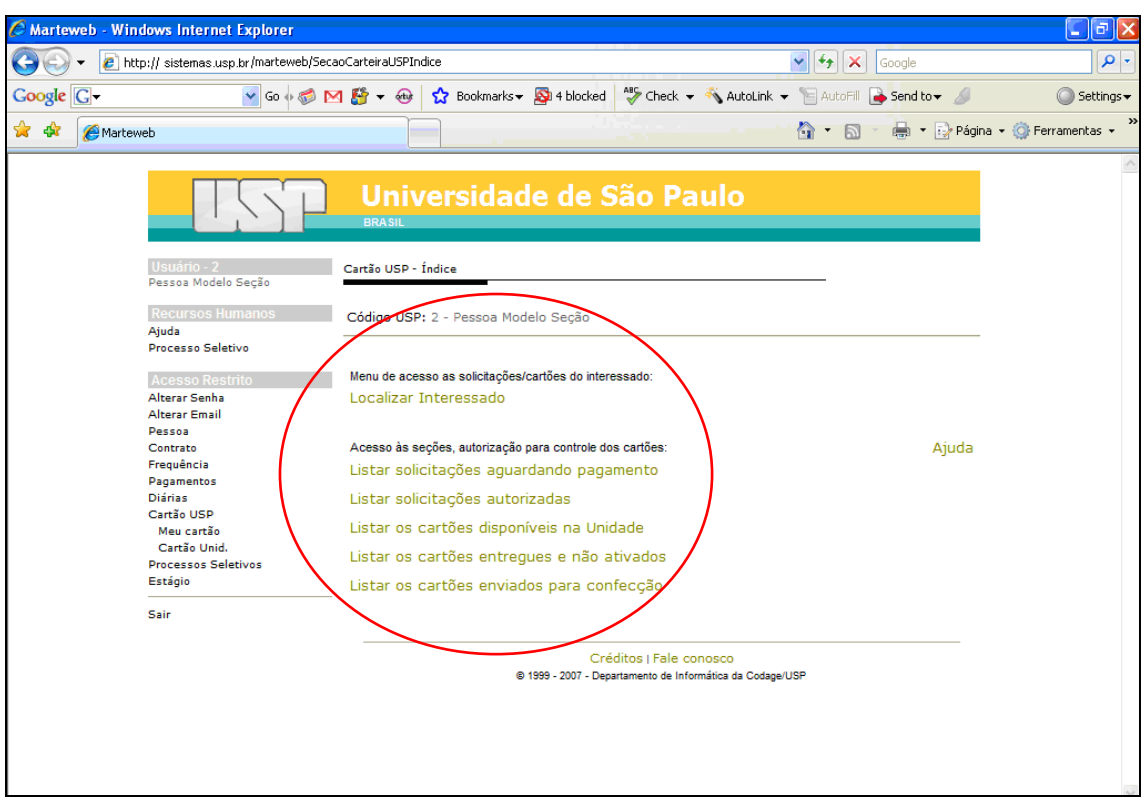

Clicando em *Localizar Interessado*, o sistema habilitará a tela para pesquisa:

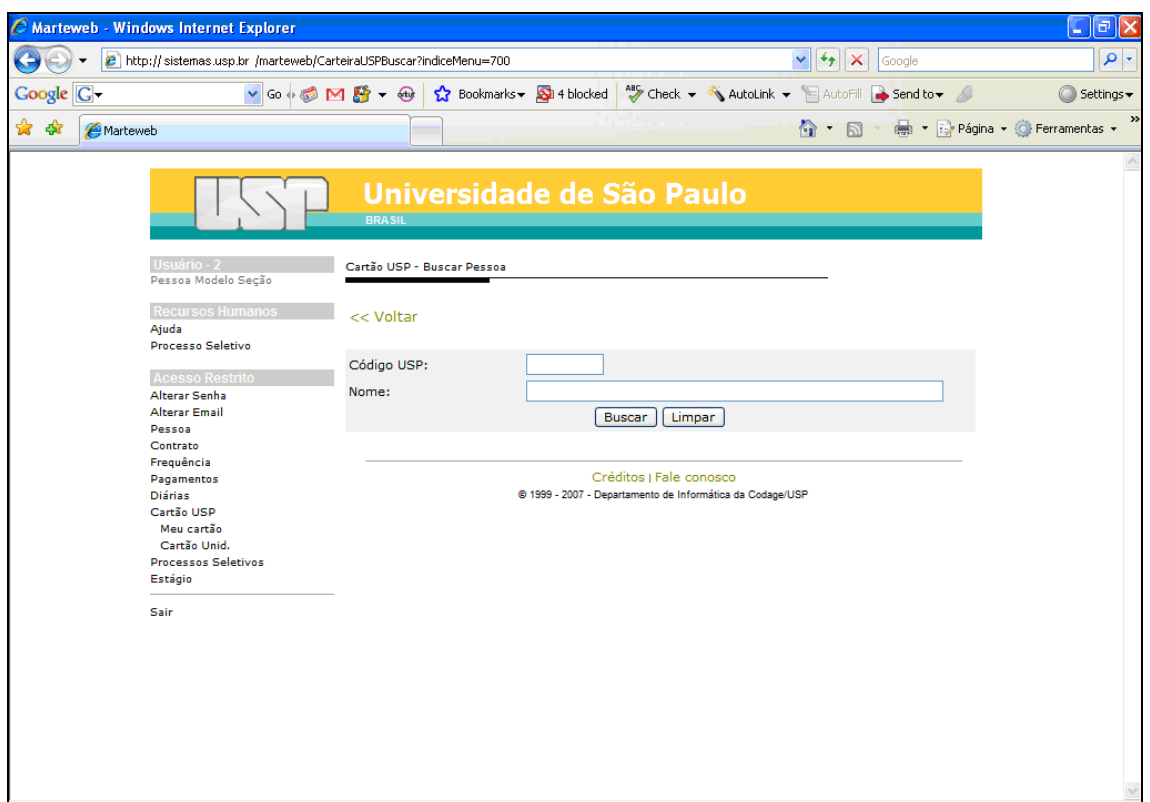

Digite o número USP ou o Nome do interessado, e clique em *Buscar*.

**Observação:** Quando não souber o nome completo do interessado, substitua o sobrenome por %. Exemplo: Vera % Prates ou Renata Prates %, como na tela abaixo.

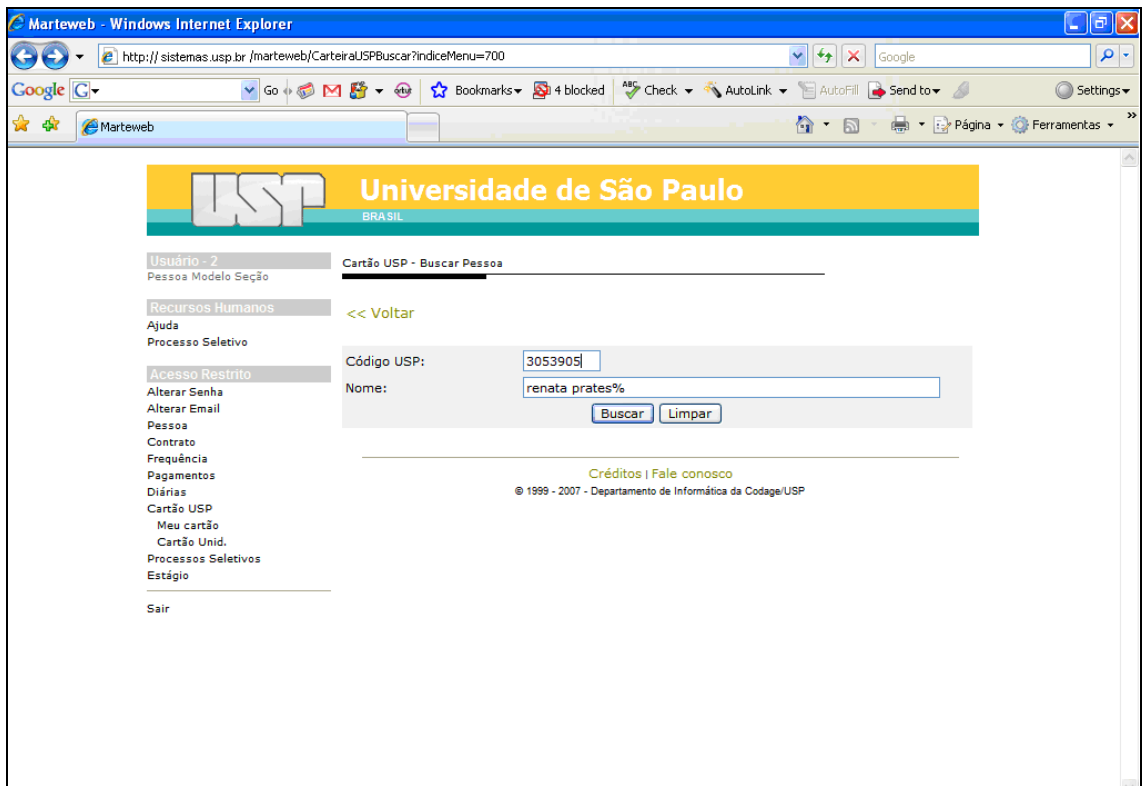

Localizado o interessado, o sistema habilitará a tela abaixo.

**Atenção:** As opções: *Nova Solicitação, Incluir / Alterar Foto e Alterar Nome de apresentação* referem-se à solicitação de 2ª e demais vias do Cartão. Sobre o uso destas opções, consulte a apostila **Cartão USP – Servidor**, disponível em: [http://www.usp.br/drh/novo/marte/apostila/CartaoUSPservidor.PDF.](http://www.usp.br/drh/novo/marte/apostila/CartaoUSPservidor.PDF)

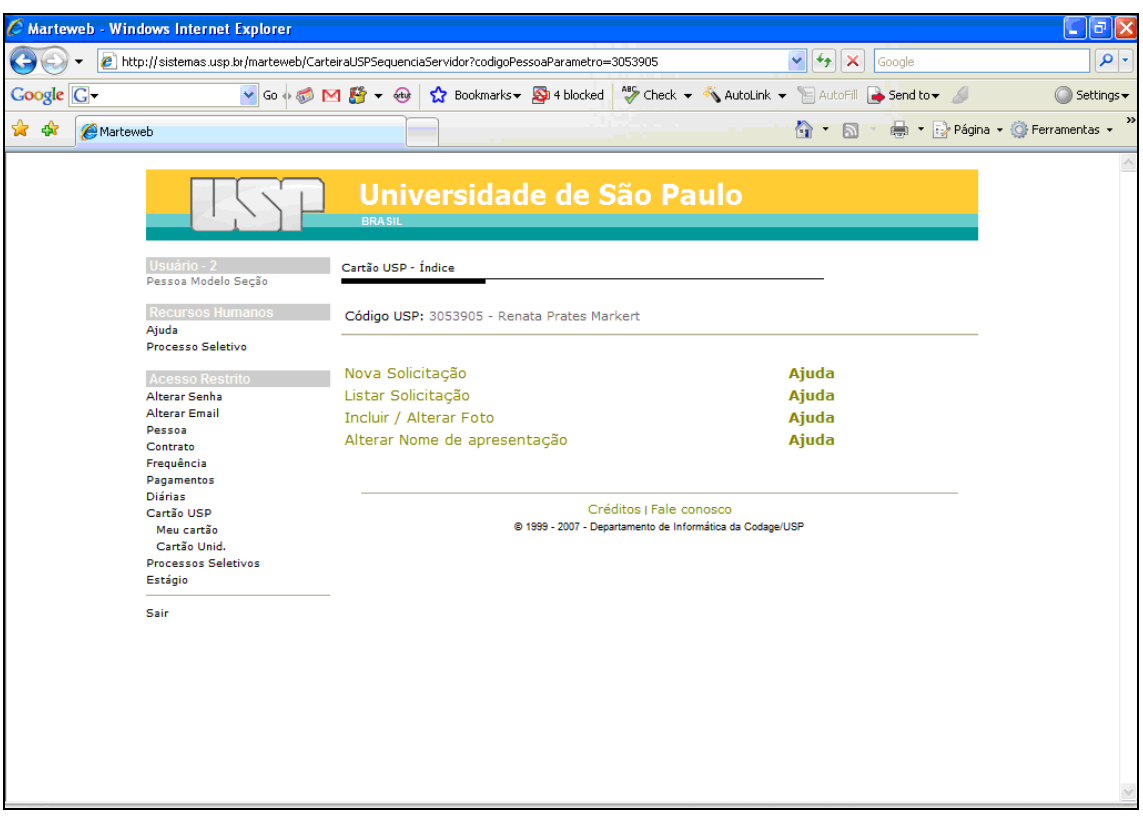

#### <span id="page-27-0"></span>**COMO LISTAR SOLICITAÇÕES AGUARDANDO PAGAMENTO**

Para listar os cartões que estão aguardando pagamento, clique em *Listar solicitações aguardando pagamento*.

**Atenção:** As situações que exigem pagamento são as seguintes: *Perda do Cartão* e *Nova Via* (Incluir / Alterar Nome, Alterar Nome da apresentação).

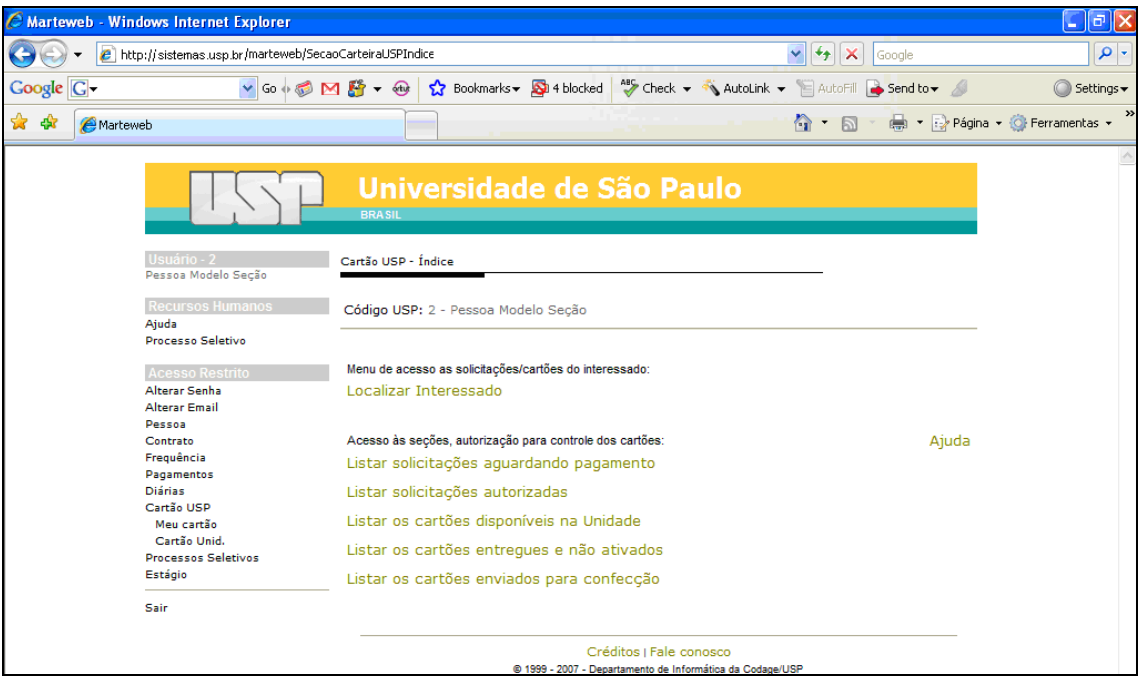

O Sistema habilitará a tela abaixo. Selecione sua Unidade.

O Sistema apresentará a relação dos servidores que fizeram a solicitação e que dependem de pagamento, via boleto bancário. Clique na caixa de seleção *Autorizada*, selecione "Sim" e clique no botão *Salvar*.

**Atenção:** A opção por "Sim" só deve ser preenchida se o interessado apresentou o comprovante de pagamento.

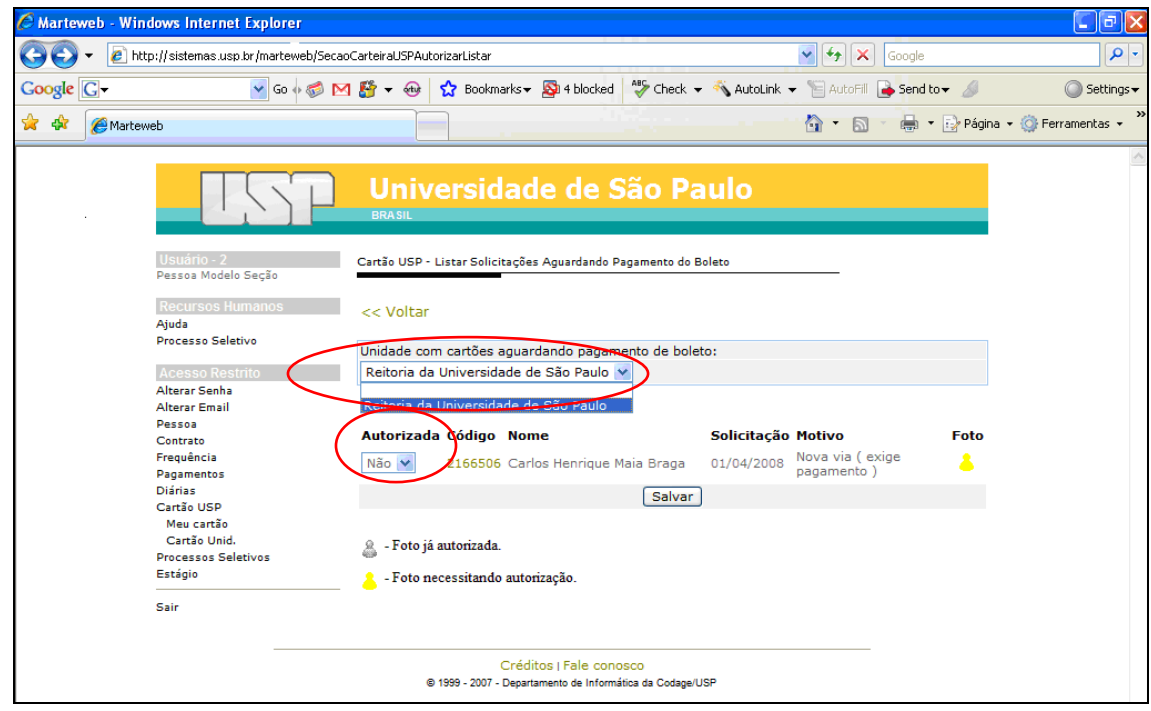

O Sistema volta para a tela principal.

**Observação:** Note que a opção anterior *Listar solicitações aguardando pagamento* não ficará mais habilitada se não houver servidores nessas condições.

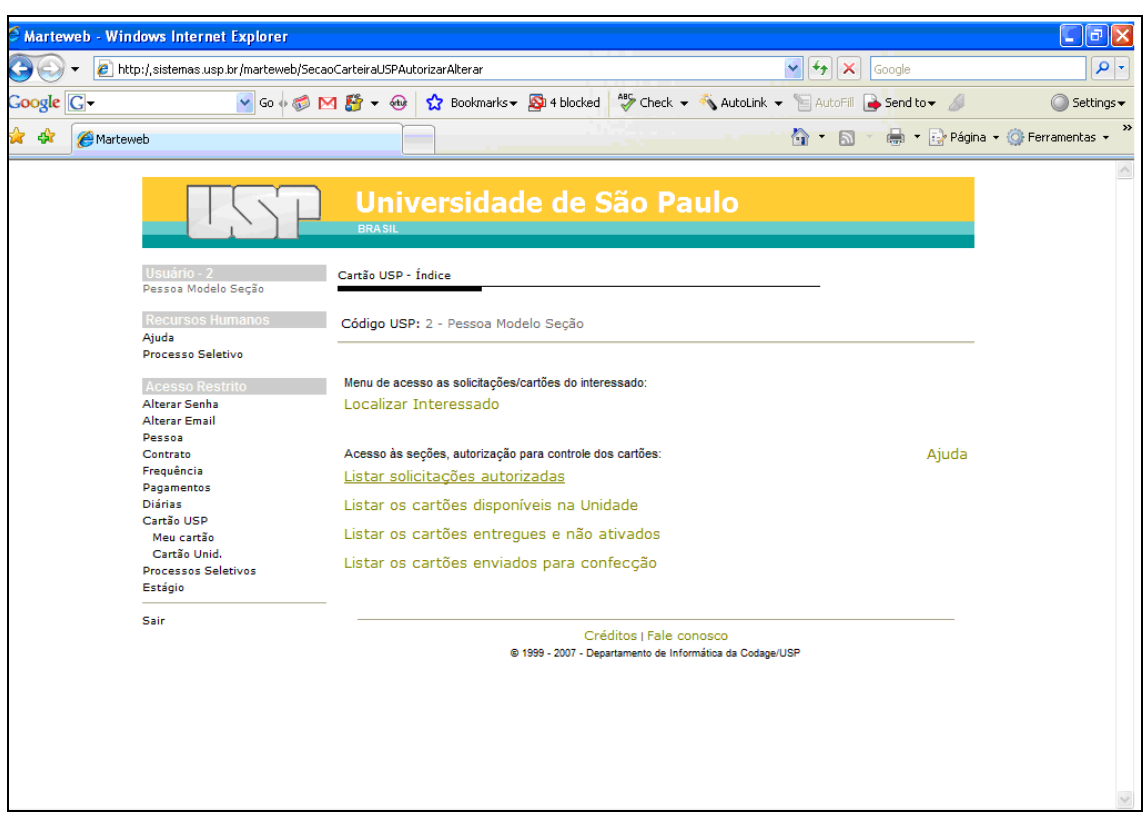

#### <span id="page-29-0"></span>**COMO LISTAR SOLICITAÇÕES AUTORIZADAS**  $\bullet$

Para Listar solicitações autorizadas, clique no link em questão e selecione sua Unidade.

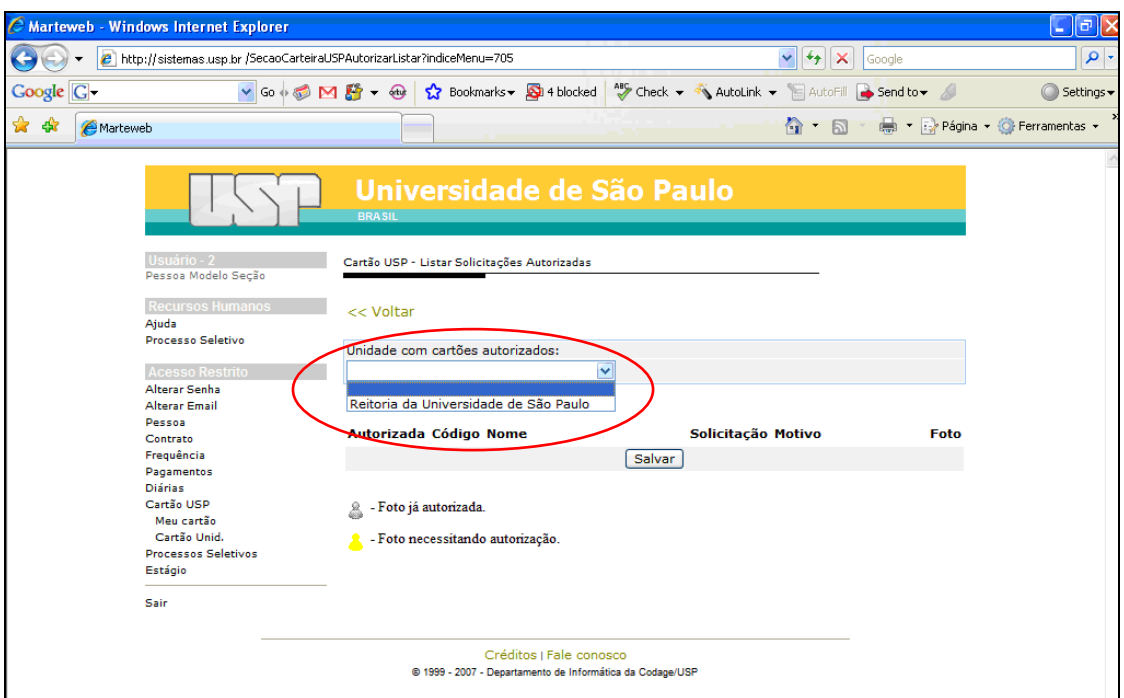

O Sistema mostrará a tela abaixo.

Selecionada a Unidade, automaticamente serão listados os servidores interessados.

Nesta tela, se necessário, poderá ser alterado o *status* da caixa de seleção *Autorizada*. Clicando no código USP, você habilitará a tela com as solicitações daquele servidor. O sistema listará as solicitações com as opções para Incluir / Alterar Foto e Alterar Nome da apresentação, observando-se o seguinte:

- $\frac{\dot{M}}{\dot{M}}$  Foto já autorizada.
- $\bullet$  Foto necessitando autorização.

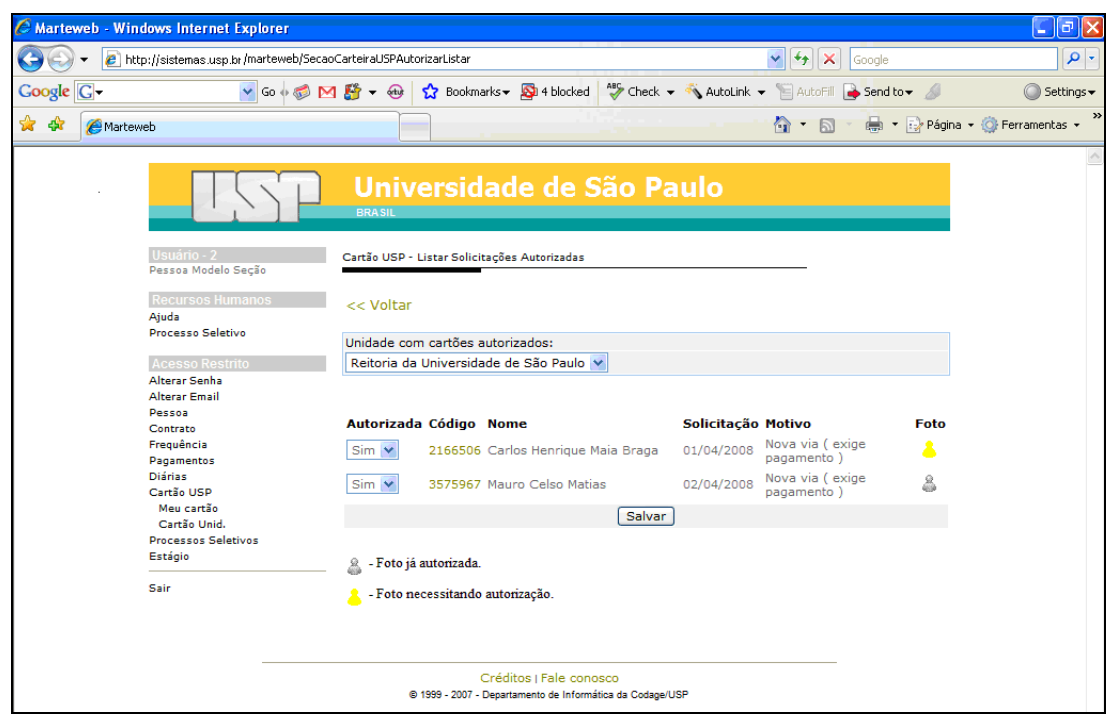

## <span id="page-30-0"></span>**COMO LISTAR OS CARTÕES DISPONÍVEIS NA UNIDADE**

Para Listar os cartões disponíveis na Unidade, clique no link correspondente.

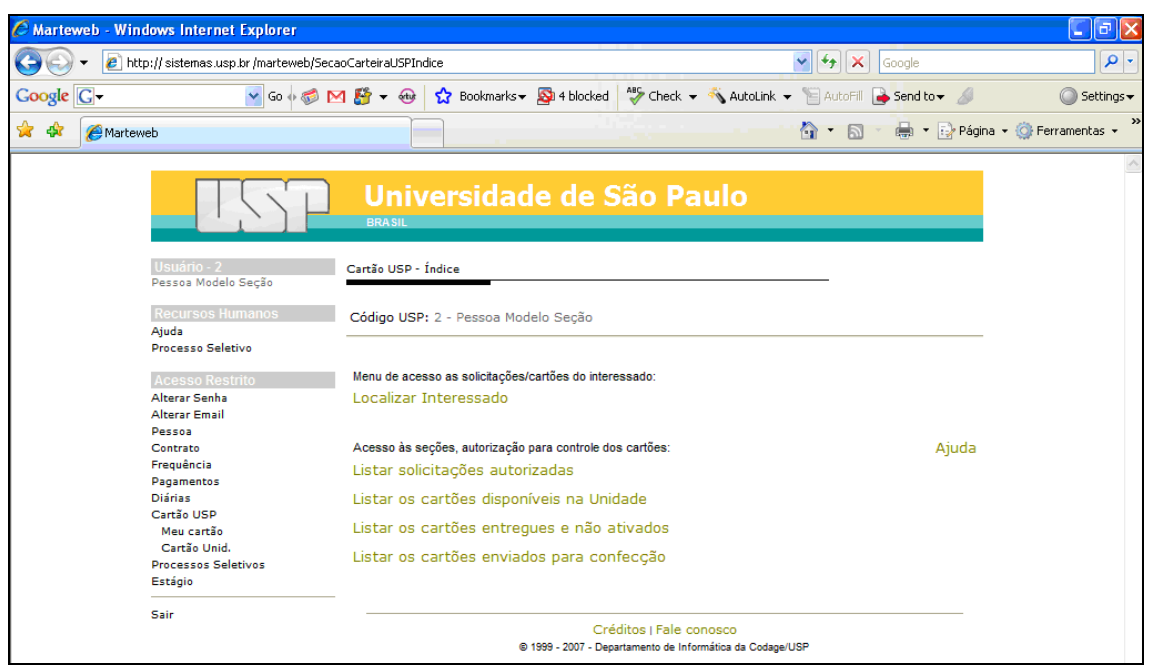

O Sistema habilitará a tela abaixo. Selecione sua Unidade e automaticamente o sistema apresentará os servidores interessados. Nesta tela, você irá registrar a entrega do Cartão USP ao interessado, clicando na caixa *Entregue*, e depois no botão *Salvar*.

**Observação:** Clicando no *Código*, o sistema habilitará a tela que apresenta as solicitações do interessado. Se clicar nas datas de *Últ. Situação Especificação*, o sistema habilitará a tela com o andamento da solicitação.

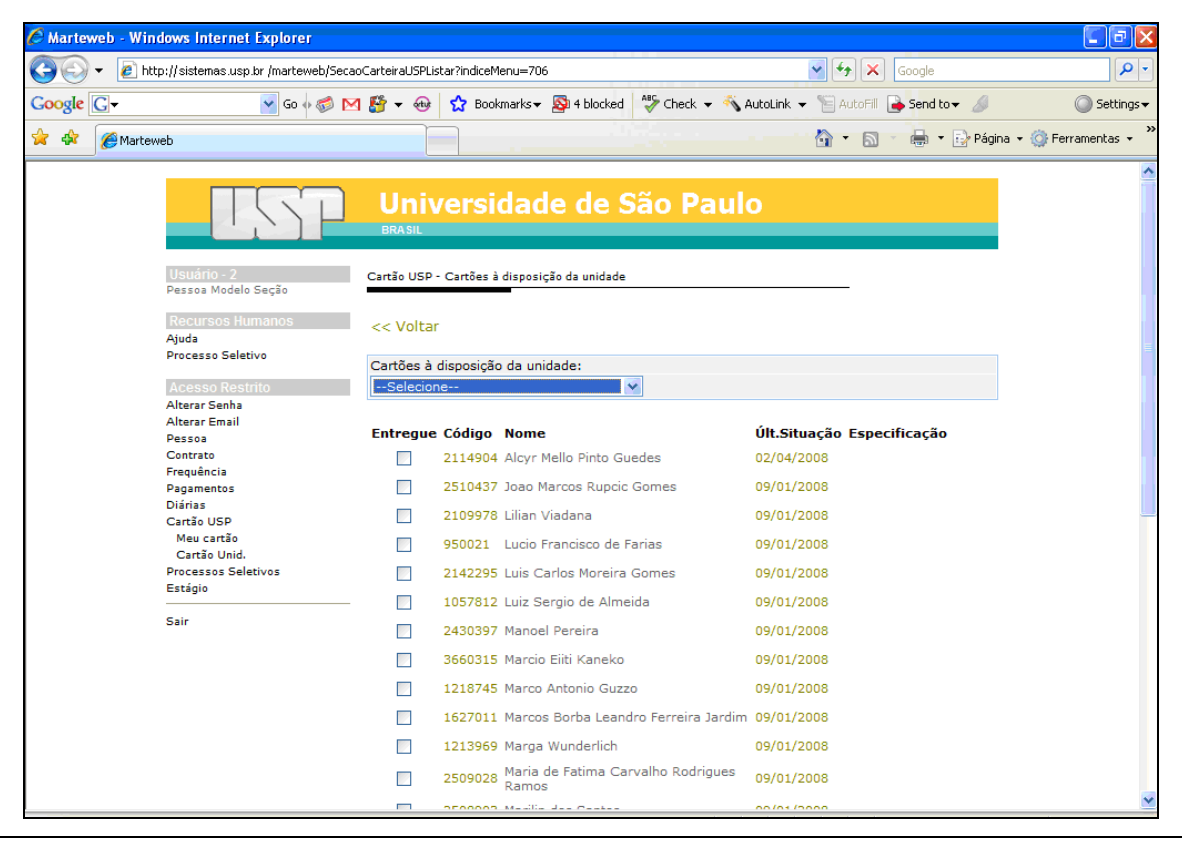

## <span id="page-31-0"></span>**COMO LISTAR OS CARTÕES ENTREGUES E NÃO ATIVADOS**

Para Listar os cartões entregues e não ativados, clique no link correspondente.

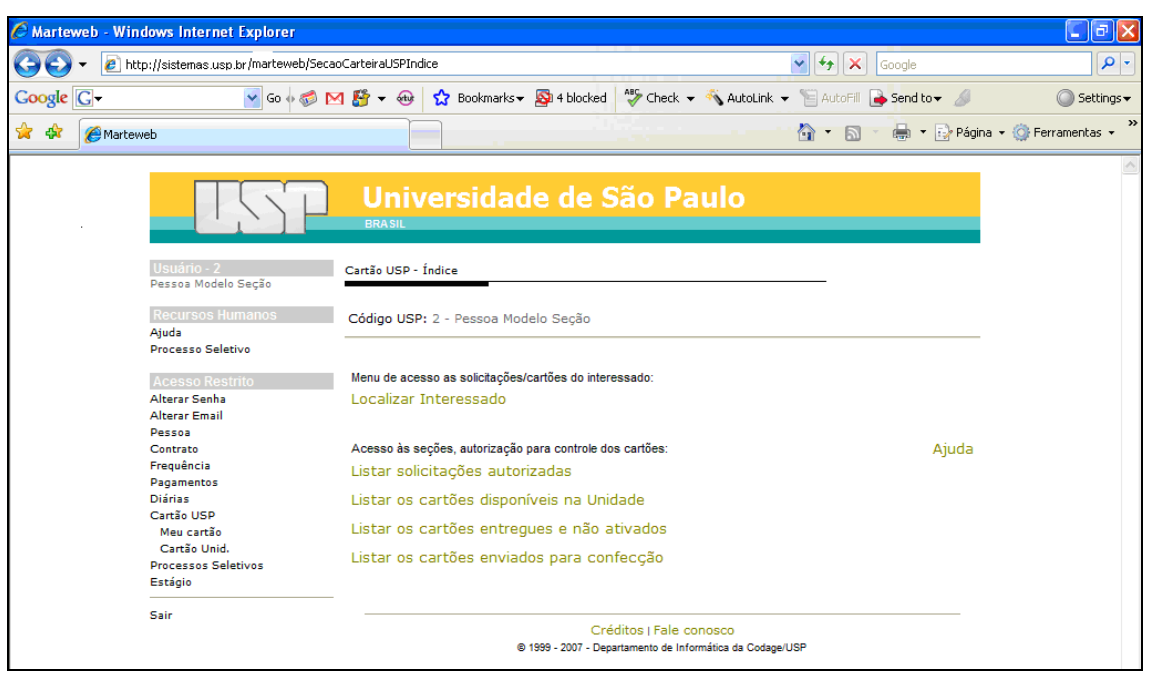

O Sistema habilitará a tela a seguir. Após selecionar sua Unidade, automaticamente o sistema listará os interessados.

- **Observação:** Clicando no *Código*, o sistema habilitará a tela que apresenta as solicitações do interessado. Se clicar nas datas de *Últ. Situação Especificação*, o sistema habilitará a tela com o andamento da solicitação.
- **Atenção:** Os cartões enviados a todos os funcionários em março / abril de 2008 já estão ativados.

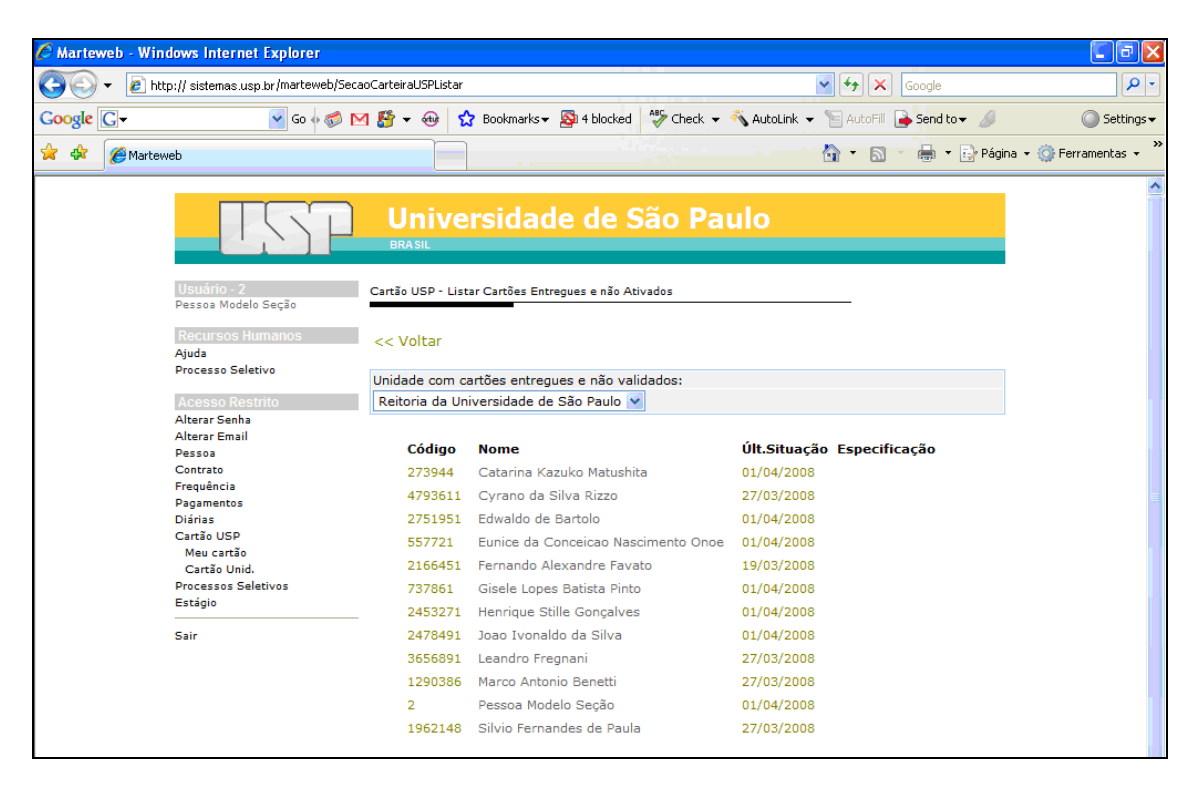

### <span id="page-32-0"></span>**COMO LISTAR OS CARTÕES ENVIADOS PARA CONFECÇÃO**

Para Listar os cartões enviados para confecção, clique no link correspondente.

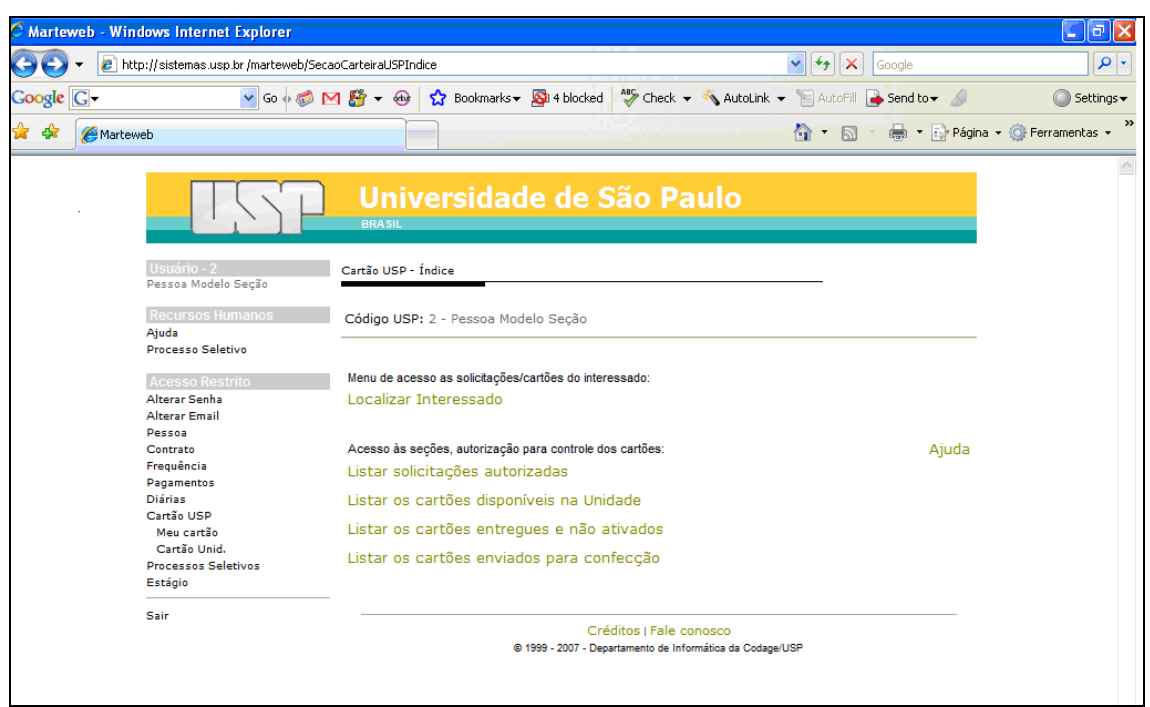

O Sistema habilitará a tela a seguir. Após selecionar sua Unidade, automaticamente o sistema listará os interessados.

**Observação:** Clicando no *Código*, o sistema habilitará a tela que apresenta as solicitações do interessado. Se clicar nas datas de *Últ. Situação Especificação*, o sistema habilitará a tela com o andamento da solicitação.

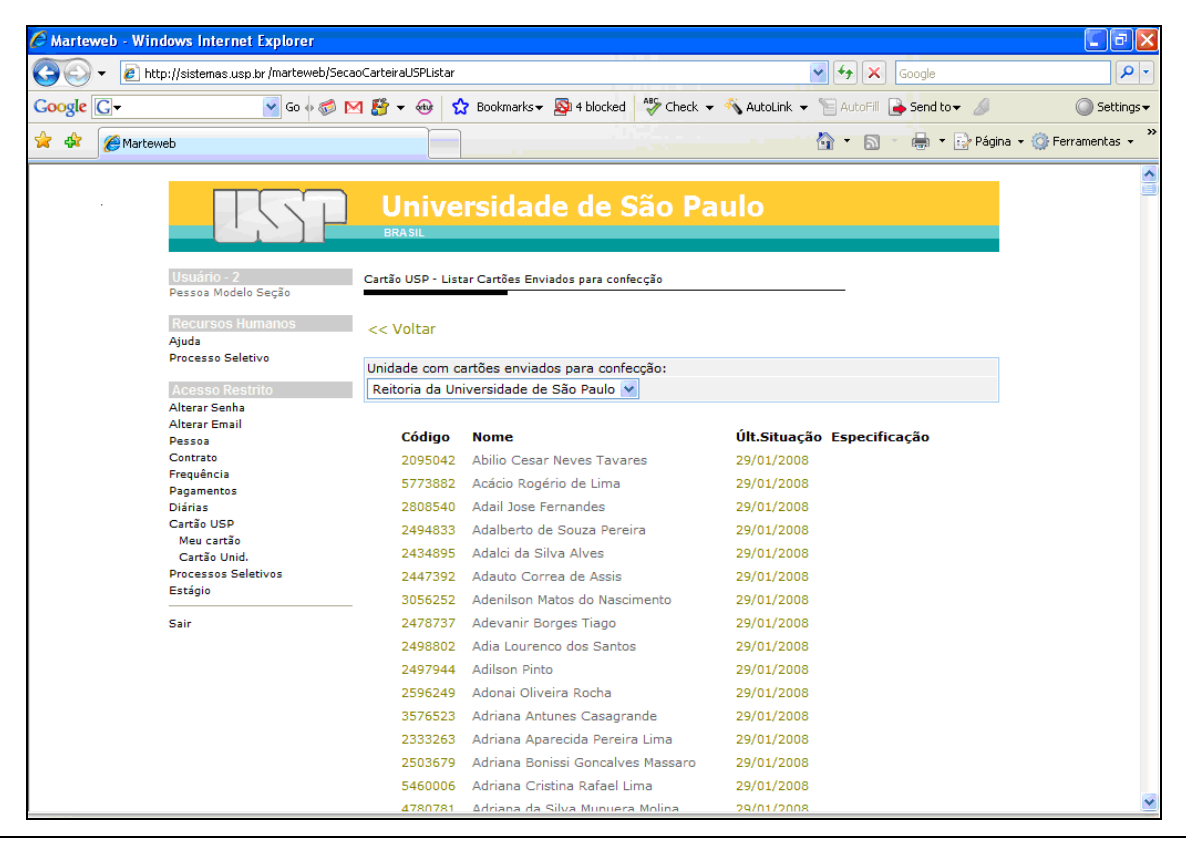

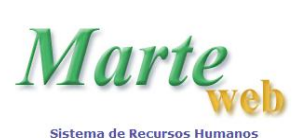

#### <span id="page-33-0"></span>**CARTÃO USP – CONSUMO DE REFEIÇÕES NOS RESTAURANTES COSEAS – GERENCIAMENTO PELA ÁREA DE PESSOAL**

A Marteweb - Windows Internet Explorer  $\Box$ a $X$  $\boxed{\vee \bigotimes \left[\begin{matrix} \bullet \\ \bullet \end{matrix}\right] \bigotimes \left[\begin{matrix} \bullet \\ \bullet \end{matrix}\right] \bigotimes \left[\begin{matrix} \bullet \\ \bullet \end{matrix}\right] \bigotimes \left[\begin{matrix} \bullet \\ \bullet \end{matrix}\right] \bigotimes \left[\begin{matrix} \bullet \\ \bullet \end{matrix}\right] \bigotimes \left[\begin{matrix} \bullet \\ \bullet \end{matrix}\right] \bigotimes \left[\begin{matrix} \bullet \\ \bullet \end{matrix}\right] \bigotimes \left[\begin{matrix} \bullet \\ \bullet \end{matrix}\right] \bigotimes \left[\begin{matrix} \bullet \\ \bullet \end{matrix}\right] \bigotimes \left[\begin$  $\bigodot \bigodot = \frac{\text{USP}}{\text{http://sistemas3.usp.br/marteweb/}}$  $|q|$  $A - B - C + C - C - C - C$ **USP** Marteweb **Universidade de São Paulo Recursos** Concursos Públicos <u>larte</u> Informações Instruções **Eazer sua inscricão** Imprimir boleto .<br>Acompanhar Boleto Sistema de Recursos Humanos **Acesso Restrito** Melhor visualizado em 800x600 com Internet Explorer 5.x ou superior .<br>Ajuda Entrar<br>EX<sup>1</sup> eci a Senha Primeiro Acesso http://sistemas3.usp.br/marteweb/webLogin.jsp?codmnu=00  $\mathcal{L}_{\text{B}}$  -  $\mathcal{L}_{\text{L}100\%}$  - $\bigodot$  Internet

Acesse o site: [www.sistemas.usp.br/marteweb](http://www.sistemas.usp.br/marteweb) e clique em *Entrar*.

Digite seu Número USP (Usuário), sua Senha e clique em *Entrar*

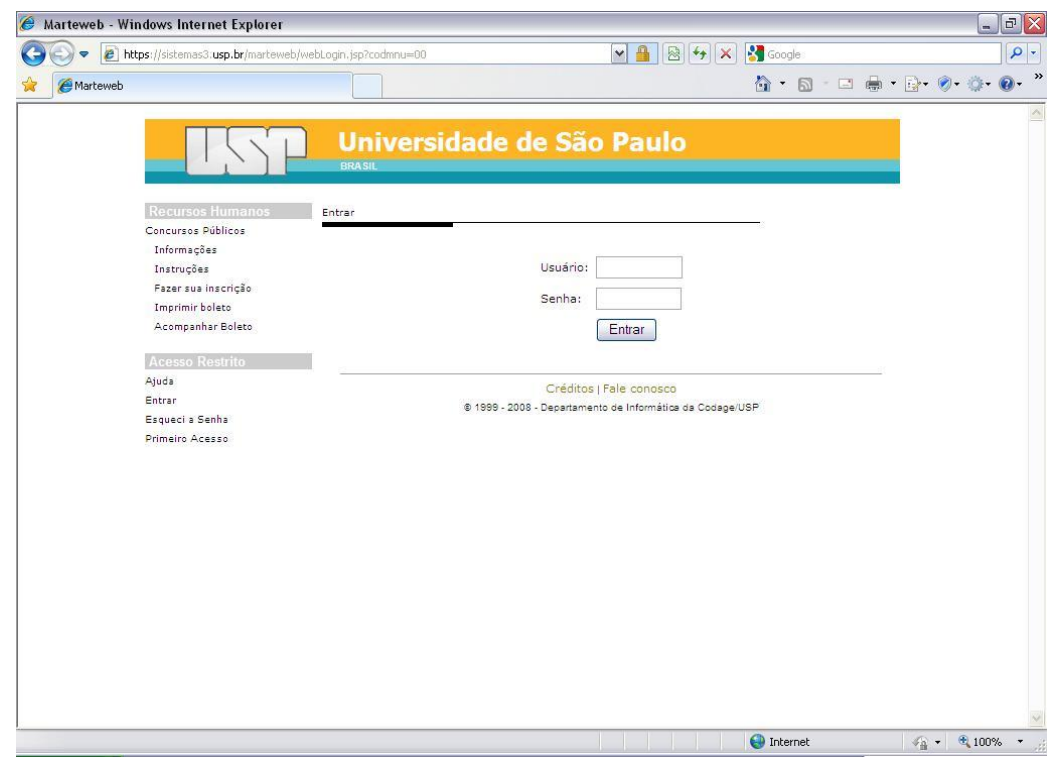

#### <span id="page-34-0"></span>**COMO AUTORIZAR DESCONTO COSEAS**

Clique em *Cartão USP* no menu a esquerda da tela

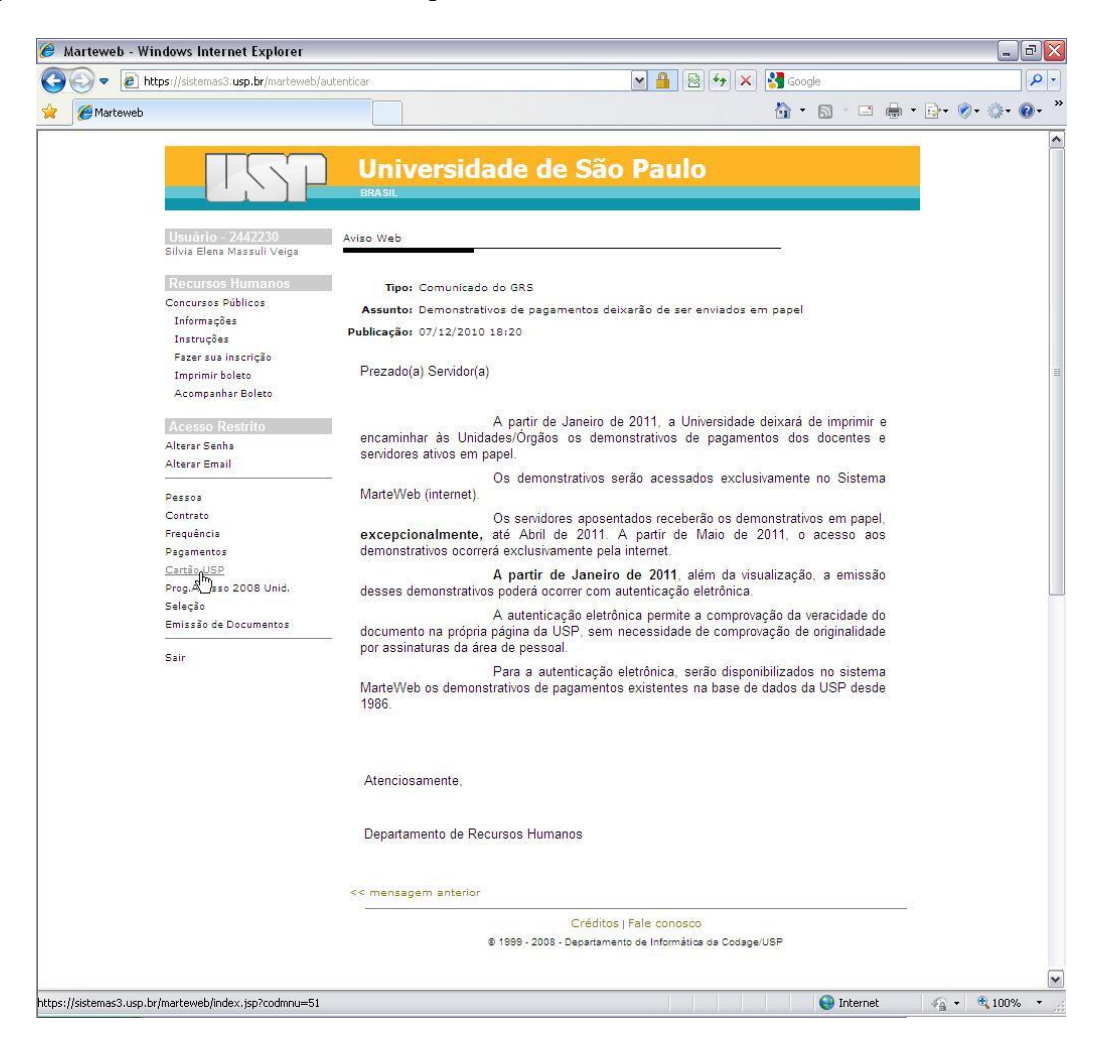

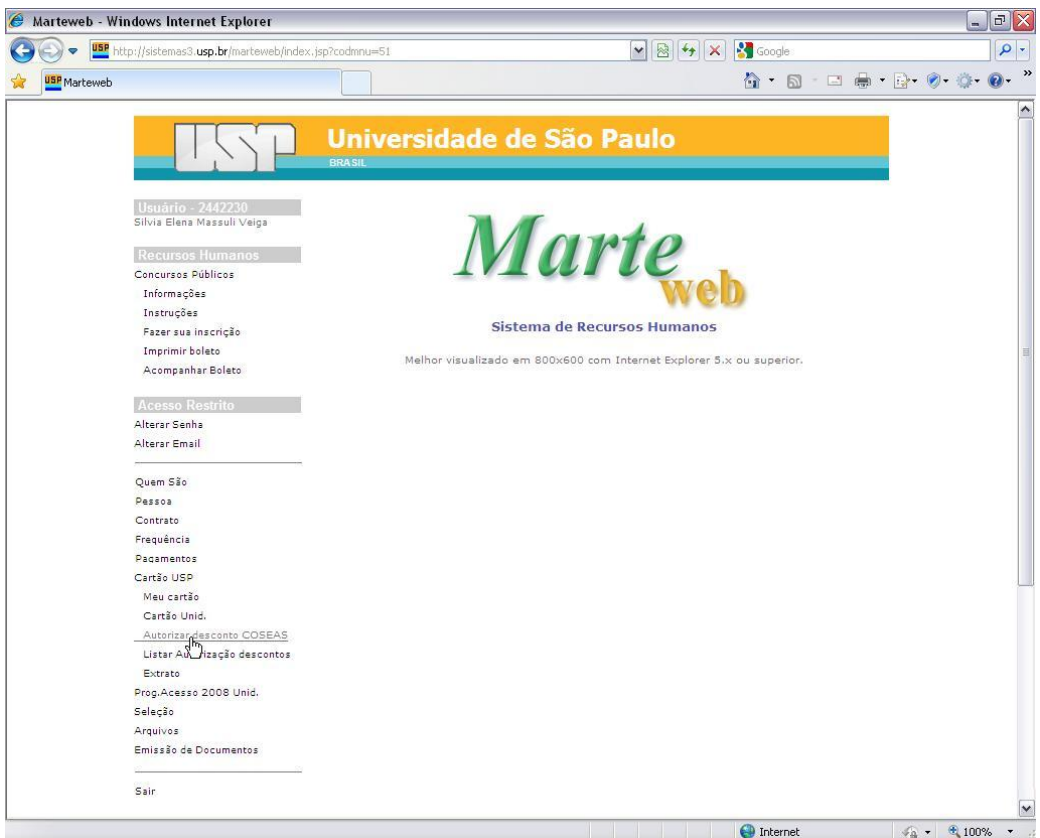

Digite o número USP e clique no botão *Buscar*

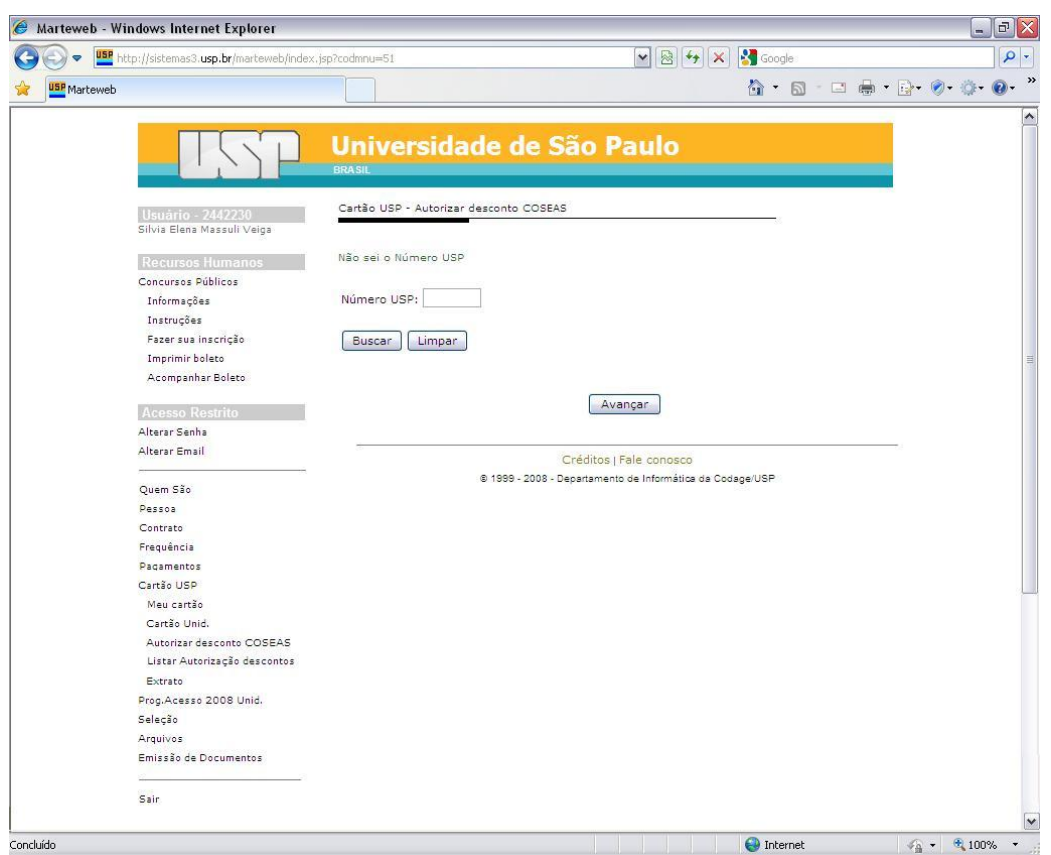

**Observação:** Ao clicar no botão *Buscar* o sistema habilitará todos os seqüenciais ativos do servidor. Selecione o sequencial do servidor e clique no botão *Avançar.*

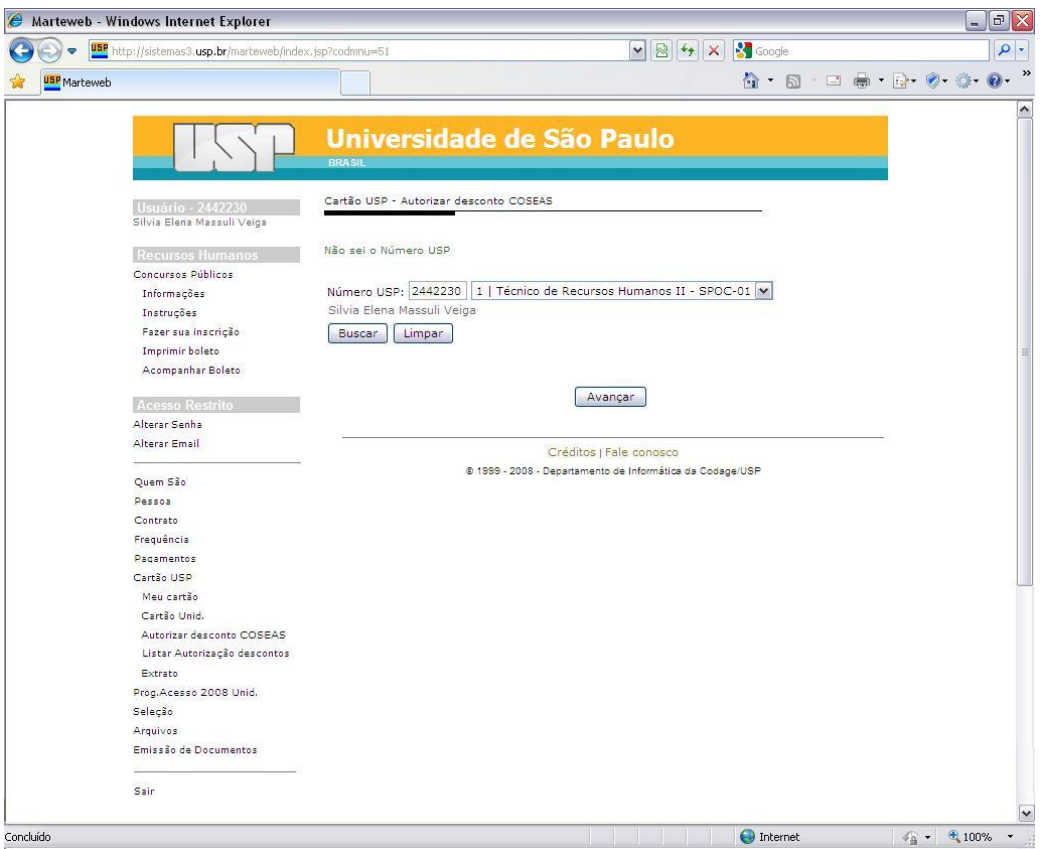

**Observação:** Caso desconheça o número USP do servidor, clique no link *Não sei o Número USP.*

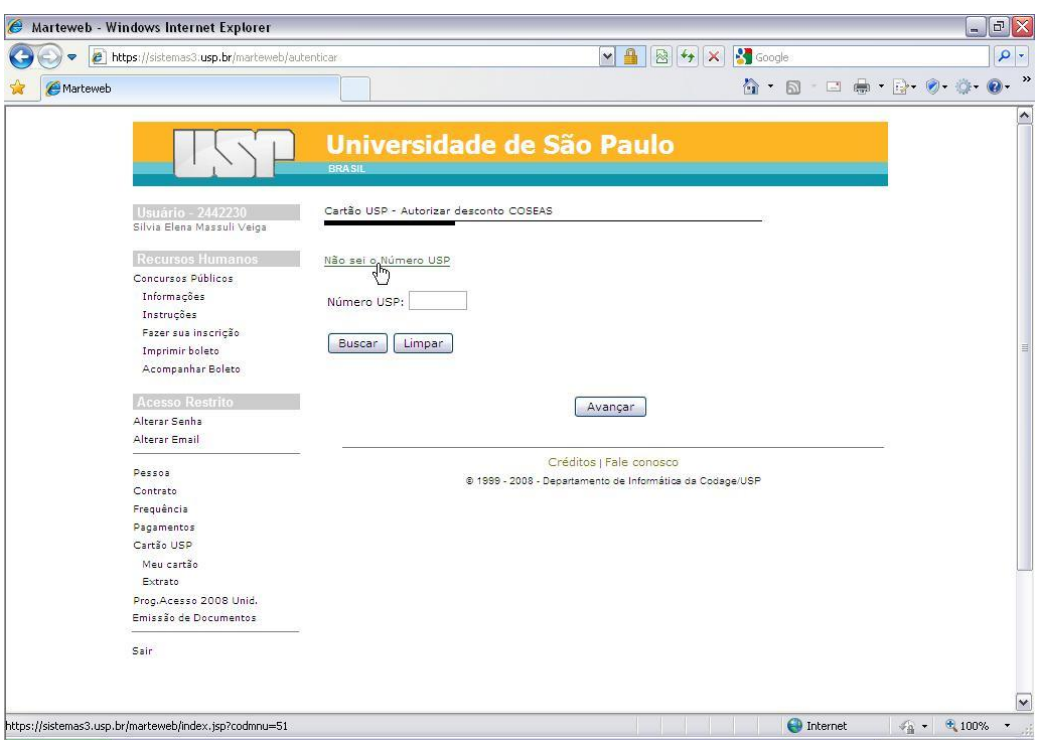

Preencha o campo *Nome* e clique no botão *Buscar*, o sistema carregará o campo *Número USP* com o código do servidor, clique no botão *Buscar.*

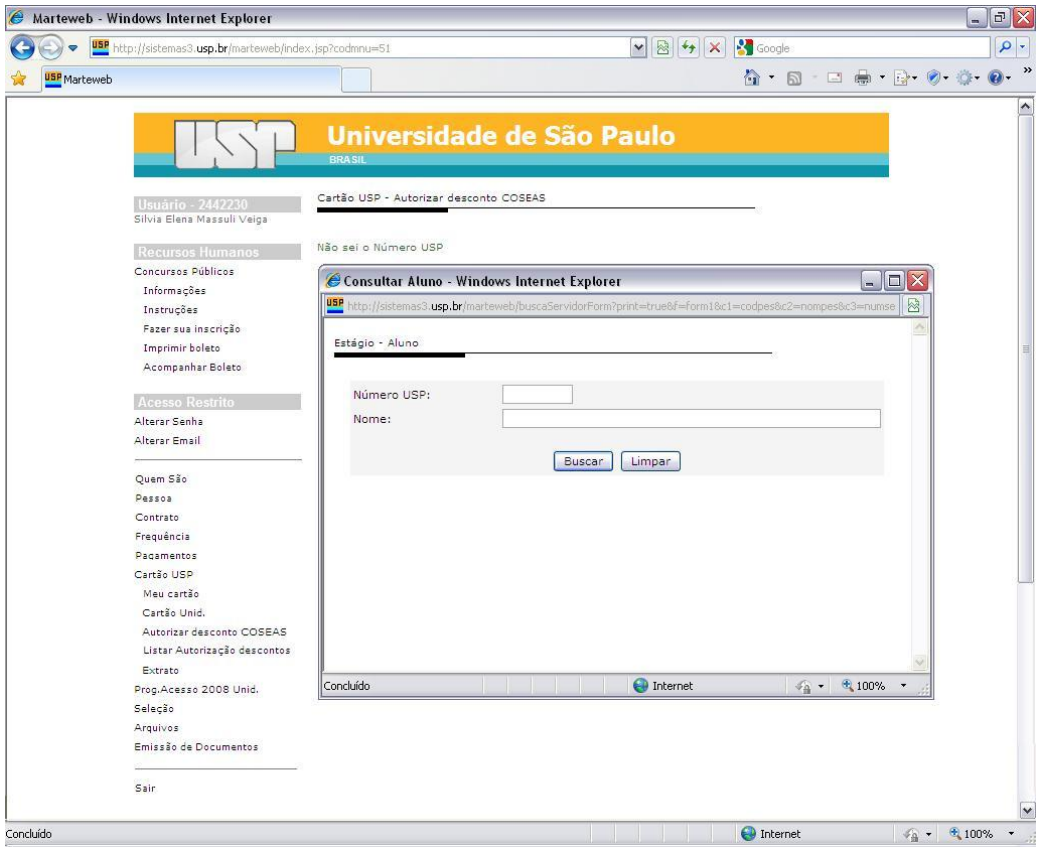

**Dica:** A tela de busca faz diferenciação de nomes acentuados (exemplo: Jo**ã**o, Ant**ô**nio, Concei**çã**o, etc), portanto caso não obtenha resultado ao acentuar o nome de um servidor, realize nova busca sem acentuação.

O sistema também não realiza buscas se inseridos somente sobrenome, obrigatoriamente deve ser fornecido o nome seguido de sobrenome. Caso não conheça todo o nome do servidor, é possível realizar a busca, inserindo o símbolo "%" entre nomes (exemplo: Silvia **%** Massuli **%** - resultado da busca: Silvia Elena Massuli Veiga).

Selecione no campo *Opção para o desconto* a opção *Autorizar*. Clique em *Enviar*

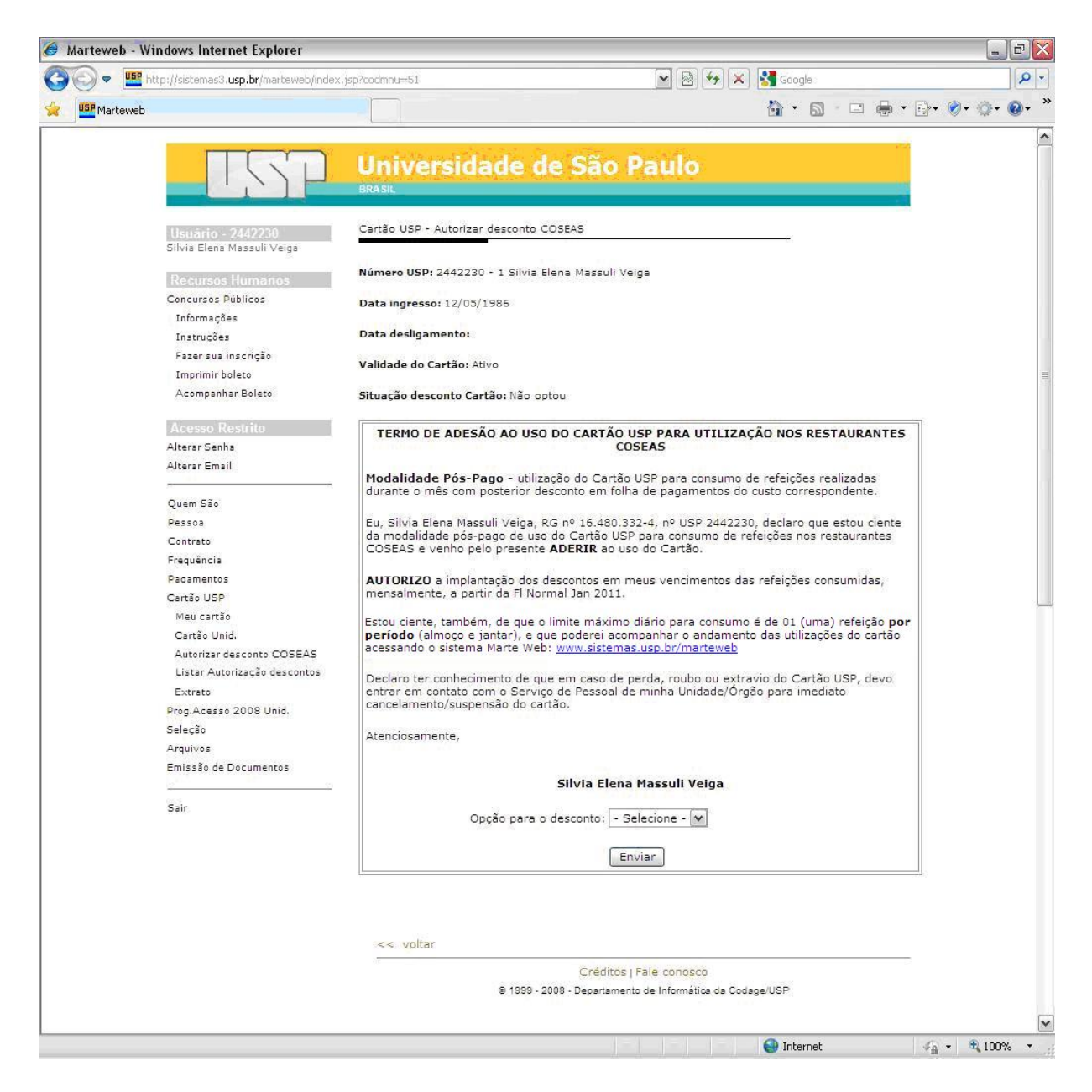

**Atenção:** O desconto das refeições consumidas segue a rotina de processamento da folha normal de pagamentos, portanto todas as refeições consumidas após a data do fechamento da folha de pagamentos serão descontadas automaticamente no hollerith do mês imediatamente posterior ao mês de consumo.

Clique no link *Preparar para impressão* e imprima o "Termo de adesão ao uso do Cartão USP para utilização nos restaurantes COSEAS".

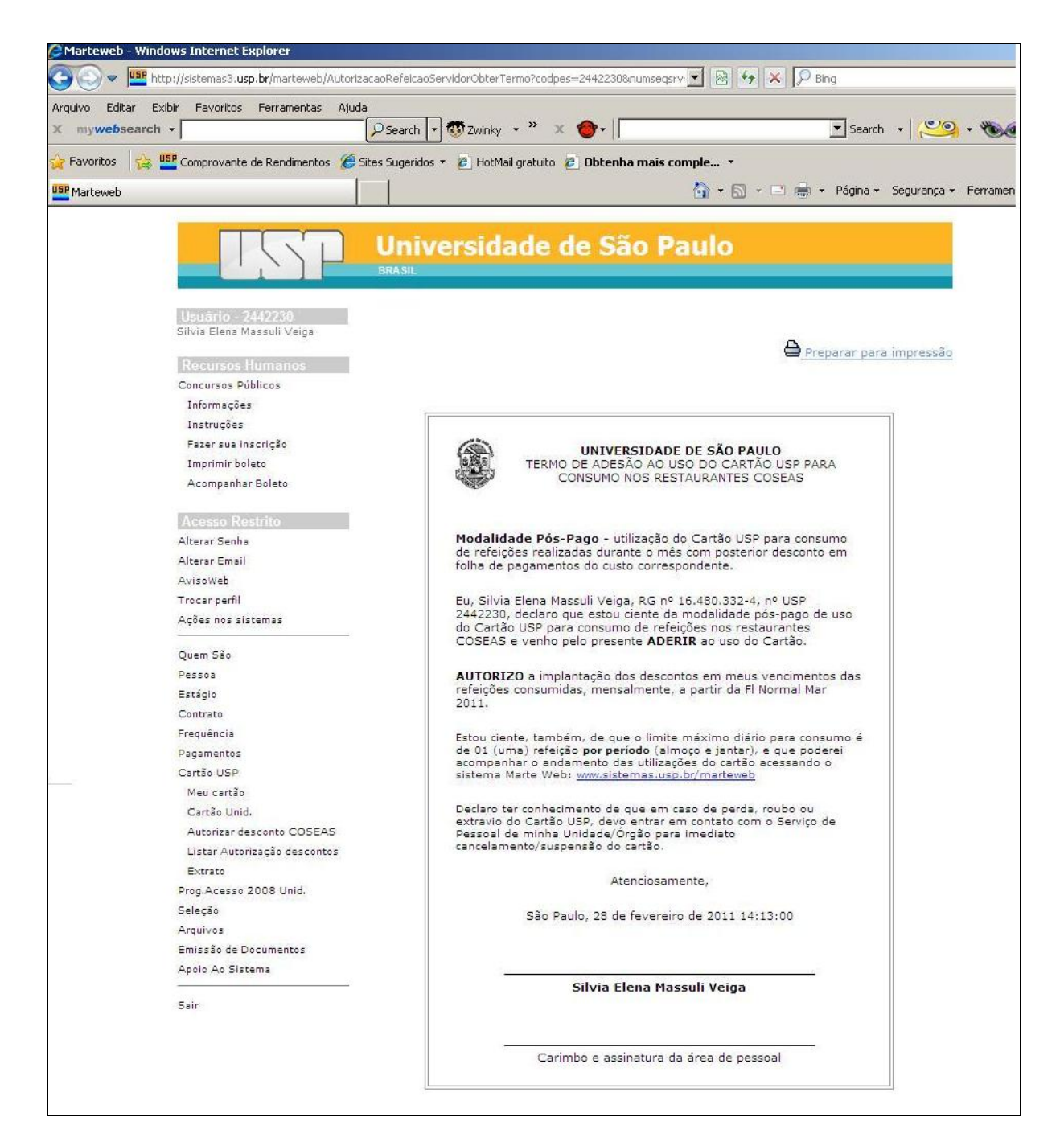

**Observação:** O servidor receberá um e-mail de confirmação do cadastro de autorização de desconto COSEAS. Portanto, todos os servidores devem possuir e-mail cadastrado no Sistema Marte destinado ao recebimento de mensagens administrativas.

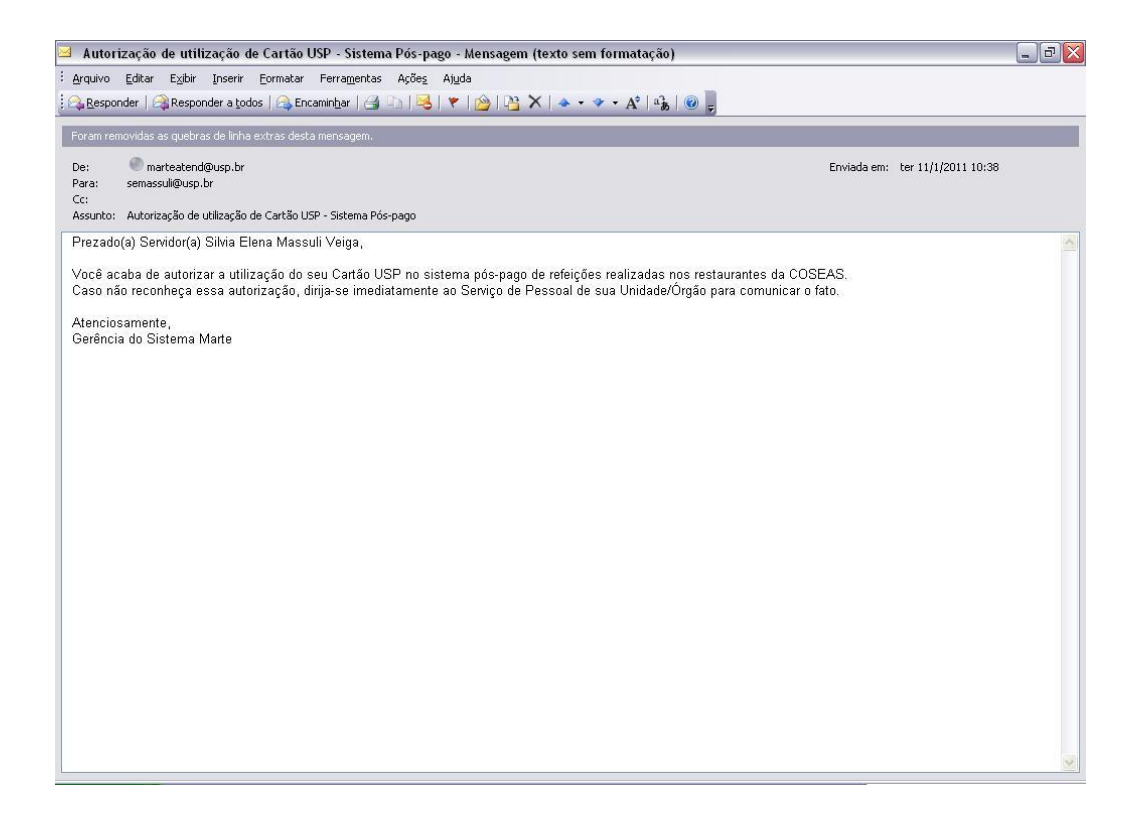

#### <span id="page-40-0"></span>**COMO CANCELAR A AUTORIZAÇÃO DE DESCONTO COSEAS**  $\bullet$

Clique em *Cartão USP* no menu a esquerda da tela

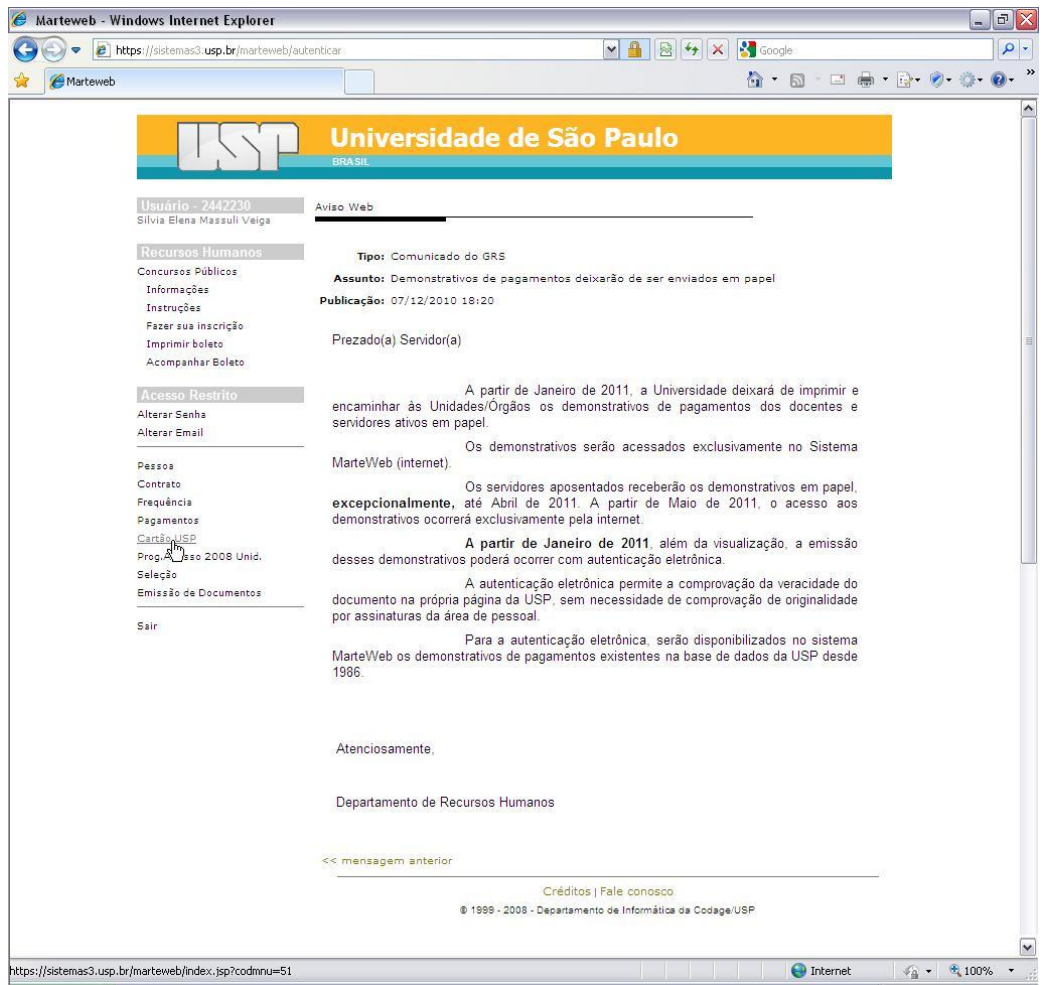

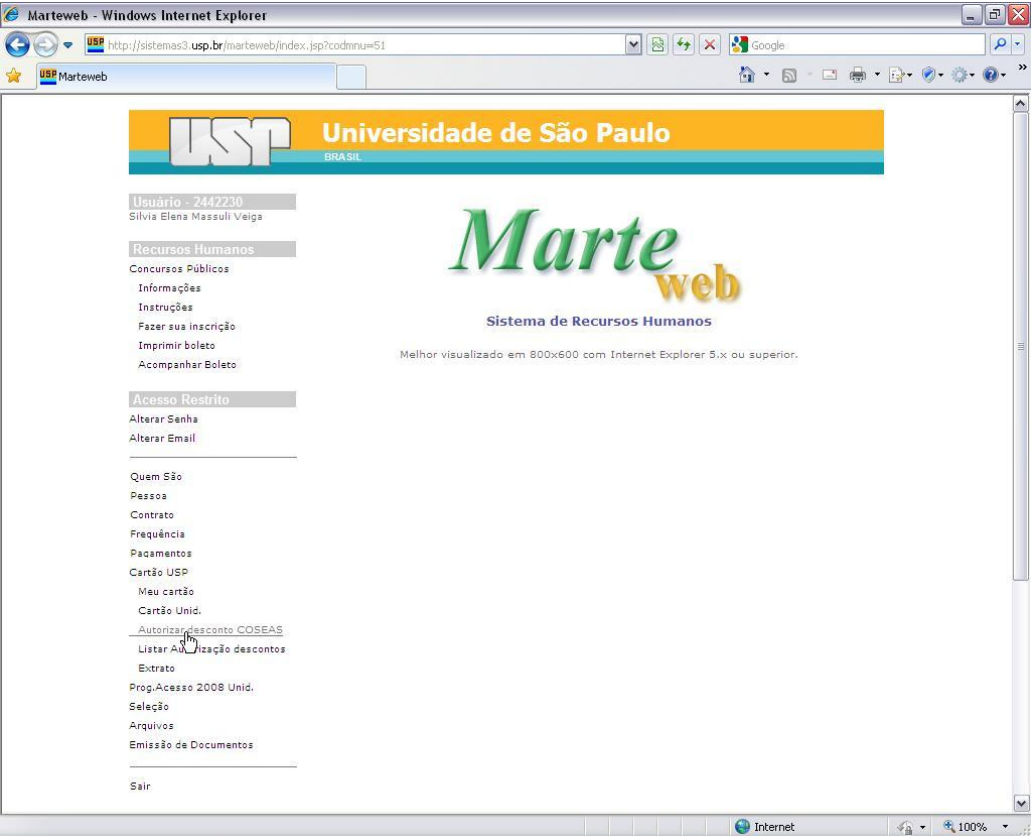

Digite o número USP e clique no botão *Buscar*

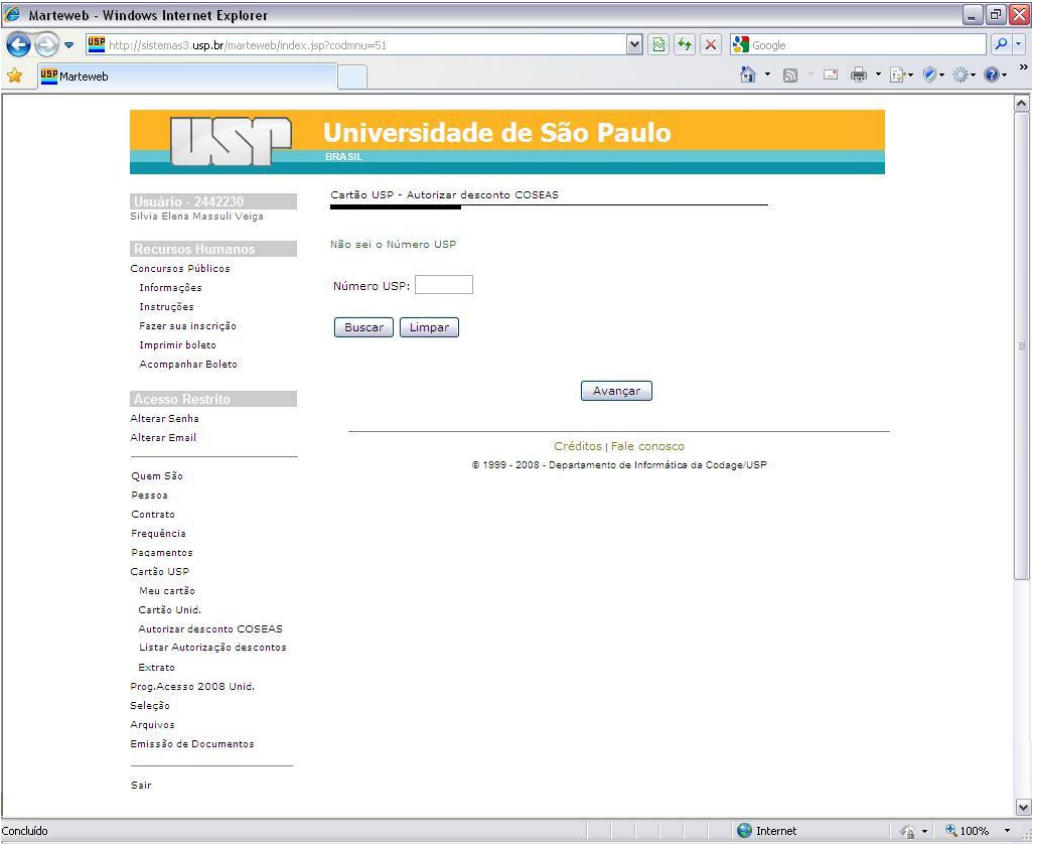

**Observação:** Ao clicar no botão *Buscar* o sistema habilitará todos os seqüenciais ativos do servidor. Selecione o sequencial do servidor e clique no botão *Avançar.*

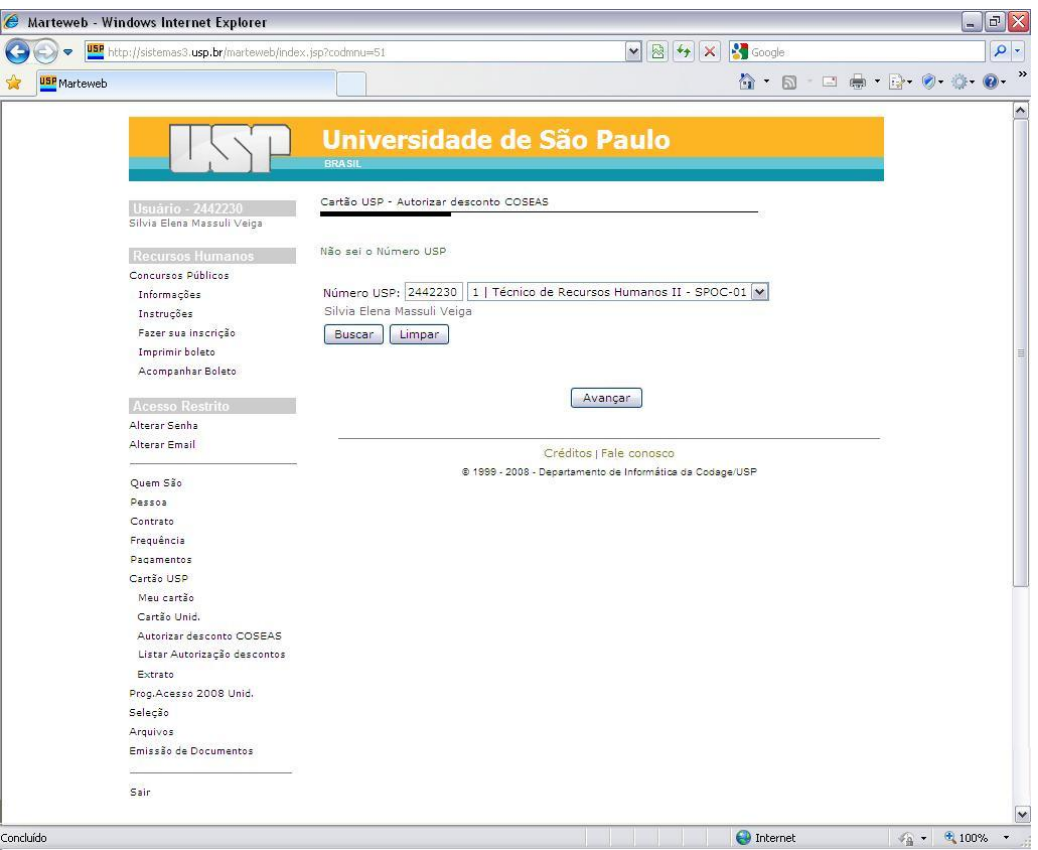

**Observação:** Caso desconheça o número USP do servidor, clique no link *Não sei o Número USP.*

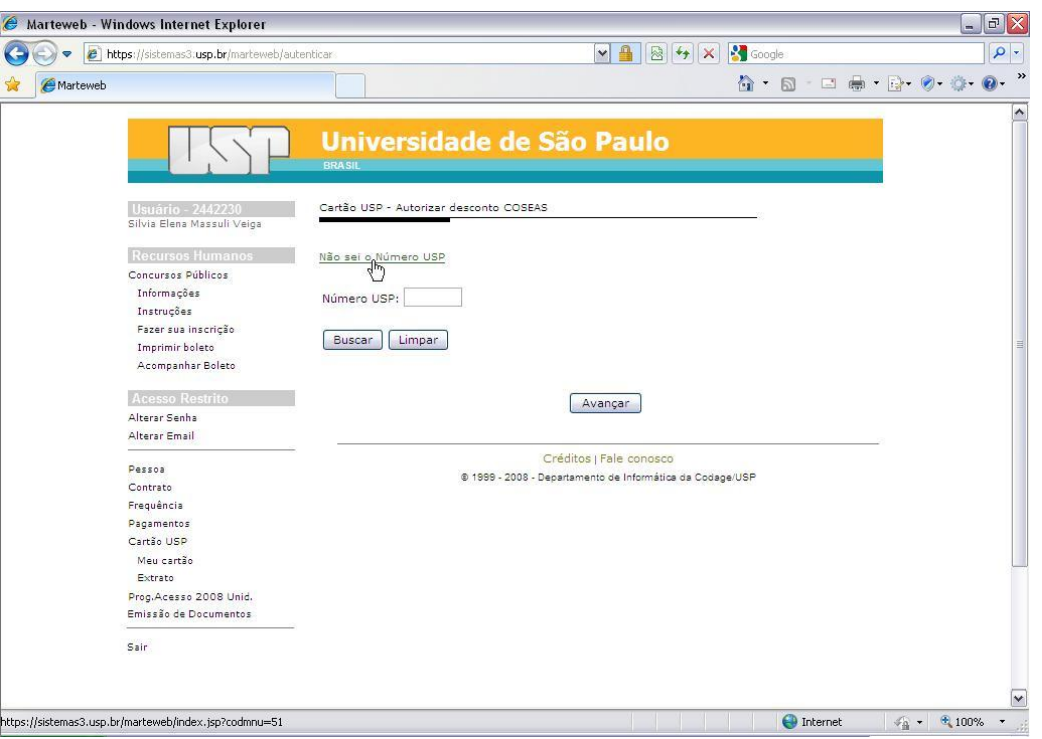

Preencha o campo *Nome* e clique no botão *Buscar*, o sistema carregará o campo *Número USP* com o código do servidor, clique no botão *Buscar.*

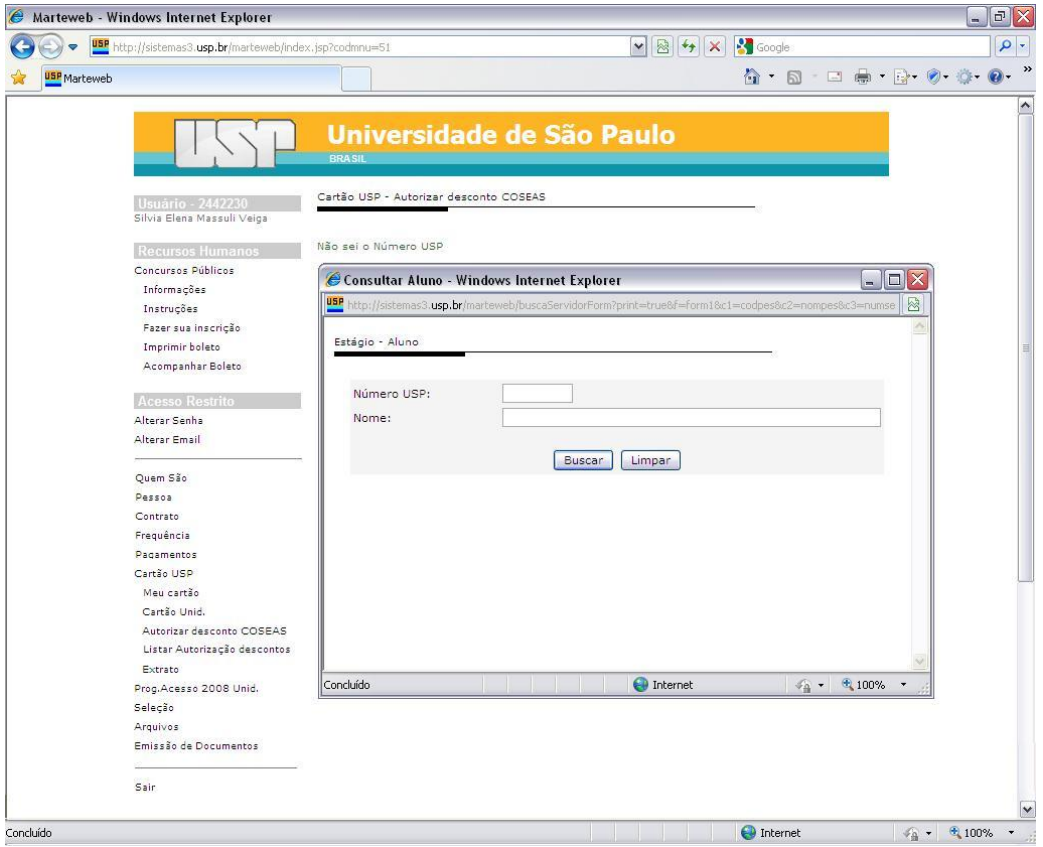

**Dica:** A tela de busca faz diferenciação de nomes acentuados (exemplo: Jo**ã**o, Ant**ô**nio, Concei**çã**o, etc), portanto caso não obtenha resultado ao acentuar o nome de um servidor, realize nova busca sem acentuação.

O sistema também não realiza buscas se inseridos somente sobrenome, obrigatoriamente deve ser fornecido o nome seguido de sobrenome. Caso não conheça todo o nome do servidor, é possível realizar a busca, inserindo o símbolo "%" entre nomes (exemplo: Silvia **%** Massuli **%** - resultado da busca: Silvia Elena Massuli Veiga).

Selecione no campo *Opção para o desconto* a opção *Cancelar*. Clique em *Enviar*

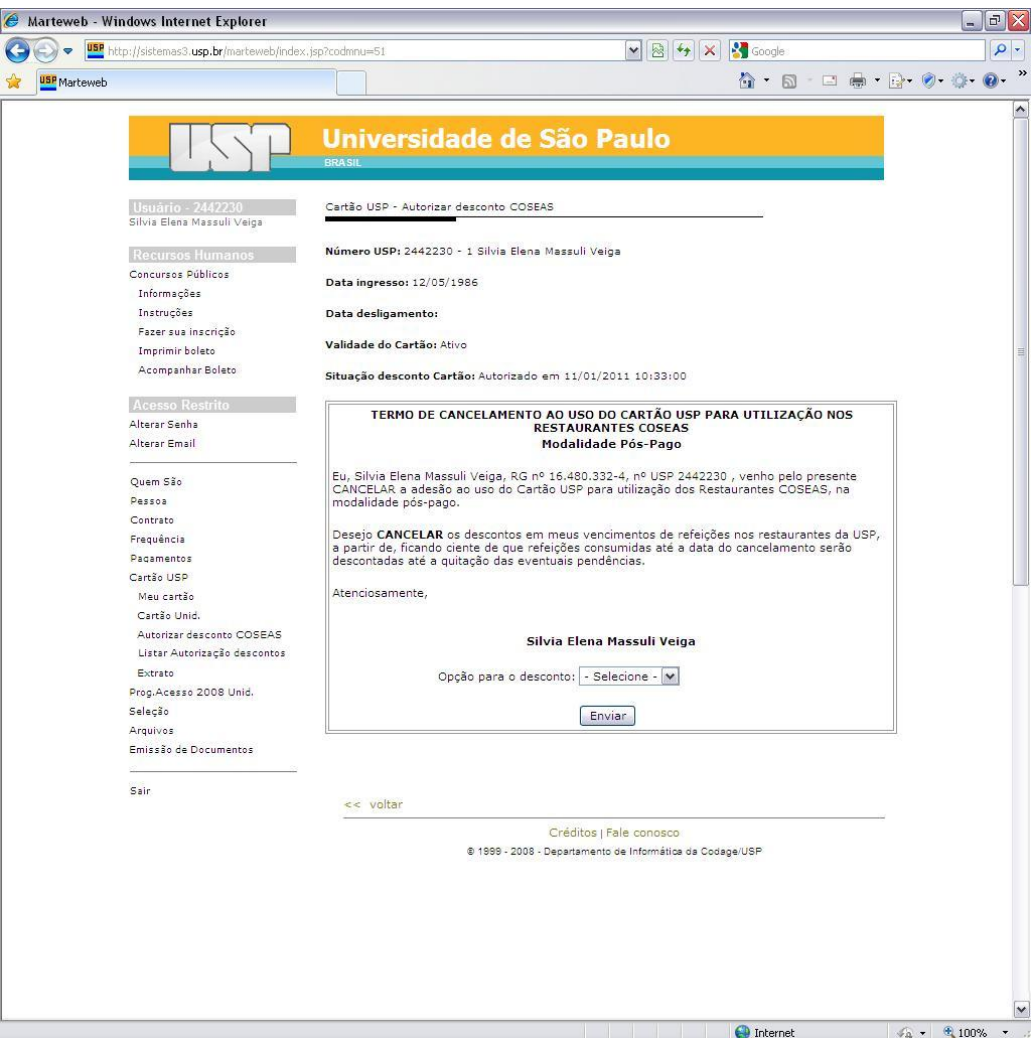

**Atenção:** Todas as refeições consumidas até a data do cancelamento da autorização serão descontadas no mês do cancelamento, exceto se a data de cancelamento for posterior ao fechamento da folha de pagamentos normal.

Clique no link *Preparar para impressão* e imprima o "Termo de cancelamento ao uso do Cartão USP para utilização nos restaurantes COSEAS".

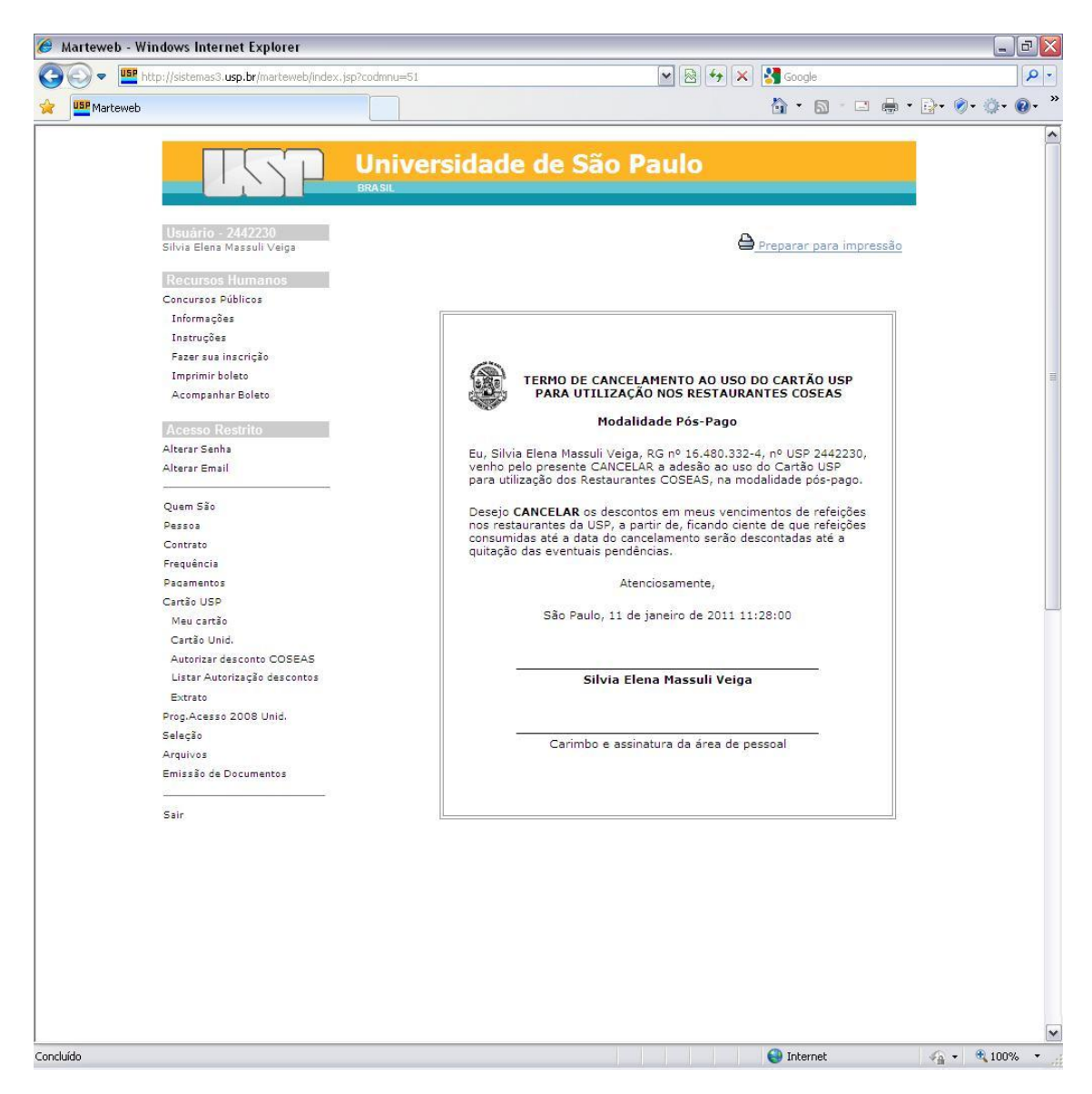

**Observação:** O servidor receberá um e-mail de confirmação do cancelamento da autorização de desconto COSEAS.

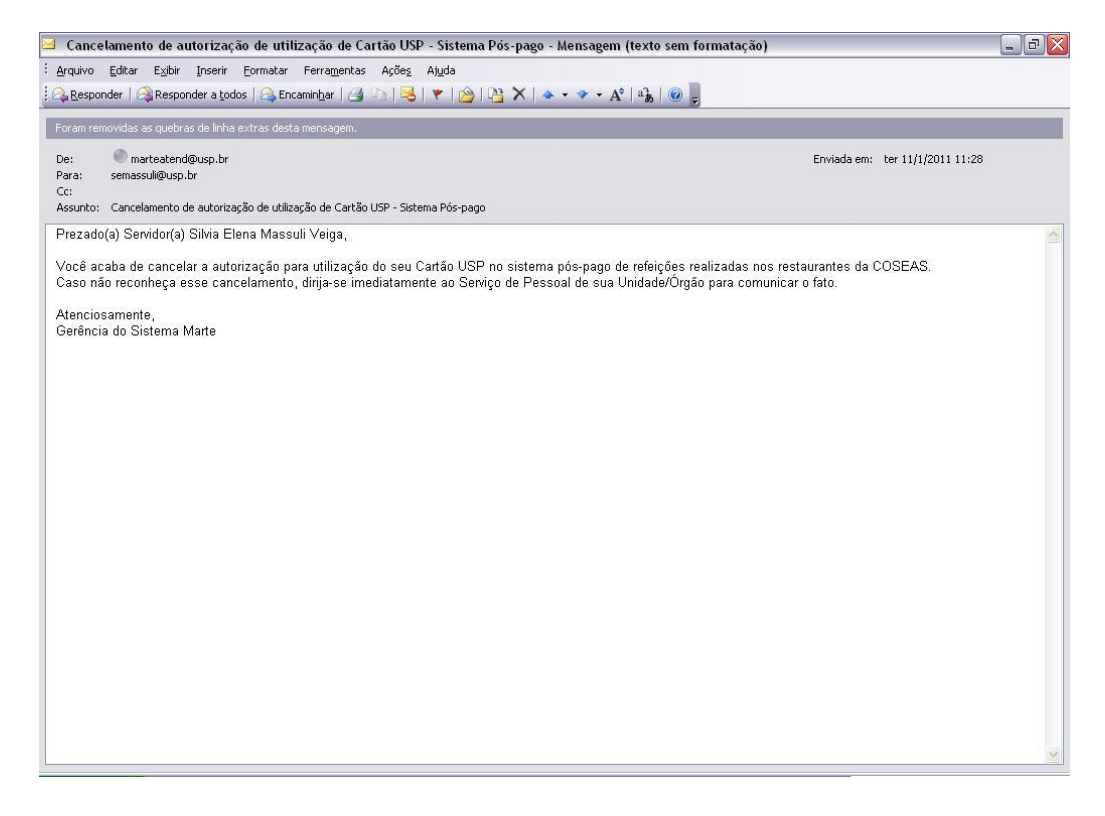

#### <span id="page-46-0"></span>**COMO LISTAR AS AUTORIZAÇÕES E CANCELAMENTOS DE DESCONTO**   $\bullet$ **COSEAS**

Clique em *Cartão USP* no menu a esquerda da tela

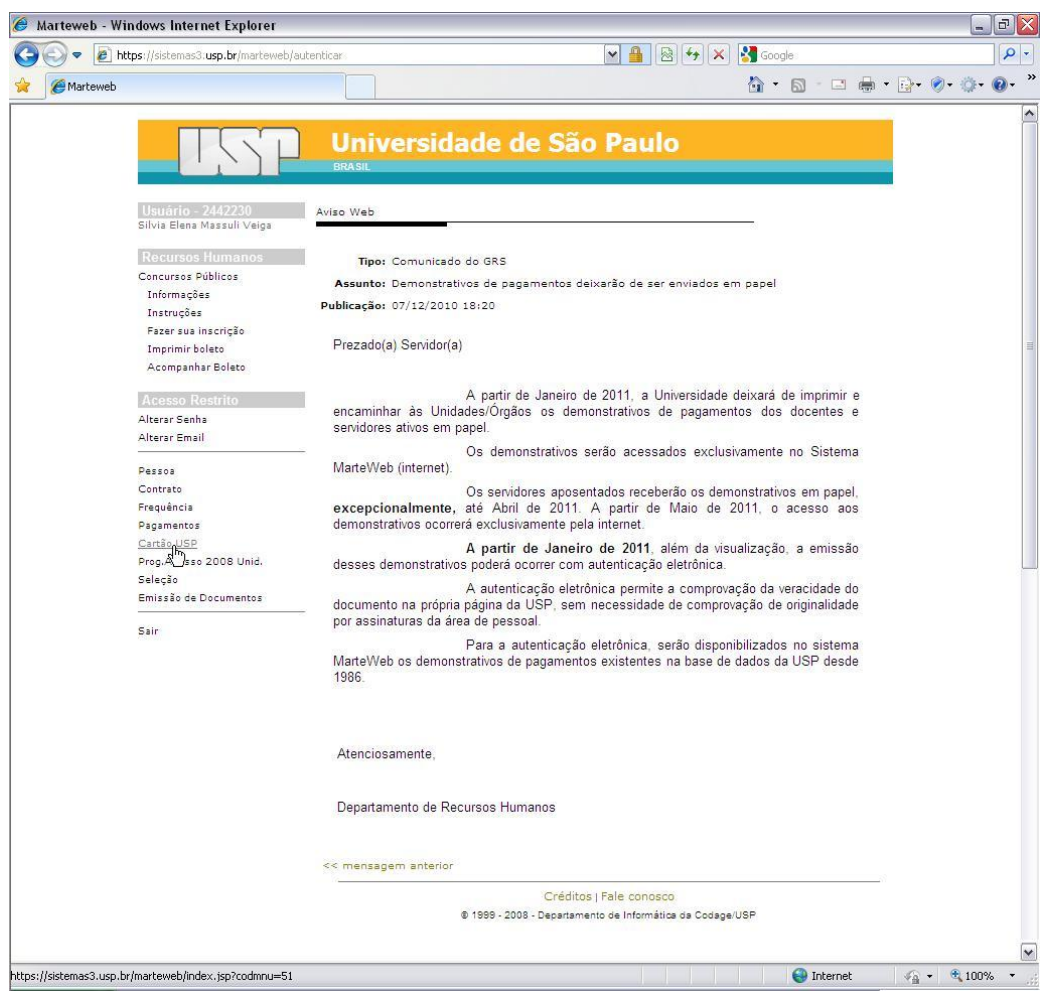

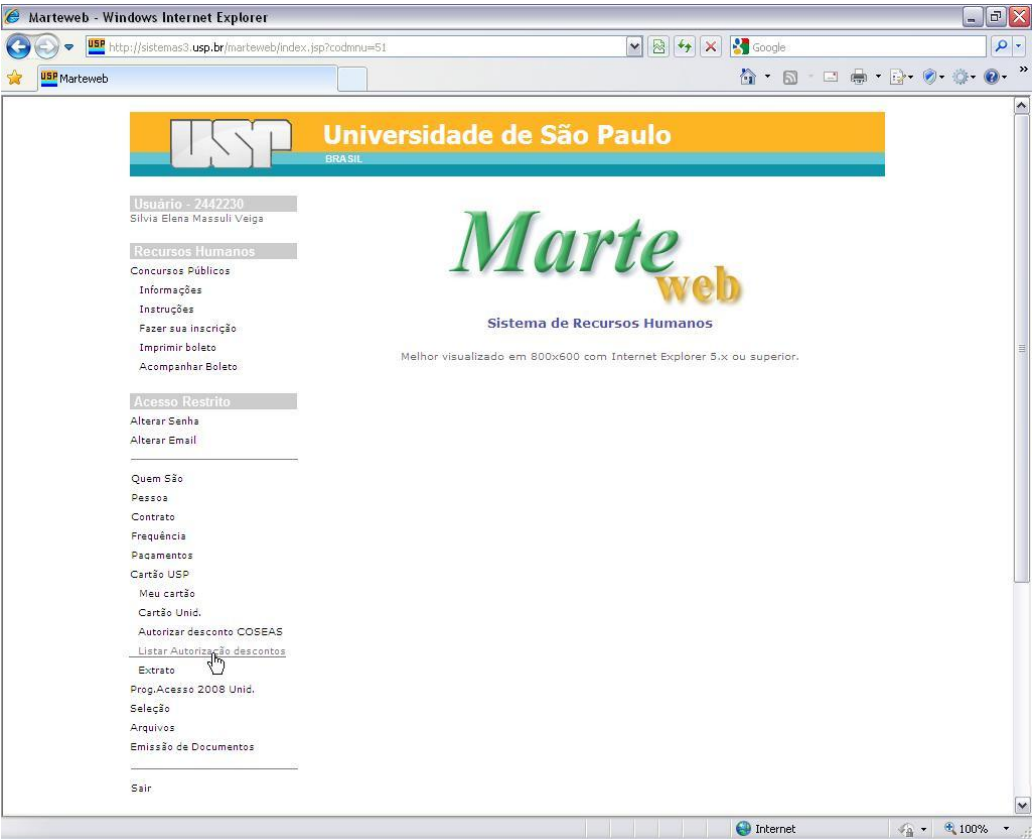

O sistema lista todos os servidores que autorizaram o desconto COSEAS

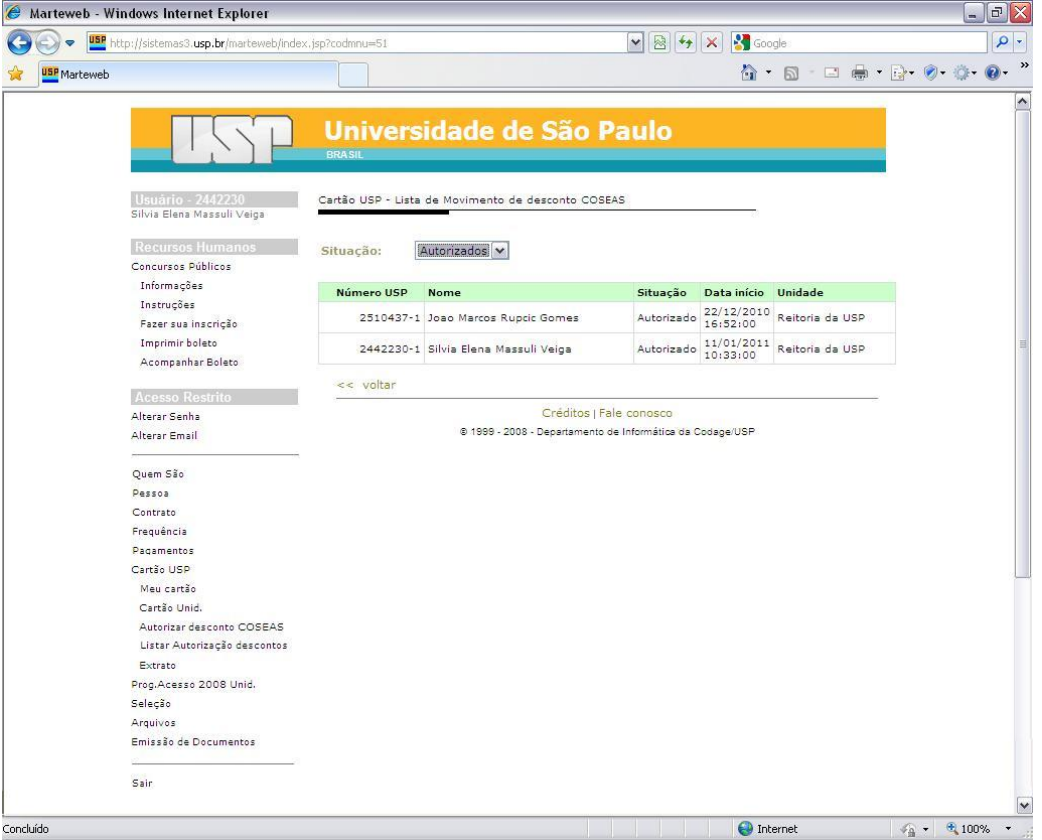

**Observação:** Para listar os servidores que cancelaram a autorização de desconto, clique no campo *Situação* e selecione o tipo desejado.

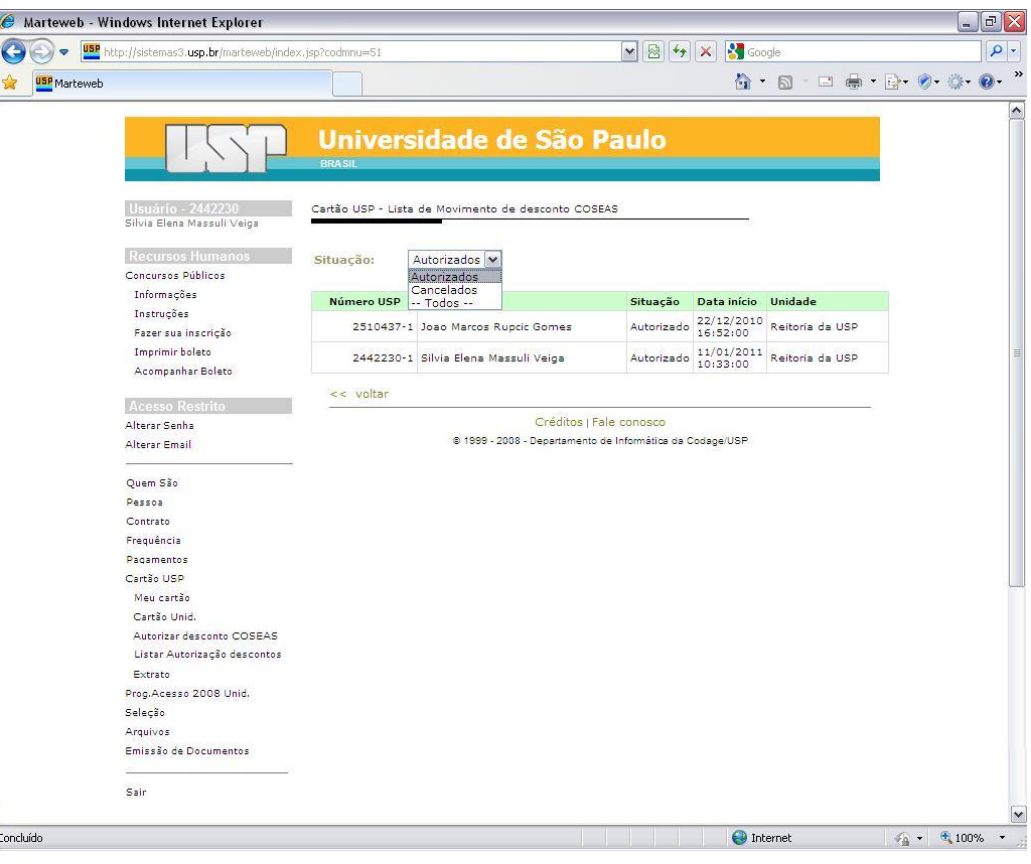

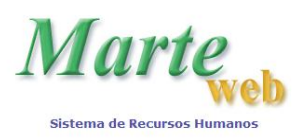

### <span id="page-49-0"></span>**CARTÃO USP – UTILIZAÇÃO NOS RESTAURANTES COSEAS – EXTRATO DE CONSUMO (ACESSO AO SERVIDOR E ÁREA DE PESSOAL)**

#### <span id="page-49-1"></span>**COMO OBTER O EXTRATO DE CONSUMO**

Acesse o site: [www.sistemas.usp.br/marteweb](http://www.sistemas.usp.br/marteweb) e clique em *Entrar*.

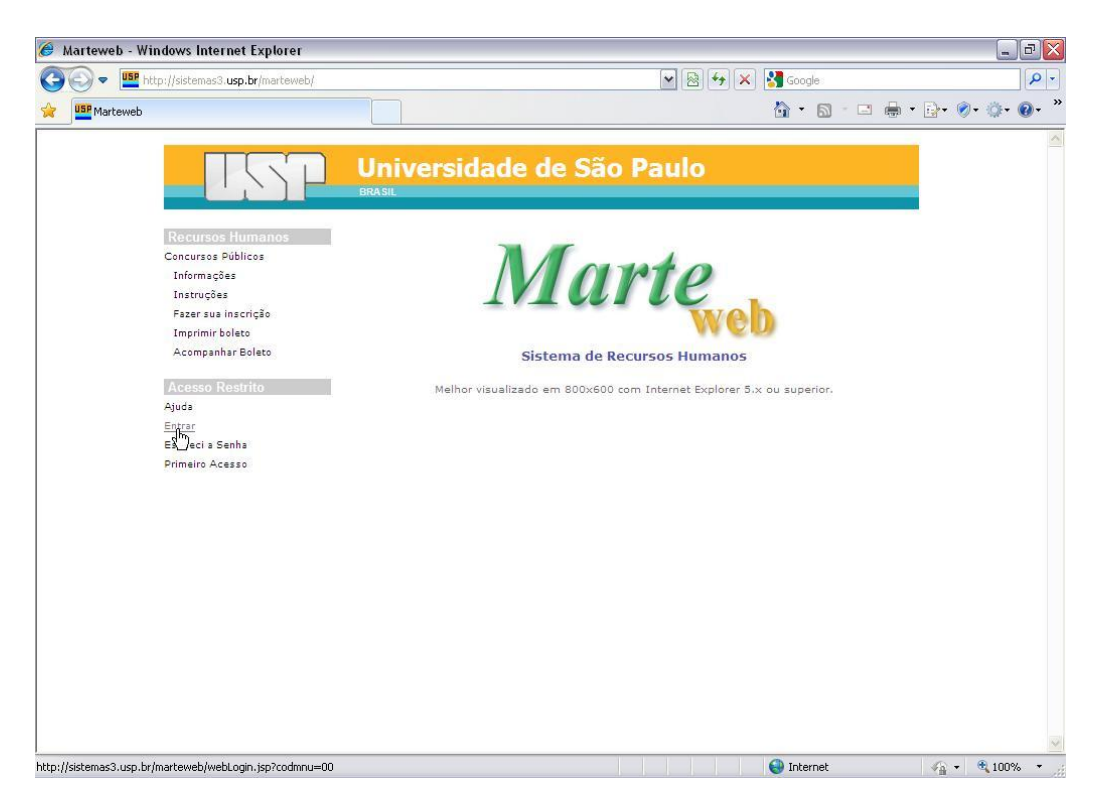

Digite o Número USP (Usuário) e Senha. Clique em *Entrar*

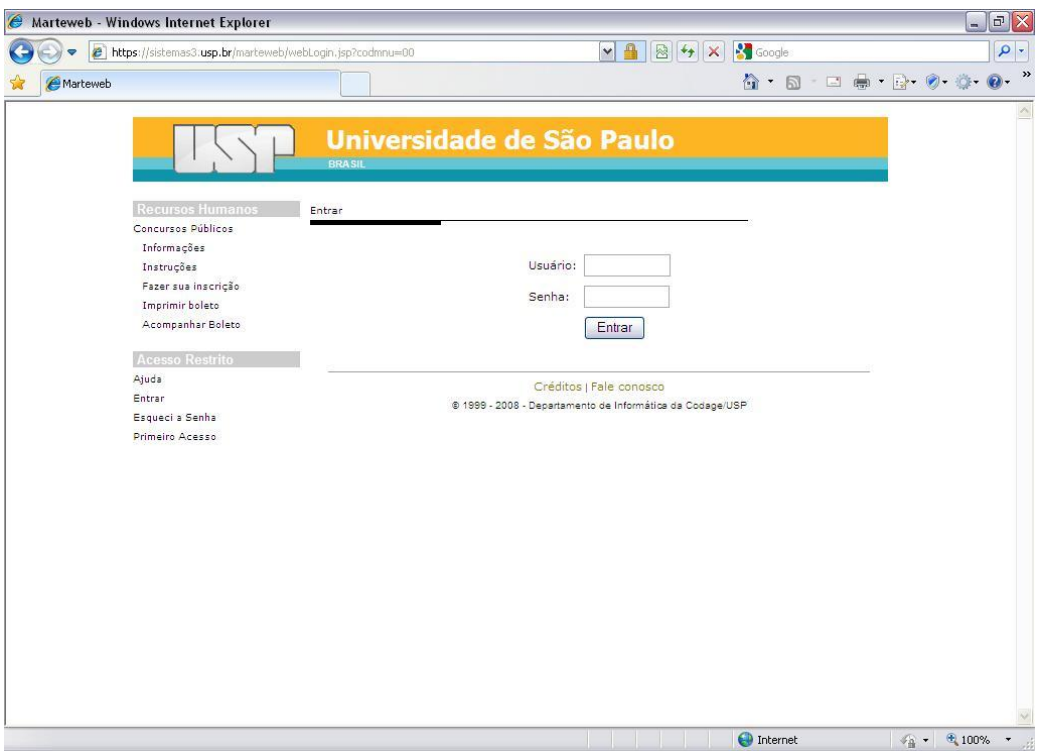

**Observação:** Se não possuir senha para utilização do Sistema MarteWeb, acesse a apostila MarteWeb – Consulta de Dados Funcionais no seguinte endereço: [www.usp.br/drh/novo/marte/apostila/MarteWeb.PDF,](http://www.usp.br/drh/novo/marte/apostila/MarteWeb.PDF) e verifique como solicitar a sua senha.

Clique em *Cartão USP* no menu a esquerda da tela

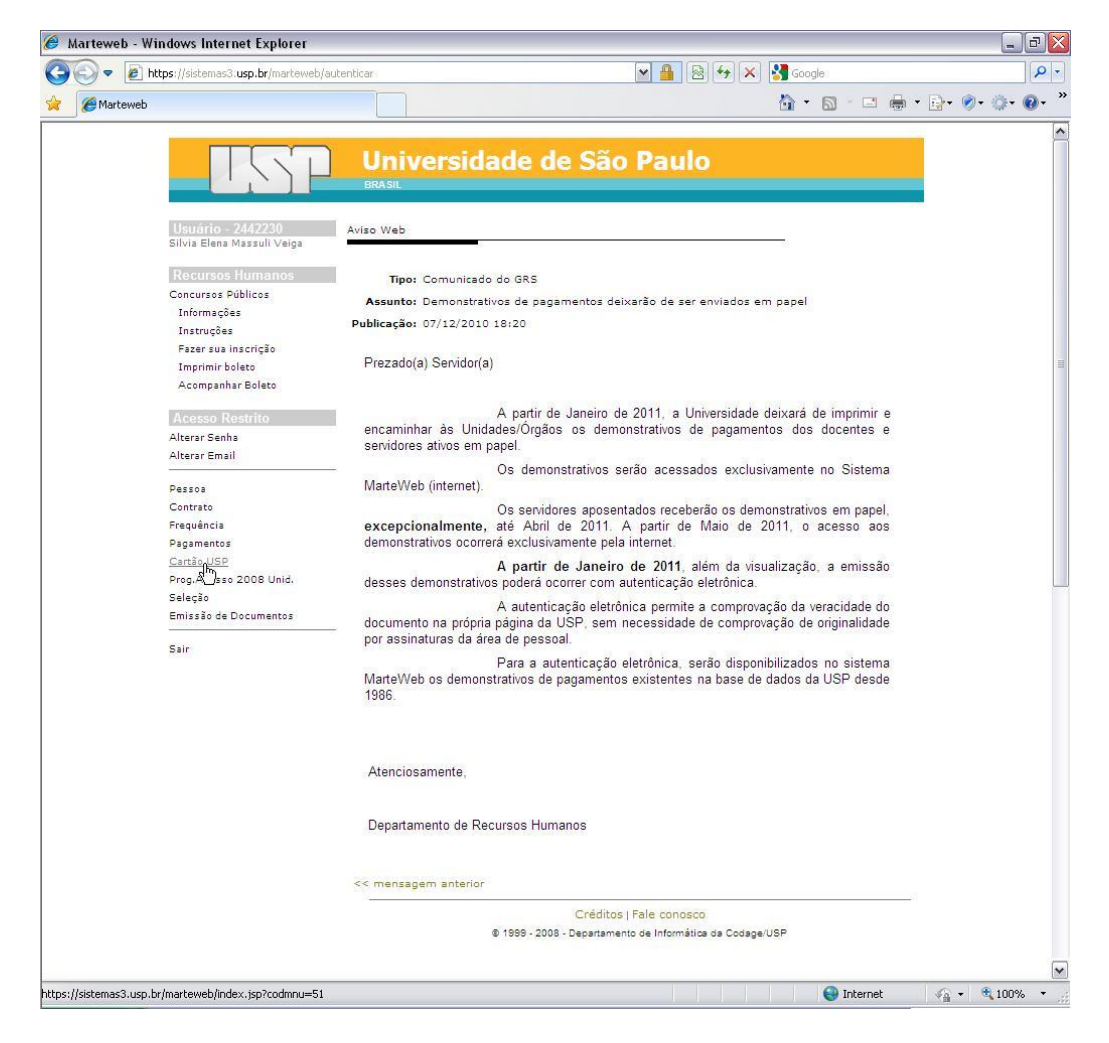

Digite o número USP e clique no botão *Buscar*

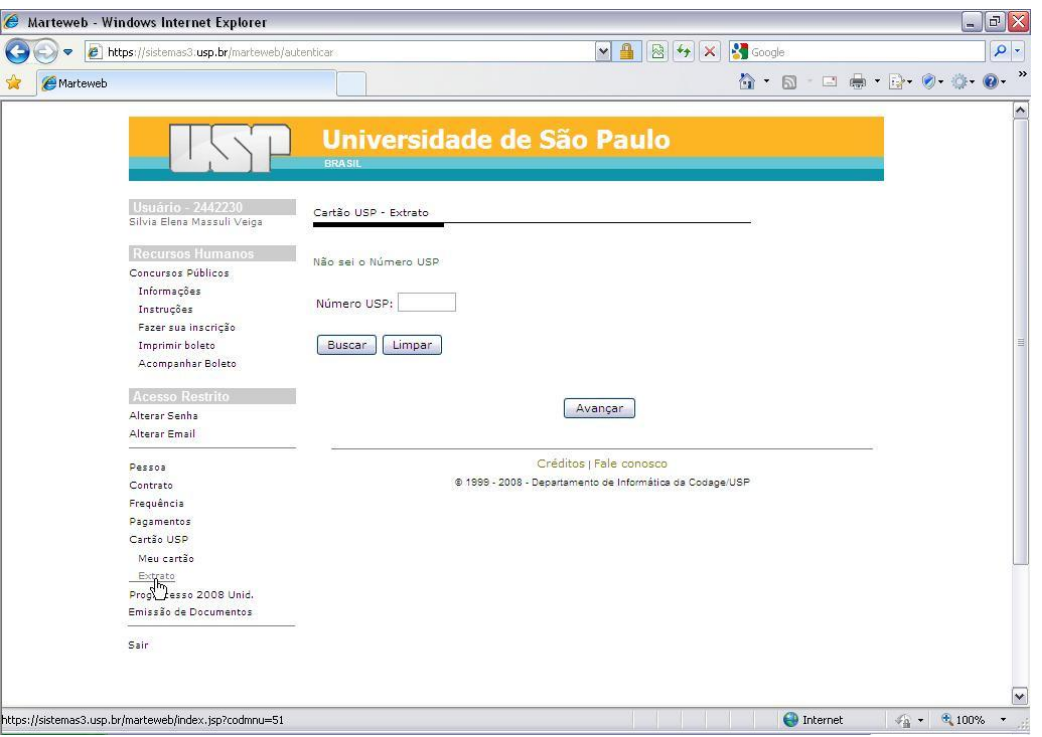

**Observação:** Ao clicar no botão *Buscar* o sistema habilitará todos os seqüenciais ativos do servidor.

Selecione o sequencial do servidor e clique no botão *Avançar*

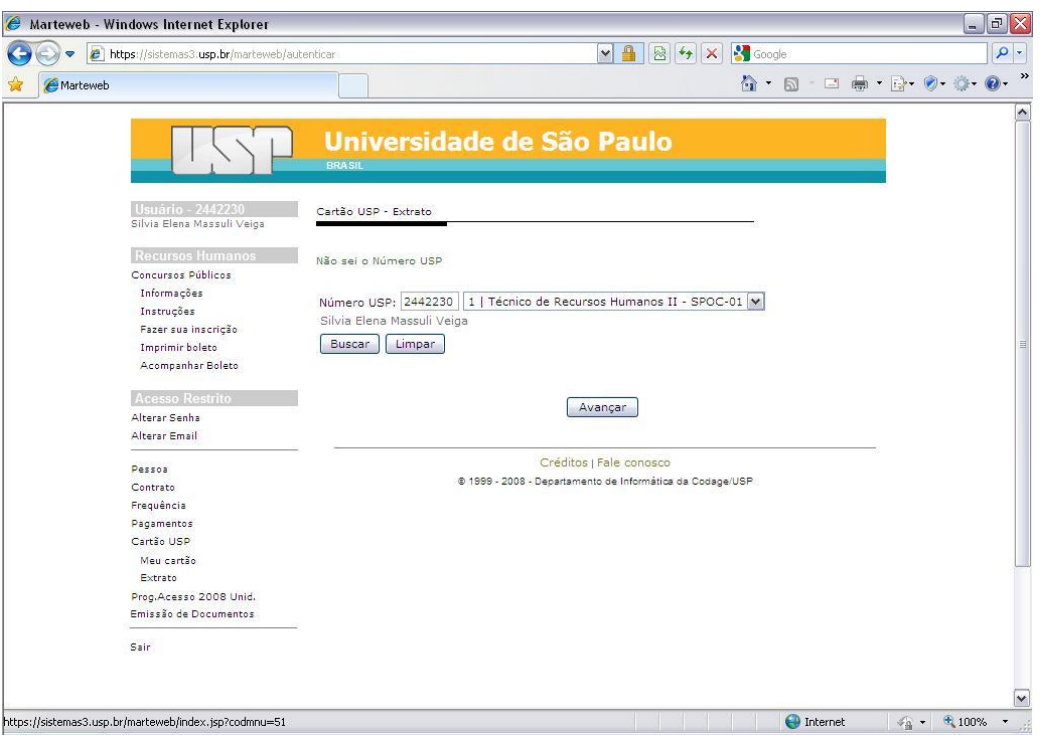

**Observação:** Caso desconheça o número USP do servidor, clique no link *Não sei o Número USP.*

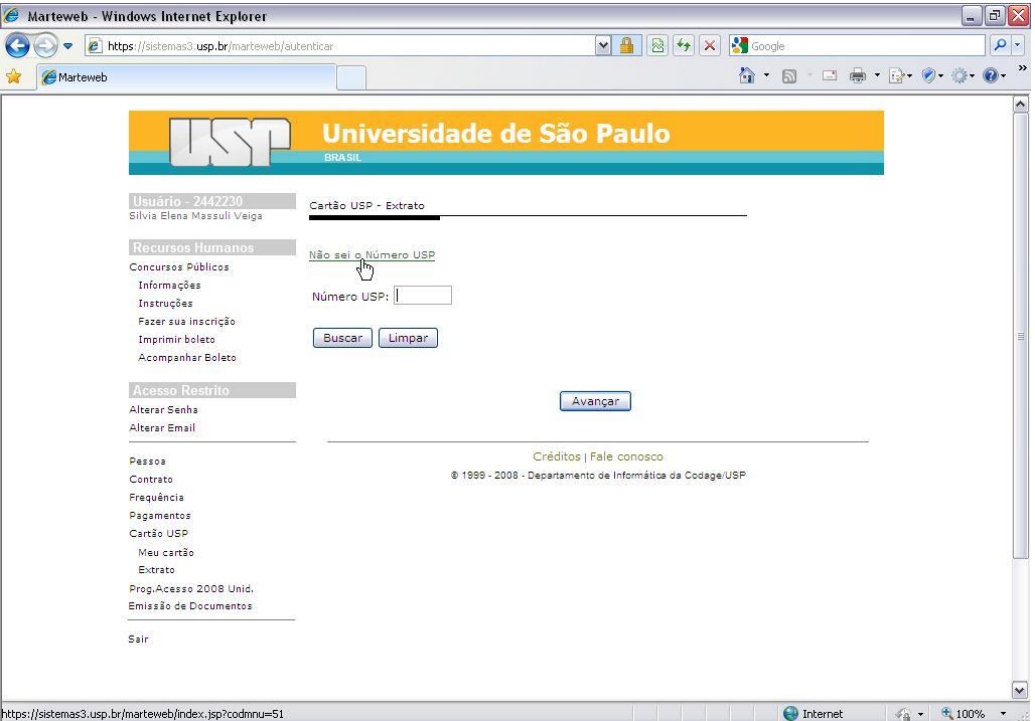

Preencha o campo *Nome* e clique no botão *Buscar*, o sistema carregará o campo *Número USP* com o código do servidor, clique no botão *Buscar.*

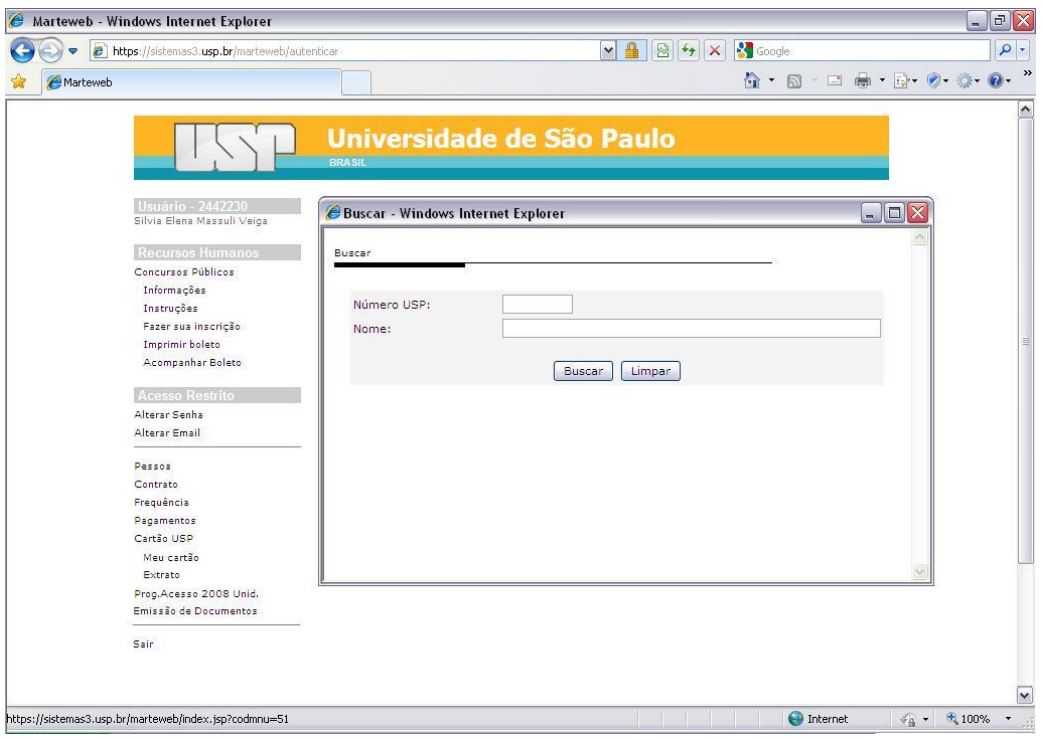

**Dica:** A tela de busca faz diferenciação de nomes acentuados (exemplo: Jo**ã**o, Ant**ô**nio, Concei**çã**o, etc), portanto caso não obtenha resultado ao acentuar o nome de um servidor, realize nova busca sem acentuação.

O sistema também não realiza buscas se inseridos somente sobrenome, obrigatoriamente deve ser fornecido o nome seguido de sobrenome. Caso não conheça todo o nome do servidor, é possível realizar a busca, inserindo o símbolo "%" entre nomes (exemplo: Silvia **%** Massuli **%** - resultado da busca: Silvia Elena Massuli Veiga).

**Atenção:** Todas as refeições consumidas a partir da data de autorização ou até a data do cancelamento da autorização serão descontadas no mês do cadastro, exceto se esta data de for posterior ao fechamento da folha de pagamentos normal.

#### **Exemplo:**

Autorização em 15/01/2011, consumo de refeições até 31/01/2001 e fechamento da folha de pagamentos em 20/01/2011 – desconto de refeições consumidas no período de 15/01/2011 até 20/01/2011 ocorrerá na folha de pagamentos de janeiro creditada em fevereiro/2011 e as refeições do período de 21/01/2001 até 21/01/2011 serão descontadas na folha de fevereiro creditada em março/2011.

Cancelamento em 21/01/2011 – desconto na folha de janeiro do período de 01/01/2011 até 20/01/2011 e na folha de fevereiro o desconto referente ao dia 21/01/2011, se consumidas refeições neste dia.